# **VXI**

# <span id="page-0-0"></span>**VXIpc™ 870 Series User Manual**

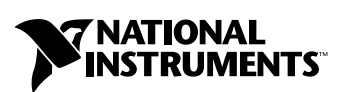

July 2000 Edition Part Number 322116B-01

### **Worldwide Technical Support and Product Information**

www.ni.com

#### **National Instruments Corporate Headquarters**

11500 North Mopac Expressway Austin, Texas 78759-3504 USA Tel: 512 794 0100

#### **Worldwide Offices**

Australia 03 9879 5166, Austria 0662 45 79 90 0, Belgium 02 757 00 20, Brazil 011 284 5011, Canada (Calgary) 403 274 9391, Canada (Ontario) 905 785 0085, Canada (Québec) 514 694 8521, China 0755 3904939, Denmark 45 76 26 00, Finland 09 725 725 11, France 01 48 14 24 24, Germany 089 741 31 30, Greece 30 1 42 96 427, Hong Kong 2645 3186, India 91805275406, Israel 03 6120092, Italy 02 413091, Japan 03 5472 2970, Korea 02 596 7456, Mexico (D.F.) 5 280 7625, Mexico (Monterrey) 8 357 7695, Netherlands 0348 433466, New Zealand 09 914 0488, Norway 32 27 73 00, Poland 0 22 528 94 06, Portugal 351 1 726 9011, Singapore 2265886, Spain 91 640 0085, Sweden 08 587 895 00, Switzerland 056 200 51 51, Taiwan 02 2528 7227, United Kingdom 01635 523545

For further support information, see the *[Technical Support Resources](#page-87-0)* appendix. To comment on the documentation, send e-mail to techpubs@ni.com

© Copyright 1999, 2000 National Instruments Corporation. All rights reserved.

# **Important Information**

#### **Warranty**

The VXIpc 870 Series embedded computers and accessories are warranted against defects in materials and workmanship for a period of one year from the date of shipment, as evidenced by receipts or other documentation. National Instruments will, at its option, repair or replace equipment that proves to be defective during the warranty period. This warranty includes parts and labor.

The media on which you receive National Instruments software are warranted not to fail to execute programming instructions, due to defects in materials and workmanship, for a period of 90 days from date of shipment, as evidenced by receipts or other documentation. National Instruments will, at its option, repair or replace software media that do not execute programming instructions if National Instruments receives notice of such defects during the warranty period. National Instruments does not warrant that the operation of the software shall be uninterrupted or error free.

A Return Material Authorization (RMA) number must be obtained from the factory and clearly marked on the outside of the package before any equipment will be accepted for warranty work. National Instruments will pay the shipping costs of returning to the owner parts which are covered by warranty.

National Instruments believes that the information in this document is accurate. The document has been carefully reviewed for technical accuracy. In the event that technical or typographical errors exist, National Instruments reserves the right to make changes to subsequent editions of this document without prior notice to holders of this edition. The reader should consult<br>National Instruments if errors are suspected. In no event shall National Instruments be liable or related to this document or the information contained in it.

EXCEPT AS SPECIFIED HEREIN, NATIONAL INSTRUMENTS MAKES NO WARRANTIES, EXPRESS OR IMPLIED, AND SPECIFICALLY DISCLAIMS ANY WARRANTY OF MERCHANTABILITY OR FITNESS FOR A PARTICULAR PURPOSE. CUSTOMER'S RIGHT TO RECOVER DAMAGES CAUSED BY FAULT OR NEGLIGENCE ON THE PART OF NATIONAL INSTRUMENTS SHALL BE LIMITED TO THE AMOUNT THERETOFORE PAID BY THE CUSTOMER. NATIONAL INSTRUMENTS WILL NOT BE LIABLE FOR DAMAGES RESULTING FROM LOSS OF DATA, PROFITS, USE OF PRODUCTS, OR INCIDENTAL OR CONSEQUENTIAL DAMAGES, EVEN IF ADVISED OF THE POSSIBILITY THEREOF. This limitation of the liability of National Instruments will apply regardless of the form of action, whether in contract or tort, including negligence. Any action against National Instruments must be brought within one year after the cause of action accrues. National Instruments shall not be liable for any delay in performance due to causes beyond its reasonable control. The warranty provided herein does not cover damages, defects, malfunctions, or service failures caused by owner's failure to follow the National Instruments installation, operation, or maintenance instructions; owner's modification of the product; owner's abuse, misuse, or negligent acts; and power failure or surges, fire, flood, accident, actions of third parties, or other events outside reasonable control.

#### **Copyright**

Under the copyright laws, this publication may not be reproduced or transmitted in any form, electronic or mechanical, including photocopying, recording, storing in an information retrieval system, or translating, in whole or in part, without the prior written consent of National Instruments Corporation.

#### **Trademarks**

CVI™, LabVIEW™, MANTIS™, MITE™, National Instruments™, NI-488.2™, ni.com™, NI-VISA™, NI-VXI™, TNT4882C™, and VXIpc™ are trademarks of National Instruments Corporation.

Product and company names mentioned herein are trademarks or trade names of their respective companies.

#### **WARNING REGARDING USE OF NATIONAL INSTRUMENTS PRODUCTS**

(1) NATIONAL INSTRUMENTS PRODUCTS ARE NOT DESIGNED WITH COMPONENTS AND TESTING FOR A LEVEL OF RELIABILITY SUITABLE FOR USE IN OR IN CONNECTION WITH SURGICAL IMPLANTS OR AS CRITICAL COMPONENTS IN ANY LIFE SUPPORT SYSTEMS WHOSE FAILURE TO PERFORM CAN REASONABLY BE EXPECTED TO CAUSE SIGNIFICANT INJURY TO A HUMAN.

(2) IN ANY APPLICATION, INCLUDING THE ABOVE, RELIABILITY OF OPERATION OF THE SOFTWARE PRODUCTS CAN BE IMPAIRED BY ADVERSE FACTORS, INCLUDING BUT NOT LIMITED TO FLUCTUATIONS IN ELECTRICAL POWER SUPPLY, COMPUTER HARDWARE MALFUNCTIONS, COMPUTER OPERATING SYSTEM SOFTWARE FITNESS, FITNESS OF COMPILERS AND DEVELOPMENT SOFTWARE USED TO DEVELOP AN APPLICATION, INSTALLATION ERRORS, SOFTWARE AND HARDWARE COMPATIBILITY PROBLEMS, MALFUNCTIONS OR FAILURES OF ELECTRONIC MONITORING OR CONTROL DEVICES, TRANSIENT FAILURES OF ELECTRONIC SYSTEMS (HARDWARE AND/OR SOFTWARE), UNANTICIPATED USES OR MISUSES, OR ERRORS ON THE PART OF THE USER OR APPLICATIONS DESIGNER (ADVERSE FACTORS SUCH AS THESE ARE HEREAFTER COLLECTIVELY TERMED "SYSTEM FAILURES"). ANY APPLICATION WHERE A SYSTEM FAILURE WOULD CREATE A RISK OF HARM TO PROPERTY OR PERSONS (INCLUDING THE RISK OF BODILY INJURY AND DEATH) SHOULD NOT BE RELIANT SOLELY UPON ONE FORM OF ELECTRONIC SYSTEM DUE TO THE RISK OF SYSTEM FAILURE. TO AVOID DAMAGE, INJURY, OR DEATH, THE USER OR APPLICATION DESIGNER MUST TAKE REASONABLY PRUDENT STEPS TO PROTECT AGAINST SYSTEM FAILURES, INCLUDING BUT NOT LIMITED TO BACK-UP OR SHUT DOWN MECHANISMS. BECAUSE EACH END-USER SYSTEM IS CUSTOMIZED AND DIFFERS FROM NATIONAL INSTRUMENTS' TESTING PLATFORMS AND BECAUSE A USER OR APPLICATION DESIGNER MAY USE NATIONAL INSTRUMENTS PRODUCTS IN COMBINATION WITH OTHER PRODUCTS IN A MANNER NOT EVALUATED OR CONTEMPLATED BY NATIONAL INSTRUMENTS, THE USER OR APPLICATION DESIGNER IS ULTIMATELY RESPONSIBLE FOR VERIFYING AND VALIDATING THE SUITABILITY OF NATIONAL INSTRUMENTS PRODUCTS WHENEVER NATIONAL INSTRUMENTS PRODUCTS ARE INCORPORATED IN A SYSTEM OR APPLICATION, INCLUDING, WITHOUT LIMITATION, THE APPROPRIATE DESIGN, PROCESS AND SAFETY LEVEL OF SUCH SYSTEM OR APPLICATION.

### **FCC/Canada Radio Frequency Interference Compliance\***

### **Determining FCC Class**

The Federal Communications Commission (FCC) has rules to protect wireless communications from interference. The FCC places digital electronics into two classes. These classes are known as Class A (for use in industrialcommercial locations only) or Class B (for use in residential or commercial locations). Depending on where it is operated, this product could be subject to restrictions in the FCC rules. (In Canada, the Department of Communications (DOC), of Industry Canada, regulates wireless interference in much the same way.)

Digital electronics emit weak signals during normal operation that can affect radio, television, or other wireless products. By examining the product you purchased, you can determine the FCC Class and therefore which of the two FCC/DOC Warnings apply in the following sections. (Some products may not be labeled at all for FCC; if so, the reader should then assume these are Class A devices.)

FCC Class A products only display a simple warning statement of one paragraph in length regarding interference and undesired operation. Most of our products are FCC Class A. The FCC rules have restrictions regarding the locations where FCC Class A products can be operated.

FCC Class B products display either a FCC ID code, starting with the letters **EXN**, or the FCC Class B compliance mark that appears as shown here on the right.

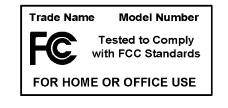

Consult the FCC web site http://www.fcc.gov for more information.

### **FCC/DOC Warnings**

This equipment generates and uses radio frequency energy and, if not installed and used in strict accordance with the instructions in this manual and the CE Mark Declaration of Conformity\*\*, may cause interference to radio and television reception. Classification requirements are the same for the Federal Communications Commission (FCC) and the Canadian Department of Communications (DOC).

Changes or modifications not expressly approved by National Instruments could void the user's authority to operate the equipment under the FCC Rules.

### **Class A**

### **Federal Communications Commission**

This equipment has been tested and found to comply with the limits for a Class A digital device, pursuant to part 15 of the FCC Rules. These limits are designed to provide reasonable protection against harmful interference when the equipment is operated in a commercial environment. This equipment generates, uses, and can radiate radio frequency energy and, if not installed and used in accordance with the instruction manual, may cause harmful interference to radio communications. Operation of this equipment in a residential area is likely to cause harmful interference in which case the user will be required to correct the interference at his own expense.

### **Canadian Department of Communications**

This Class A digital apparatus meets all requirements of the Canadian Interference-Causing Equipment Regulations.

Cet appareil numérique de la classe A respecte toutes les exigences du Règlement sur le matériel brouilleur du Canada.

### **Class B**

### **Federal Communications Commission**

This equipment has been tested and found to comply with the limits for a Class B digital device, pursuant to part 15 of the FCC Rules. These limits are designed to provide reasonable protection against harmful interference in a residential installation. This equipment generates, uses and can radiate radio frequency energy and, if not installed and used in accordance with the instructions, may cause harmful interference to radio communications. However, there is no guarantee that interference will not occur in a particular installation. If this equipment does cause harmful interference to radio or television reception, which can be determined by turning the equipment off and on, the user is encouraged to try to correct the interference by one or more of the following measures:

- Reorient or relocate the receiving antenna.
- Increase the separation between the equipment and receiver.
- Connect the equipment into an outlet on a circuit different from that to which the receiver is connected.
- Consult the dealer or an experienced radio/TV technician for help.

#### **Canadian Department of Communications**

This Class B digital apparatus meets all requirements of the Canadian Interference-Causing Equipment Regulations.

Cet appareil numérique de la classe B respecte toutes les exigences du Règlement sur le matériel brouilleur du Canada.

### **European Union - Compliance to EEC Directives**

Readers in the EU/EEC/EEA must refer to the Manufacturer's Declaration of Conformity (DoC) for information\*\* pertaining to the CE Mark compliance scheme. The Manufacturer includes a DoC for most every hardware product except for those bought for OEMs, if also available from an original manufacturer that also markets in the EU, or where compliance is not required as for electrically benign apparatus or cables.

- \* Certain exemptions may apply in the USA, see FCC Rules §15.103 **Exempted devices**, and §15.105(c). Also available in sections of CFR 47.
- \*\* The CE Mark Declaration of Conformity will contain important supplementary information and instructions for the user or installer.

### **About This Manual**

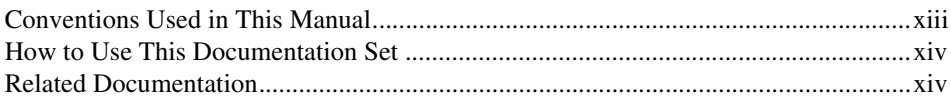

### **Chapter 1 Introduction**

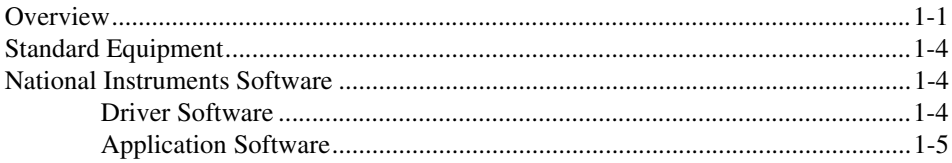

### **Chapter 2 Configuration and Installation**

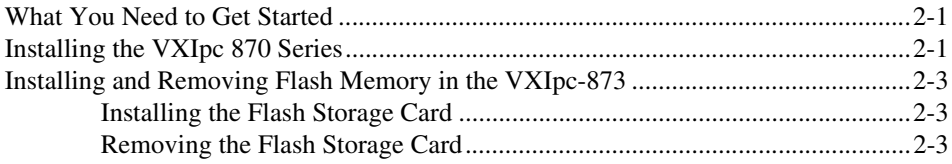

# **Chapter 3**

### **Configuration and Default Settings**

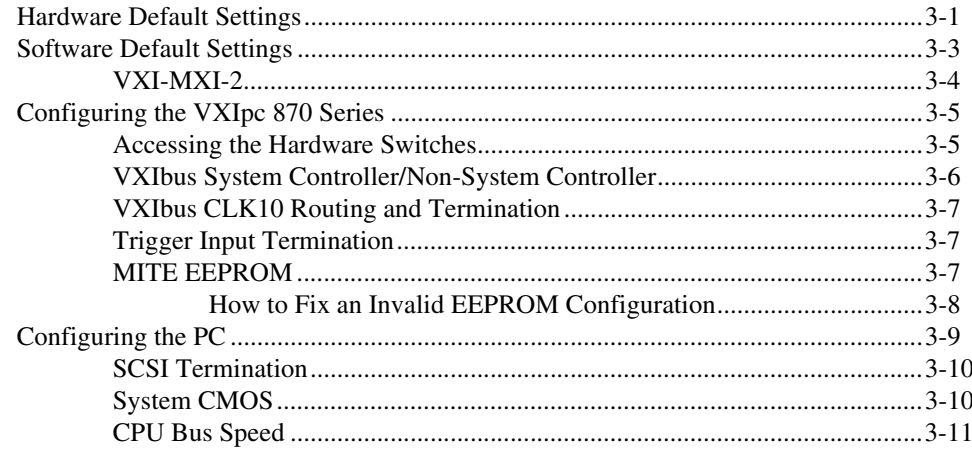

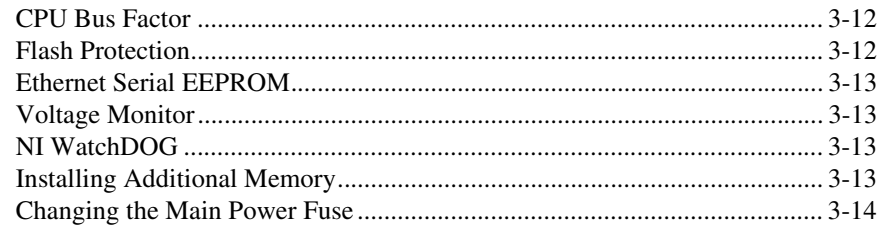

### **Chapter 4 Developing Your Application**

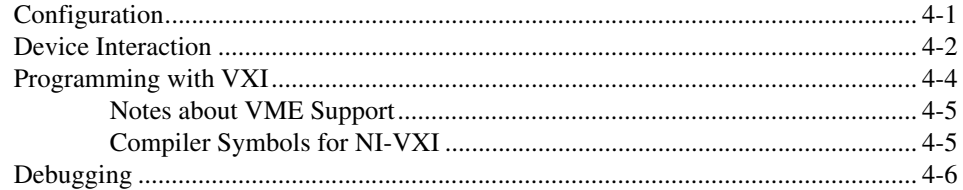

### **Chapter 5 Functional Overview**

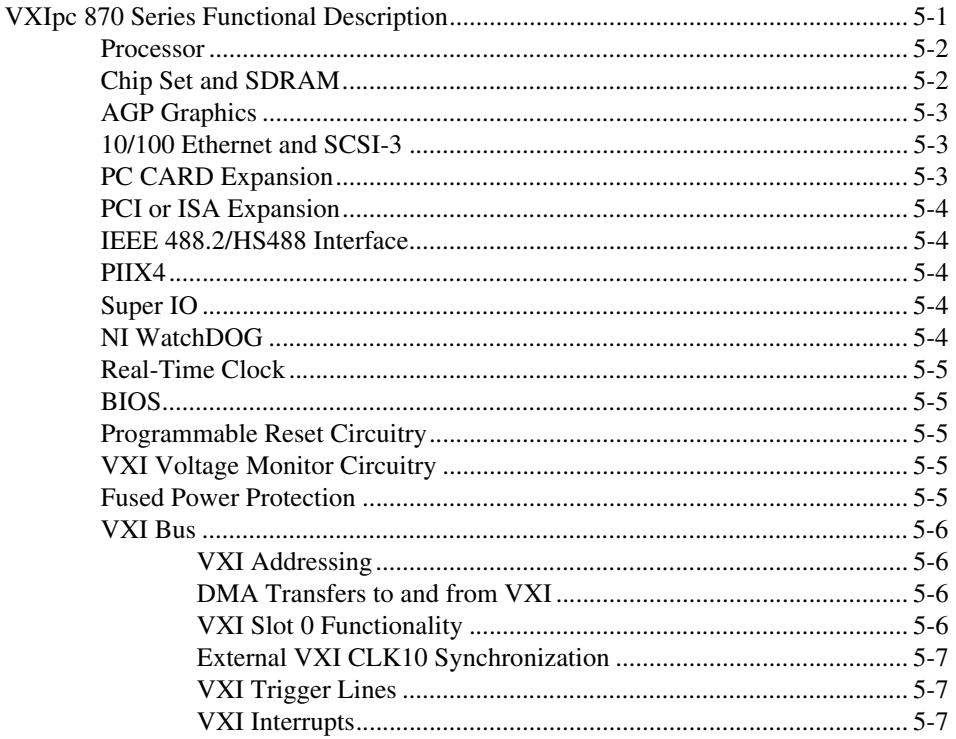

### **[Chapter 6](#page-49-0) BIOS**

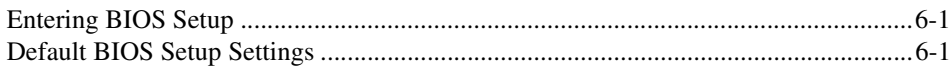

### **Appendix A [Specifications](#page-50-0)**

### **Appendix B [LED Indicators](#page-54-0)**

### **Appendix C [Front Panel and Connectors](#page-57-0)**

### **Appendix D [Modifying and Installing I/O Expansion Boards](#page-78-0)**

### **Appendix E [Common Questions](#page-82-0)**

### **Appendix F [Technical Support Resources](#page-87-1)**

### **[Glossary](#page-89-0)**

### **[Index](#page-97-0)**

### **Figures**

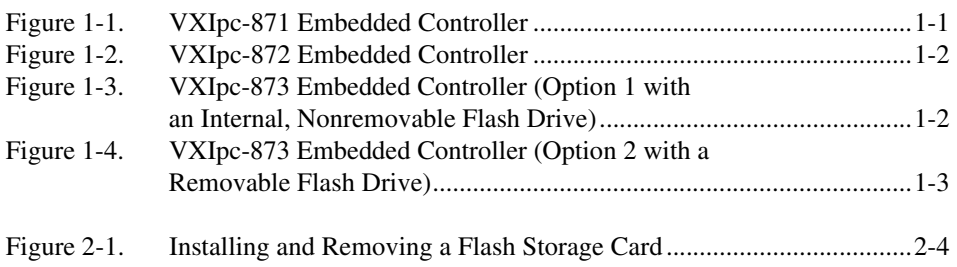

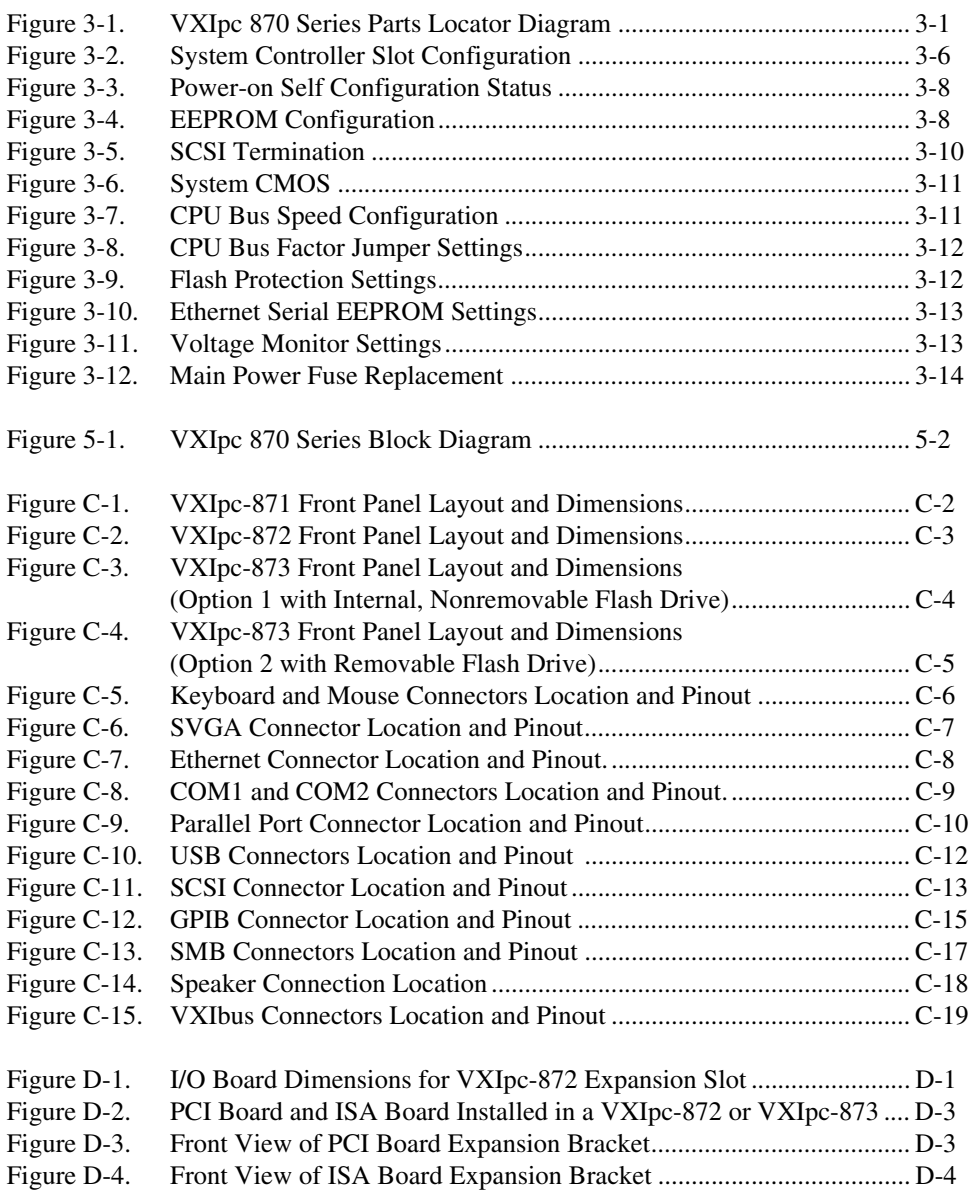

### **Tables**

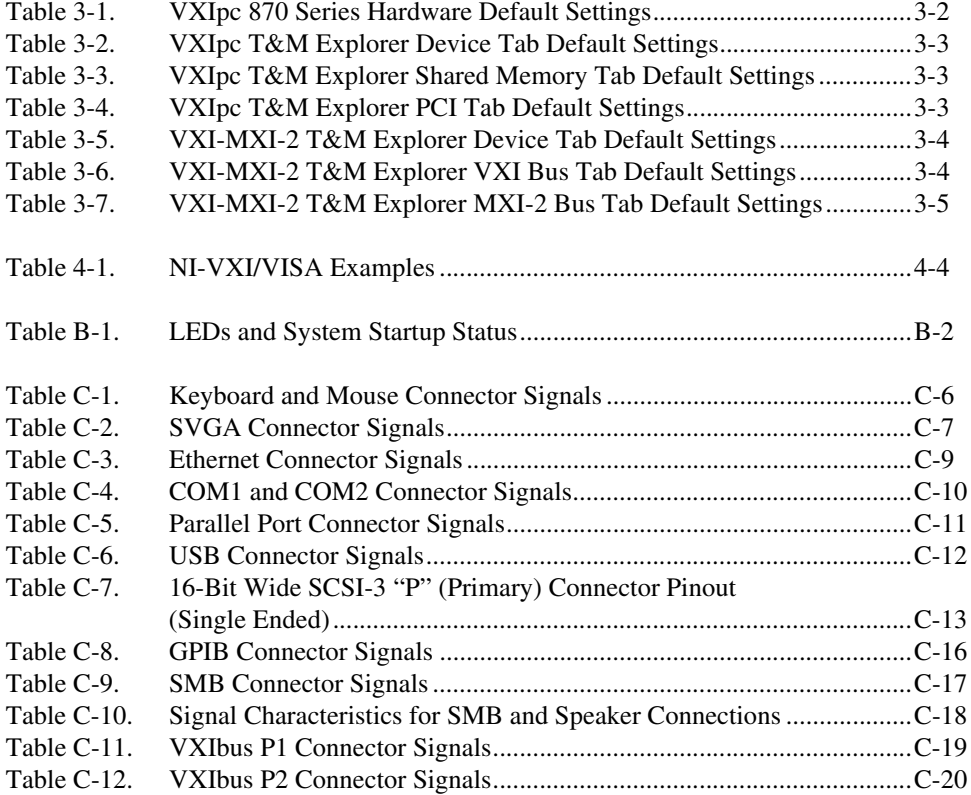

# <span id="page-10-0"></span>**About This Manual**

This manual contains instructions for installing and configuring the National Instruments VXIpc 870 Series embedded computer kit. The VXIpc 870 Series includes all the models of the VXIpc 870 embedded computers.

### <span id="page-10-1"></span>**Conventions Used in This Manual**

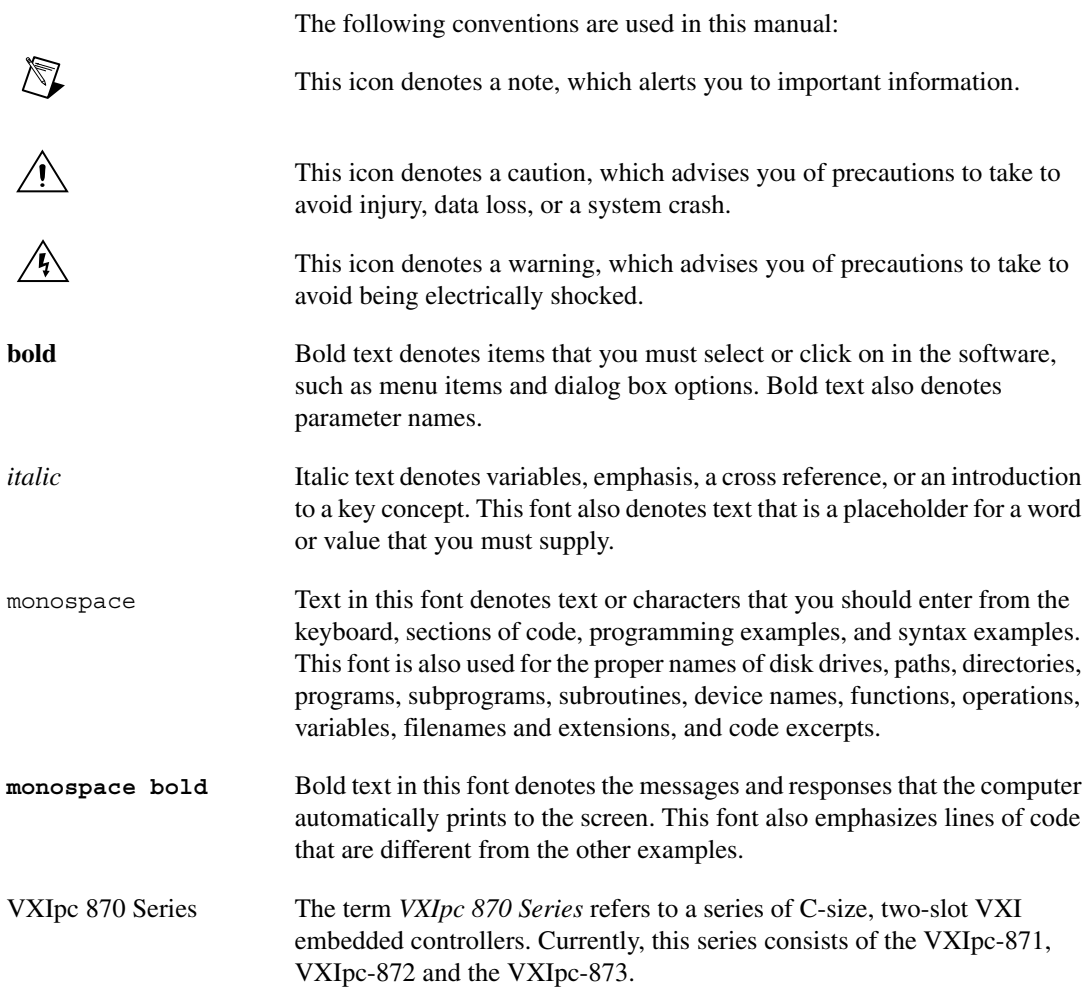

# <span id="page-11-0"></span>**How to Use This Documentation Set**

Begin by reading the *Read Me First VXIpc 870 Series for Windows NT/98* manual.

This manual, the *VXIpc 870 Series User Manual*, contains more details about changing the installation or configuration from the defaults, and using the hardware.

When you are familiar with the material in these manuals, you can begin to use the *NI-VXI User Manual*. This manual presents the concepts of VXI and prepares you for detailed explanations of the NI-VXI functions. The NI-VXI online help describes the NI-VXI functions to help you fully understand the purpose and syntax of each function. You can find this same information in the *NI-VXI Programmer Reference Manual*. These two manuals are available in the  $c:\NIVXI\Manuals$  directory under the names NI-VXIUsersMan.pdf and NI-VXIProgrammerMan.pdf, respectively. Use the Acrobat Reader program, Version 3 or later, to open these files.

You can also access the NI-VXI online help for Windows in the NIVXI folder.

Refer to the *NI-VISA User Manual* to learn about VISA and how to use it in your system. The NI-VISA online help describes the attributes, events, and operations you can use in NI-VISA. You can find this same information in the *NI-VISA Programmer Reference Manual*. These two manuals are available in the c:  $\Vxippp\os\NIVisa\Manuals directory (where os is)$ either Win95 or WinNT) under the names NI-VISAUsersMan.pdf and NI-VISAProgrammersMan.pdf, respectively. Use the Acrobat Reader program, Version 3 or later, to open these files.

## <span id="page-11-1"></span>**Related Documentation**

The following documents contain information that you may find helpful as you read this manual:

- ANSI/IEEE Standard 1014-1987, *IEEE Standard for a Versatile Backplane Bus: VMEbus*
- ANSI/IEEE Standard 1155-1998, *IEEE VMEbus Extensions for Instrumentation: VXIbus*
- ANSI/VITA 1-1994, *VME64*
- VXI-6, *VXIbus Mainframe Extender Specification*, Rev. 2.0, VXIbus Consortium

# <span id="page-12-2"></span>**Introduction**

This chapter describes the VXIpc 870 Series of embedded VXI computers, lists standard equipment, and describes driver and application software.

### <span id="page-12-1"></span>**Overview**

The VXIpc 870 Series consists of the VXIpc-871, VXIpc-872, and VXIpc-873 models, which are functionally equivalent in many ways. These three models differ in that the VXIpc-871 has an internal CD-ROM drive, while the VXIpc-872 has one AT/PCI expansion slot. The VXIpc-873 has either an internal, nonremovable flash drive and one AT/PCI expansion slot or a removable flash drive.

The following four figures show the models with their covers removed. Refer to Appendi[x C,](#page-57-1) *[Front Panel and Connectors](#page-57-2)*, for information about the location and pinout assignment of each connector on the modules.

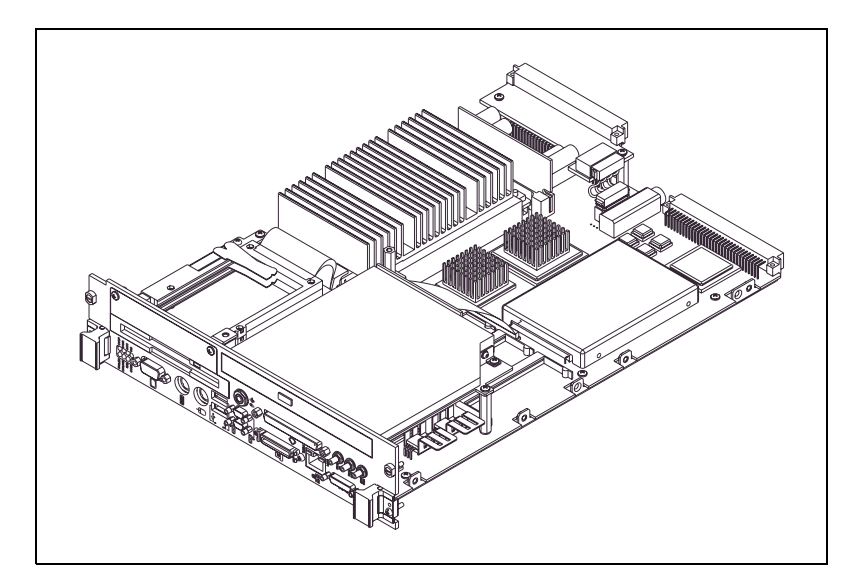

**Figure 1-1.** VXIpc-871 Embedded Controller

<span id="page-12-0"></span>**1**

<span id="page-13-0"></span>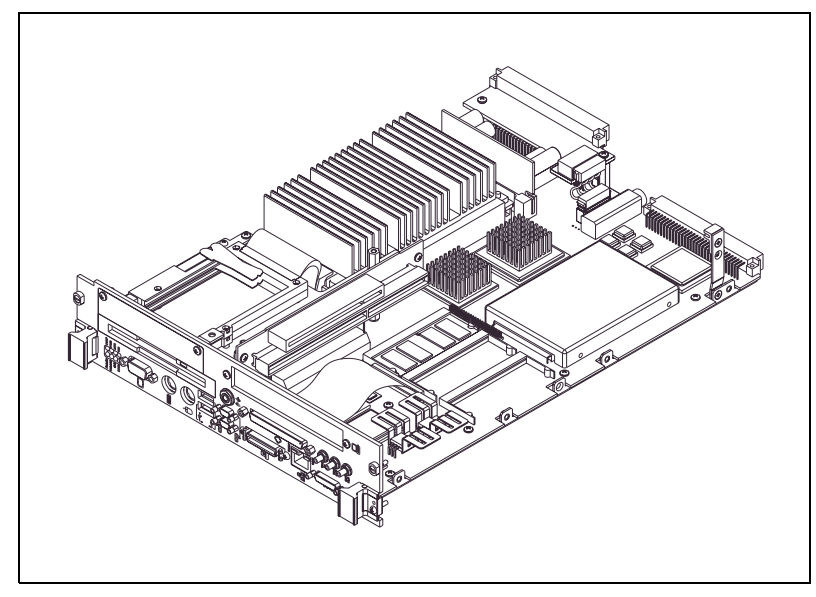

**Figure 1-2.** VXIpc-872 Embedded Controller

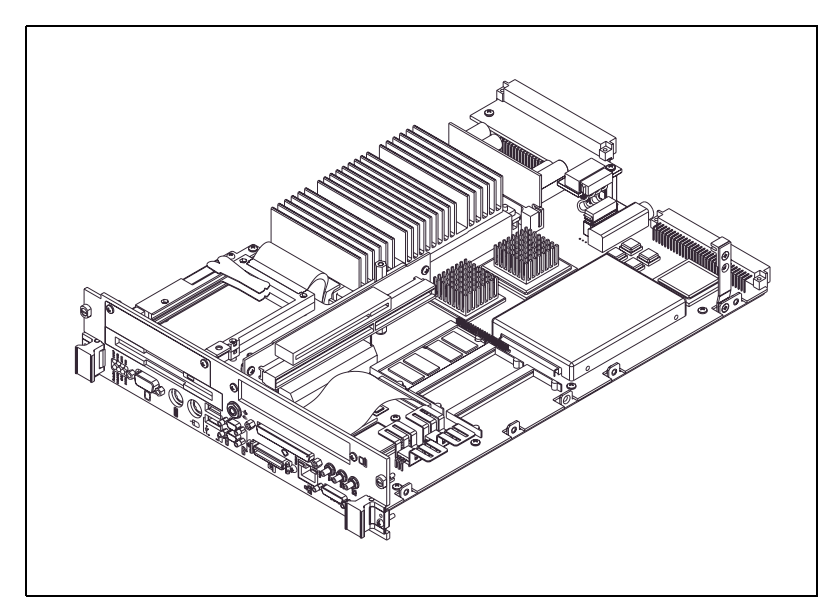

**Figure 1-3.** VXIpc-873 Embedded Controller (Option 1 with an Internal, Nonremovable Flash Drive)

<span id="page-14-0"></span>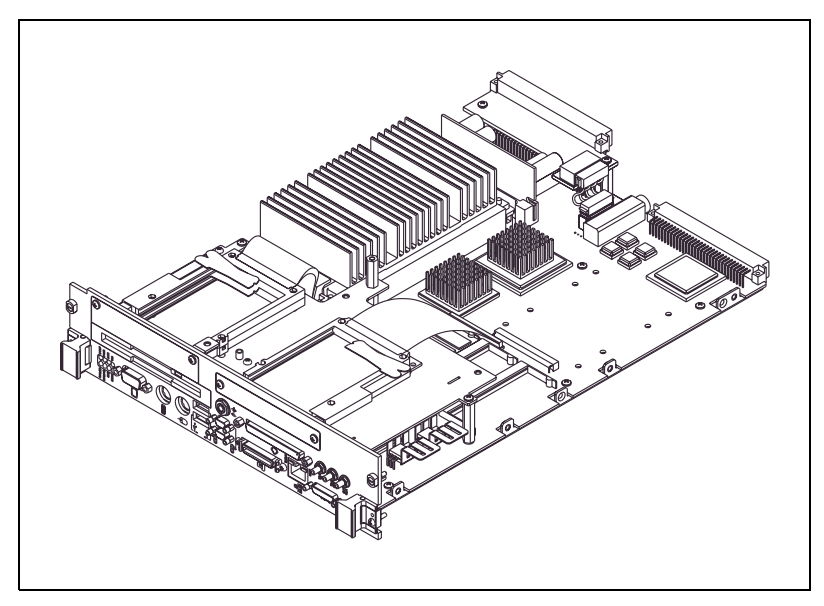

**Figure 1-4.** VXIpc-873 Embedded Controller (Option 2 with a Removable Flash Drive)

The VXIpc 870 Series controllers are C-size, embedded computers based on the *x*86 Processor architecture, the Peripheral Component Interface (PCI) bus, and the Advanced Graphics Port (AGP). These computers are high-performance, easy-to-use platforms for controlling VXIbus systems, featuring complete VXI functionality through interactive utilities and C function calls. In addition, the VXIpc 870 Series has Ethernet capability plus an IEEE 488.2 interface that is compatible with the NI-488.2 architecture.

The VXIpc 870 Series is a custom computer that you install directly in two C-size slots of your VXI mainframe. An embedded computer can take full advantage of the VXI high-performance backplane capabilities and give you direct control of VXI registers, memory, interrupts, and triggers.

All models in the VXIpc 870 Series are fully VXI*plug&play* compliant and are compatible with PC-compatible software tools, the National Instruments LabVIEW and LabWindows/CVI application software, and the NI-VXI, NI-VISA, and NI-488.2 bus interface software.

# <span id="page-15-0"></span>**Standard Equipment**

Your hardware includes the VXIpc 870 Series controller, which you install in your VXI mainframe. You also receive the following accessories:

- COM1/2 adapter cable
- Enhanced parallel port adapter cable
- Single-shielded 2 m GPIB cable
- AT-PS/2 cable

### <span id="page-15-1"></span>**National Instruments Software**

National Instruments has developed several software kits you can use with the VXIpc 870 Series.

### <span id="page-15-2"></span>**Driver Software**

NI-VXI is the name of the National Instruments VXI bus control library. You can create applications using NI-VXI to control both VXI and VME devices. NI-VXI gives you complete VXI/VME functionality, including an API for performing basic VXI/VME data transfers and handling VXI/VME interrupts as well as VXI-specific functionality, such as doing message-based communication and handling VXIbus triggers.

NI-VISA is the National Instruments implementation of the VISA specification. VISA is a uniform API for communicating and controlling Serial, GPIB, VXI, and VME instruments. This API aids in the creation of more portable applications and instrument drivers.

The NI-VXI/VISA software includes an interactive configuration and troubleshooting program, libraries of software routines for test and measurement (T&M) programming, interactive control programs for both NI-VXI and NI-VISA, a logging utility you can use for debugging your applications, and a VXI Resource Manager. You can use this software to seamlessly program multiple-mainframe configurations and have software compatibility across a variety of controller platforms.

The NI-488.2M software kit gives you access to the industry-standard NI-488.2M software for controlling external GPIB instruments through the GPIB port on the front panel of your VXIpc 870 Series. The GPIB interface on your VXIpc controller is fully compatible with the NI-488.2M driver for a variety of operating systems. Any software using NI-488.2M will run on the VXIpc 870 Series.

### <span id="page-16-0"></span>**Application Software**

You can also use the National Instruments LabVIEW and LabWindows/CVI application programs and instrument drivers to ease your programming task. These standardized programs match the modular virtual instrument capability of VXI and can reduce your VXI software development time. These programs are fully VXI*plug&play* compliant and feature extensive libraries of GPIB, Serial, and VXI instrument drivers written to take full advantage of direct VXI control. LabVIEW and LabWindows/CVI include all the tools needed for instrument control, data acquisition, analysis, and presentation.

LabVIEW is a complete programming environment that departs from the sequential nature of traditional programming languages and features a graphical programming environment.

LabWindows/CVI is an interactive C development environment for building test and measurement and instrument control systems. It includes interactive code-generation tools and a graphical editor for building custom user interfaces.

<span id="page-17-0"></span>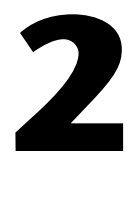

# **Configuration and Installation**

This chapter contains the instructions to configure and install the VXIpc 870 Series. Unless otherwise noted, these instructions apply to all models in the VXIpc 870 Series, which currently consists of the VXIpc-871, VXIpc-872, and VXIpc-873.

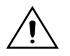

**Caution** Electrostatic discharge can damage several components on your VXIpc 870 Series module. To avoid such damage in handling the module, touch the antistatic plastic package to a metal part of your VXI mainframe before removing the module from the package.

# <span id="page-17-1"></span>**What You Need to Get Started**

- ❑ VXIpc 870 Series embedded controller
- ❑ VXIbus mainframe
- ❑ Keyboard
- ❑ Mouse
- ❑ Monitor with VGA or better resolution
- ❑ National Instruments software media for the VXIpc 870 Series

The NI-VXI/VISA software is already installed on your VXIpc 870 Series computer. It is also included on CD-ROM in the event that you need to reinstall your software. The CD-ROM includes disk images if you need to make floppies for reinstallation.

# <span id="page-17-2"></span>**Installing the VXIpc 870 Series**

This section contains general installation instructions for the VXIpc 870 Series. Consult your VXIbus mainframe user manual or technical reference manual for specific instructions and warnings.

1. Plug in your mainframe before installing the VXIpc 870 Series. The power cord grounds the mainframe and protects it from electrical damage while you are installing the module.

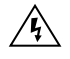

**Warning** To protect both yourself and the mainframe from electrical hazards, the mainframe should remain off until you are finished installing the VXIpc 870 Series module.

> 2. Remove or open any doors or covers blocking access to the mainframe slots.

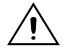

**Caution** If the VXIpc 870 Series is not configured for automatic System Controller detection, be certain that the slot you select in your VXIbus mainframe matches the VXIpc 870 Series configuration as either a System Controller device or a Non-System Controller device. Installing the VXIpc 870 Series into a slot that does not correspond with the jumper setting can damage the VXIpc 870 Series, the VXIbus backplane, or both.

- 3. Insert the VXIpc 870 Series in the slot you have selected by aligning the top and bottom of the module with the card-edge guides inside the mainframe. Slowly push the VXIpc 870 Series straight into the slot until its plug connectors are resting on the backplane receptacle connectors. Using slow, evenly distributed pressure, press the module straight in until it seats in the expansion slot. The front panel of the VXIpc 870 Series should be even with the front panel of the mainframe.
- 4. Tighten the retaining screws on the top and bottom edges of the front panel.
- 5. Check the installation.
- 6. Connect the keyboard and mouse to the appropriate connectors. Use the keyboard adapter cable that you received with your kit to adapt AT-style keyboards to the VXIpc 870 Series mini-DIN connector.
- 7. Connect the VGA monitor video cable to the VGA connector.
- 8. Connect devices to ports as required by your system configuration. Some ports, such as the COM and LPT ports, have adapter cables that came in your kit.
- 9. Replace or close any doors or covers to the mainframe.
- 10. Turn on the VXI mainframe.
- 11. The VXIpc 870 Series should now boot into either Windows 98 or NT.
- 12. On the first boot of the VXIpc 870 Series, a setup program automatically runs.
- 13. Follow the prompts in the setup program to fully configure your VXIpc 870 Series.
- 14. When prompted for the NT/98 serial number, enter the serial number of the operating system from the included certificate.
- 15. The next prompt asks if you purchased LabVIEW or LabWindows/CVI. Select the appropriate boxes and insert the disks when prompted.
- 16. Your VXIpc 870 Series is now ready for development.
- 17. Refer to Chapter [4](#page-36-2), *[Developing Your Application](#page-36-3)*, for more information.

### <span id="page-19-0"></span>**Installing and Removing Flash Memory in the VXIpc-873**

If your VXIpc-873 has removable flash memory, follow these instructions to install and remove the flash storage card.

### <span id="page-19-1"></span>**Installing the Flash Storage Card**

1. Turn off the VXI mainframe.

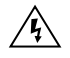

**Warning** Always turn off the mainframe while installing or removing the flash memory. Failure to turn off the mainframe will damage the VXIpc-873, the storage card, or both.

- 2. Remove the two screws and cover panel on the VXIpc-873 as shown in Figur[e 2-1](#page-20-1).
- 3. Align the connector end of the flash storage card with the flash storage card carrier.
- 4. Slide the card into the carrier until you feel resistance. Press the card firmly into the carrier until the ejector button at the bottom of the drive slot slides forward.
- 5. Reinstall the cover plate and screws.

### <span id="page-19-2"></span>**Removing the Flash Storage Card**

1. Turn off the VXI mainframe.

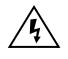

**Warning** Always turn off the mainframe while installing or removing the flash memory. Failure to turn off the mainframe will damage the VXIpc-873, the storage card, or both.

> 2. Remove the two screws and cover panel on the VXIpc-873 as shown in Figur[e 2-1](#page-20-1).

- 3. Press the ejector button at the bottom of the flash drive carrier slot until the flash storage card pops out of the drive.
- 4. Slide the card out of the drive.

Reinstall the cover plate and screws.

<span id="page-20-0"></span>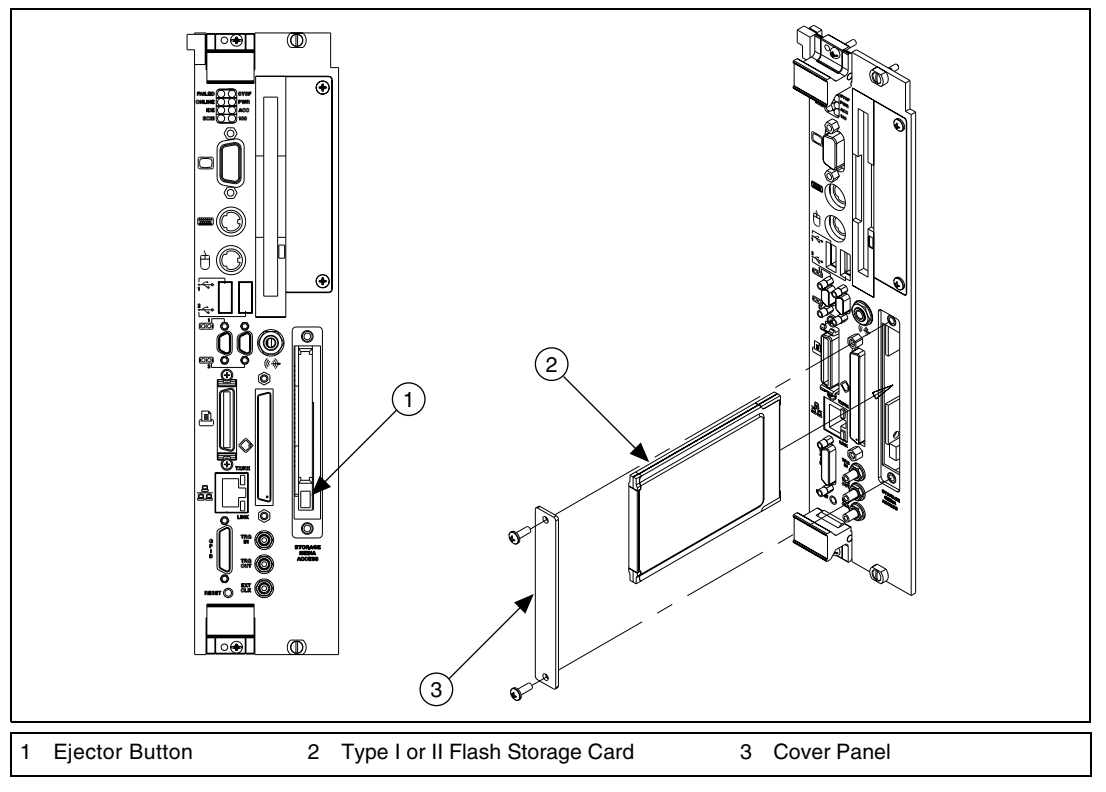

<span id="page-20-1"></span>**Figure 2-1.** Installing and Removing a Flash Storage Card

# <span id="page-21-0"></span>**3**

# <span id="page-21-2"></span>**Configuration and Default Settings**

# <span id="page-21-1"></span>**Hardware Default Settings**

This chapter summarizes the hardware default settings for the VXIpc 870 Series for easy reference. The module is set at the factory for the most commonly used configuration.

Figur[e 3-1](#page-21-3) shows the location of the user-configurable jumpers and switches on the VXIpc 870 Series. The diagram also shows the location of the serial and assembly numbers.

![](_page_21_Figure_5.jpeg)

<span id="page-21-3"></span>**Figure 3-1.** VXIpc 870 Series Parts Locator Diagram

<span id="page-22-1"></span>Table [3-1](#page-22-2) lists the factory-default settings and options for the onboard jumpers and switches.

<span id="page-22-2"></span>

| <b>Jumper</b>         | <b>Default Setting</b>                                | <b>Optional Setting</b>                                                                 |
|-----------------------|-------------------------------------------------------|-----------------------------------------------------------------------------------------|
| J12                   | Enable automatic Slot 0<br>detection                  | Force Slot 0:<br>Force Non-Slot 0                                                       |
| S <sub>1</sub>        | MITE user configuration                               | MITE factory configuration                                                              |
| S <sub>2</sub>        | <b>Enable MITE</b><br>self-configuration              | Disable MITE<br>self-configuration                                                      |
| W <sub>1</sub> ,3,5,7 | CPU bus factor                                        | <b>Note:</b> Refer to <i>CPU Bus</i><br><i>Factor</i> section later in this<br>chapter. |
| W <sub>4</sub>        | 100 MHz CPU bus speed                                 | 66 MHz CPU bus speed                                                                    |
| W <sub>6</sub>        | Normal CMOS operation                                 | Clear CMOS                                                                              |
| W8                    | Flash write enable                                    | Flash protection                                                                        |
| W10                   | Enable Ethernet Serial<br><b>EEPROM</b> configuration | Disable Ethernet Serial<br>EEPROM configuration<br>(uses default power on<br>values)    |
| W11-12                | Enable 16-bit SCSI<br>termination                     | <b>SCSI</b> termination                                                                 |
| W <sub>15</sub>       | Voltage monitor<br>only required voltages             | Voltage monitor<br>all voltages                                                         |

**Table 3-1.** VXIpc 870 Series Hardware Default Settings

 $\mathbb{N}$ 

**Note** Please do not adjust any jumpers or switches not listed in Table [3-1](#page-22-2) or that are not documented in this manual unless directed by National Instruments. Other configuration jumpers are shown in the event National Instruments Technical Support needs to make adjustments to your settings.

# <span id="page-22-0"></span>**Software Default Settings**

**In this section, Table[s 3-2](#page-23-2) through [3-4](#page-23-3) contain summaries of default settings for VXIpc T&M Explorer. Because you can also use T&M Explorer**

### <span id="page-23-1"></span>**to configure a VXI-MXI-2, for your convenience, Table[s 3-5](#page-24-1) through [3-7](#page-25-3) contain a summary of the software default settings for the VXI-MXI-2.**

<span id="page-23-2"></span>

| <b>Editor Field</b>    | <b>Default Setting</b> |
|------------------------|------------------------|
| Logical address        | 0                      |
| Device class           | Message based          |
| Size of Servant area   | 0                      |
| Number of handlers     |                        |
| Number of interrupters |                        |

**Table 3-2.** VXIpc T&M Explorer Device Tab Default Settings

**Table 3-3.** VXIpc T&M Explorer Shared Memory Tab Default Settings

| <b>Editor Field</b>                               | <b>Default Setting</b>      |
|---------------------------------------------------|-----------------------------|
| Memory sharing                                    | A32                         |
| Shared RAM size                                   | 64 KB (when sharing memory) |
| Reserved physical memory                          | 64 KB (when sharing memory) |
| Lower half window byte swapping                   | Disabled                    |
| Upper half window byte swapping                   | Disabled                    |
| Map upper and lower halves at<br>same PCI address | Disabled                    |

**Table 3-4.** VXIpc T&M Explorer PCI Tab Default Settings

<span id="page-23-3"></span>![](_page_23_Picture_147.jpeg)

### <span id="page-23-0"></span>**VXI-MXI-2**

This section summarizes the software default settings for the VXI-MXI-2. This information is included for your convenience in case you have any of these modules in your system.

<span id="page-24-1"></span><span id="page-24-0"></span>![](_page_24_Picture_134.jpeg)

![](_page_24_Picture_135.jpeg)

![](_page_24_Picture_136.jpeg)

![](_page_24_Picture_137.jpeg)

<span id="page-25-3"></span><span id="page-25-2"></span>

| <b>Editor Field</b>                 | <b>Default Setting</b>                |
|-------------------------------------|---------------------------------------|
| System controller                   | Auto-detect                           |
| <b>Bus timeout value</b>            | $1 \text{ ms}$                        |
| <b>MXI-2 auto retry</b>             | Disabled                              |
| <b>MXI</b> transfer limit           | Unlimited                             |
| <b>MXI</b> fair requester           | <b>Disabled</b>                       |
| Perform parity checking             | Enabled                               |
| <b>MXI-2 CLK10 signal direction</b> | Switch determines signal<br>direction |

**Table 3-7.** VXI-MXI-2 T&M Explorer MXI-2 Bus Tab Default Settings

## <span id="page-25-0"></span>**Configuring the VXIpc 870 Series**

This section describes how to configure the following options on the VXIpc 870 Series:

- VXI Controller/Non-System Controller
- VXIbus CLK10 routing and termination
- Trigger input termination
- MITE EEPROM

### <span id="page-25-1"></span>**Accessing the Hardware Switches**

The VXIpc 870 Series is housed in a metal enclosure comprised of a top and bottom cover to improve EMC performance and to provide easy handling. You need to remove the top cover to change many of the switch and jumper settings. You must also remove the top cover to change the amount of DRAM installed on the module.

Remove the top cover by removing the screws that attach it to the module.

### <span id="page-26-1"></span><span id="page-26-0"></span>**VXIbus System Controller/Non-System Controller**

The VXIpc 870 Series is configured at the factory to automatically detect if it is installed in Slot 0 of a VXIbus mainframe. With automatic System Controller slot detection, you can install the module into any VXIbus slot.

You can manually configure the VXIpc 870 Series for either System Controller or Non-System Controller operation by defeating the automatic-detection circuitry. Use the three-position jumper J12 to select automatic detection, System Controller, or Non-System Controller operation. Figure [3-2](#page-26-2) shows these three settings.

**Caution** Do *not* install a device configured for System Controller into another slot without first reconfiguring it to either Non-System Controller or automatic-detection configuration. Neglecting to do this could result in damage to the device, the VXIbus backplane, or both.

![](_page_26_Figure_5.jpeg)

**Figure 3-2.** System Controller Slot Configuration

<span id="page-26-2"></span>When the VXIpc 870 Series is installed in Slot 0 of a VXI system, it becomes the VXIbus System Controller. In this role, it has VXIbus Data Transfer Bus Arbiter circuitry that accepts bus requests on all four VXIbus request levels, prioritizes the requests, and grants the bus to the highest priority requester. As VXIbus System Controller, the VXIpc 870 Series also drives the 16 MHz VXIbus system clock by an onboard 16 MHz oscillator.

As required by the VXIbus specification, the VXIpc 870 Series drives the 10 MHz signal CLK10 on a differential ECL output when installed in Slot 0. When not installed in Slot 0, the VXIpc 870 Series only receives the CLK10 signal.

### <span id="page-27-0"></span>**VXIbus CLK10 Routing and Termination**

When the VXIpc 870 Series is installed in Slot 0 of your mainframe, it supplies the VXIbus CLK10 signal. The VXIpc 870 Series can use two different sources to generate this signal—an onboard oscillator or the external CLK SMB connector. The VXIpc 870 Series can also be configured to drive the external CLK10 SMB from the VXIbus CLK10 signal when in Non-Slot 0.

The VXIpc 870 Series has onboard logic that helps configure the VXIbus CLK10 routing and termination. You can route the CLK10 signal from the front panel to the backplane or from the backplane to the front panel. You also have the option to add a 50  $\Omega$  termination to the signal.

All settings for CLK10 routing and termination are handled through software. Use T&M Explorer to configure these settings.

### <span id="page-27-1"></span>**Trigger Input Termination**

You have the option to terminate the external trigger input SMB with 50  $\Omega$ to ground to match the driving source, if necessary. Use T&M Explorer to set this option.

### <span id="page-27-2"></span>**MITE EEPROM**

The VXIpc 870 Series has an onboard EEPROM, which stores default register values for the VXI circuitry. These values are loaded when you power up the computer. These values read from the EEPROM program the PCI interface and the VXIbus registers so that the VXI interface is ready to respond to Resource Manager accesses within the required 5 s of SYSRST\* deasserting.

You can disable this power-on self-configuration (POSC) circuit by changing switch S2. Although this makes the VXI circuitry unusable, it is sometimes helpful in debugging address and interrupt conflicts with add-in boards. In general, however, you should leave switch S2 in its factory-default setting. Figur[e 3-3](#page-28-2) shows the possible configurations for S2.

<span id="page-28-1"></span>![](_page_28_Figure_1.jpeg)

**Figure 3-3.** Power-on Self Configuration Status

<span id="page-28-2"></span>The EEPROM is divided into two halves—one half is factory configured and one half is user configurable. Use switch S1 to control the operation of the EEPROM. The setting of this switch determines whether the VXIpc 870 Series boots off the factory-configured half or the user-modified settings. In its default setting, the VXIpc 870 Series boots off the user-configurable half.

This switch is useful in the event that the user-configured half of the EEPROM becomes corrupted in such a way that the VXIpc 870 Series boots to an unusable state. By altering this switch setting, you can return to the factory configuration and get up and running again. Use the procedure as described in the following section, *How to Fix an Invalid EEPROM Configuration*.

Figur[e 3-4](#page-28-3) shows the configuration settings for EEPROM operation.

![](_page_28_Figure_6.jpeg)

**Figure 3-4.** EEPROM Configuration

### <span id="page-28-3"></span><span id="page-28-0"></span>**How to Fix an Invalid EEPROM Configuration**

Use T&M Explorer under Windows NT/9*x* to edit the configuration of the VXIpc 870 Series. Some of these settings are stored in files that are read by the NI-VXI software, while other settings are stored directly in the VXIpc 870 Series EEPROM.

Certain EEPROM configurations, including invalid configurations, can lock up your computer while it is booting up. Generally, only the size and location of the memory windows can cause your VXIpc 870 Series to lock up your system. For example, many PCI-based computers will not boot if a board in its system requests more memory space than the computer can allocate. If you encounter this situation you should reduce the size of the VXIpc 870 Series user window. The EEPROM can become corrupted if the VXIpc 870 Series is shut down while it is updating the EEPROM.

If this situation occurs after you change the configuration, perform the following steps to reconfigure the VXIpc 870 Series:

1. Turn off your computer.

![](_page_29_Picture_4.jpeg)

**Warning** To protect both yourself and the mainframe from electrical hazards, the mainframe should remain off until you are finished changing the settings on the VXIpc 870 Series.

- 2. Change switch S1 to the position shown in Figur[e 3-4b](#page-28-3) to restore the factory configuration.
- 3. Turn on the computer. The computer should boot this time because the factory-default configuration is being used to initialize the VXIpc 870 **Series**.
- 4. Run your software configuration utility to re-adjust the VXIpc 870 Series configuration.
- 5. After saving the configuration, exit Windows and turn off the computer.
- 6. Change switch S1 to the default position, as shown in Figure [3-4](#page-28-3)a.
- 7. Turn on the computer. If the computer does not boot with this configuration, you will need to repeat these steps, modifying your configuration until a final configuration is reached.

# <span id="page-29-0"></span>**Configuring the PC**

This section describes how to configure the following options on the PC:

- SCSI termination
- System CMOS
- CPU bus speed
- CPU bus factor
- Flash Protection
- Ethernet Serial EEPROM
- Voltage Monitor
- NI WatchDOG
- Installing additional memory

This section also explains how to change the main power fuse.

### <span id="page-30-2"></span><span id="page-30-0"></span>**SCSI Termination**

The VXIpc 870 Series uses active termination on the SCSI-3 bus. Because the VXIpc 870 Series is always an end device, you should not need to disable the termination; however, for informational purposes Figure [3-5](#page-30-3) shows the jumper settings for both enabled and disabled termination.

![](_page_30_Figure_6.jpeg)

**Figure 3-5.** SCSI Termination

### <span id="page-30-3"></span><span id="page-30-1"></span>**System CMOS**

⁄≬\

The VXIpc 870 Series contains a backed-up memory used to store BIOS defaults and configuration information:

To clear the CMOS contents:

1. Place the jumper as shown in Figur[e 3-6b](#page-31-2) to short the pins of W6.

**Caution** Do *not* keep these two pins shorted because the CMOS memory cannot be sustained when the power is turned off in this state.

- 2. Power-on the VXIpc 870 Series. The screen should briefly appear, and then go black.
- 3. Power-off the VXIpc 870 Series.

<span id="page-31-1"></span>4. Remove the jumper as shown in Figur[e 3-6](#page-31-2)a to restore normal operation.

![](_page_31_Figure_2.jpeg)

**Figure 3-6.** System CMOS

### <span id="page-31-2"></span><span id="page-31-0"></span>**CPU Bus Speed**

The VXIpc 870 Series supports CPU bus speeds at 66 MHz and 100 MHz. Under most circumstances 100 MHz delivers the best performance. However, if you want to use a lower bus speed, W4 overrides the 100 MHz setting as shown in Figure [3-7.](#page-31-3)

<span id="page-31-3"></span>![](_page_31_Figure_6.jpeg)

**Figure 3-7.** CPU Bus Speed Configuration

### <span id="page-32-2"></span><span id="page-32-0"></span>**CPU Bus Factor**

All Pentium II CPUs are supported as of the release date of this document. The jumper settings in Figur[e 3-8](#page-32-3) are provided to allow the user to upgrade as newer CPUs enter the market. Contact National Instruments for jumper settings as new CPUs are released.

![](_page_32_Figure_3.jpeg)

**Figure 3-8.** CPU Bus Factor Jumper Settings

### <span id="page-32-3"></span><span id="page-32-1"></span>**Flash Protection**

The VXIpc 870 Series uses a standard 2M bit flash with write protection. Under normal use, this jumper should not be changed. Figur[e 3-9](#page-32-4) shows default and disabled settings.

<span id="page-32-4"></span>![](_page_32_Figure_7.jpeg)

**Figure 3-9.** Flash Protection Settings

### <span id="page-33-4"></span><span id="page-33-0"></span>**Ethernet Serial EEPROM**

A serial EEPROM loads the Ethernet power-on settings. Under normal use, this jumper should not be changed. Figure [3-10](#page-33-5) shows default and disabled settings.

![](_page_33_Figure_3.jpeg)

**Figure 3-10.** Ethernet Serial EEPROM Settings

### <span id="page-33-5"></span><span id="page-33-1"></span>**Voltage Monitor**

You can monitor all backplane voltages or only those required to boot on the VXIpc 870 Series with built-in voltage-monitor circuitry as shown in Figur[e 3-11.](#page-33-6)

![](_page_33_Figure_7.jpeg)

**Figure 3-11.** Voltage Monitor Settings

### <span id="page-33-6"></span><span id="page-33-2"></span>**NI WatchDOG**

The NI WatchDOG is an onboard, general-purpose counter/timer. You can it use to monitor running applications and reset the embedded controller or assert a signal should the system lock up. All WatchDOG timer features are configured through T&M Explorer. See the *[NI WatchDOG](#page-45-5)* section in Chapter [5](#page-42-3), *[Functional Overview](#page-42-2)*, for more information.

### <span id="page-33-3"></span>**Installing Additional Memory**

The VXIpc 870 Series uses 144 pin 100 MHz SDRAM and supports 16, 32, 64, and 128 MB SO-DIMMs for a total of 384 MB maximum. As DRAM technology improves, the maximum amount of RAM supported may increase.

<span id="page-34-1"></span>To add RAM to the VXIpc 870 Series, do the following.

- 1. Remove the unit from the VXI mainframe.
- 2. Remove the screws that hold the cover in place and remove the cover.
- 3. Add SO-DIMM modules to the empty SO-DIMM sockets.

National Instruments recommends the following types of SO-DIMMs for use with the VXIpc 870 Series controller (SDRAM):

32 MB:  $4 \text{ MB} \times 64 \text{ SO-DIMMs} - 10 \text{ ns}, 1.05 \text{ in}, \text{max}.$ 64 MB: 8 MB  $\times$  64 SO-DIMMs—10 ns, 1.05 in. max. 128 MB:  $16 MB \times 64 SO-DIMMs$ —10 ns, 1.05 in. max.

**Note** National Instruments has tested and verified that the SO-DIMMs we sell work with the VXIpc 870 Series. We recommend you purchase your SO-DIMM modules from National Instruments. Other off-the-shelf SO-DIMM modules are not guaranteed to work properly.

### <span id="page-34-0"></span>**Changing the Main Power Fuse**

 $\mathbb{N}$ 

The VXIpc 870 Series is equipped with a user-replaceable fuse on the main power, +5 V from the VXIbus. All other voltages are fused with a resettable-style circuit breaker. The resettable-style circuit breakers do not require user intervention. When a short circuit condition is removed, they automatically reset themselves.

The main power, +5 V, is too high of a current for resettable fuse technology, so your kit includes a replaceable fuse of type *3AG*, 15A, Slowblow.

You can replace this fuse without having to remove the cover. The fuse is accessible through the rear of the unit as shown in Figur[e 3-12](#page-34-2).

<span id="page-34-2"></span>![](_page_34_Figure_12.jpeg)

**Figure 3-12.** Main Power Fuse Replacement

To replace a fuse, do the following:

- 1. Turn off the VXI mainframe and remove the VXIpc 870 Series module.
- 2. Using a small flathead screwdriver, turn the fuse holder counter-clockwise until the fuse and holder start to come out of the unit.
- 3. Replace the fuse with the same type fuse.

**Caution** Do *not* replace with a higher-rated fuse. This could cause damage to the VXIpc 870, the VXI mainframe, or both.

- 4. Insert the fuse and hold back into the fuse housing, pushing it all the way in.
- 5. Screw the fuse holder clockwise until the fuse holder is flush with the fuse housing.
- 6. Re-install the VXIpc 870 and apply power.

**Note** If the fuse continues to blow, contact National Instruments for assistance.

![](_page_35_Picture_10.jpeg)

 $\mathbb{N}$
# **4**

# **Developing Your Application**

This chapter discusses the software utilities you can use to start developing applications that use the NI-VXI/VISA driver.

After verifying your system configuration, you can begin to develop your VXI/VME or VISA application software. Be sure to check the README.txt file for the latest application development notes and changes.

Your software includes several utilities to assist you in your system development. These include T&M Explorer, Resman, NI Spy, VISAIC, and VIC. You can also access several examples to learn how to use NI-VISA or NI-VXI for certain tasks. Each of these components assists you with one of four steps of development: configuration, device interaction, programming, and debugging.

You can access these utilities through the Windows **Start** menu. Open either the National Instruments VXI or VXIpnp program group and select the utility you want to use.

#### **Configuration**

 $\mathbb N$ 

The configuration utilities in your kit are T&M Explorer and Resman. Resman is the application that performs VXI Resource Manager functions as described in the VXIbus specification. Its most important functions include configuring all VXI devices on the VXI backplane for operation and allocating memory for devices that request it.

**Note** Because power cycling resets all devices, run Resman to reconfigure them every time chassis power is cycled.

> Resman must be run on any system that contains VXI devices (including systems containing VXI-MXI-2 or VME-MXI-2 mainframe extender devices). Because VME devices normally do not have configuration registers as defined in the VXIbus specification, the Resource Manager is unable to detect VME devices. Because of this, when using systems containing a mixture of VME devices and VXI devices, you need to manually add your VME devices in T&M Explorer

using the **Add VME Device Wizard** to reserve system resources when the Resource Manager runs.

Systems consisting of only a VMEpc 870 Series controller, a VME chassis, and VME boards do *not* need to run Resman when using NI-VXI software even though the devices do not appear in the T&M Explorer connection tree. However, you would not be able to use VISA without manually adding the VME devices to the system by using T&M Explorer as described above and then running Resman. This is because NI-VISA uses the Resource Manager to create instrument sessions for VXI/VME device communication. If this is not an issue for you, you can skip Resman.

T&M Explorer presents a graphical display of your entire test and measurement system to help you configure various components. When you launch T&M Explorer, you see all your VXI, GPIB, GPIB-VXI, and serial devices on the screen. You can add devices that cannot be detected dynamically by T&M Explorer through the **Add Device Wizard** in the **Edit** menu. Such devices include VME devices, certain GPIB devices, and serial ports. You can view the properties (such as logical address, address space used, primary address, and so on) of each device by right-clicking on the device in the tree. When you view the properties of most National Instruments devices, you can configure the hardware settings directly in the property pages.

T&M Explorer and Resman are designed to work together. You can run the Resource Manager through T&M Explorer by either clicking on the **Run Resman** button on the toolbar, or selecting **VXI Resource Manager** from the **Tools** menu. From the **Options** dialog in the **Tools** menu, you can also configure T&M Explorer to run Resman automatically when the computer boots up. Resman reports all errors that it finds in your system to T&M Explorer. When you view your system through T&M Explorer, you can easily spot any errors in your system that Resman found.

You can find more information about T&M Explorer by using its online help. From T&M Explorer, open the **Help** menu and select **Help Topics**.

#### **Device Interaction**

After Resman has detected and configured all VXI devices, you can view specific information on each device in your system by using the T&M Explorer utility. This utility includes a **System View**, which contains a description for each device, including each VXI device's logical address.

You can interact with your VXI devices by using the VIC or VISAIC utility (VIC for NI-VXI or VISAIC for NI-VISA). You can use these utilities to interactively control your devices without having to use a conventional programming language, LabVIEW, or LabWindows/CVI.

**Note** You can launch VIC or VISAIC from the Tools menu in T&M Explorer.

Try the following in VIC:

In the **Command** entry field, type help vxiin.

This help file shows you the syntax for this command, which reads VME address space. The first argument is the access parameters for selecting the address space, byte order, and so on. The second is the VME address to read, and the third is the width of the data to read.

Type:

 $\mathbb{N}$ 

vxiin 1,0xC000,2

The **History** window shows the result of the command execution, such as:

```
Return Status (0): SUCCESS.
value = 0x9ff6
```
If the value ends with ff6, you have successfully read the National Instruments manufacturer ID from the VXIpc 870 Series ID register. Because this is the first configuration register present for all VXI devices, the VXI device at Logical Address 0 has its manufacturer ID register located at A16 address 0xC000—the beginning of the VXI configuration space.

You may now want to read the registers from other devices in your system using the command vxiin. Try reading a register from each of the devices listed in the **Address Map View** of T&M Explorer. In this way, you can verify that your VXIpc 870 Series controller can access each of the devices in your system successfully.

Alternatively, you can use VISAIC to interact with your devices. VISAIC lists the available devices, similar to what T&M Explorer displays. By double-clicking on a given device, you can open a VISA session and access the device through it. For more information regarding VISAIC, use the right-click help available from all panels.

## **Programming with VXI**

National Instruments provides two different programming interfaces for accessing your instruments: NI-VISA and NI-VXI. NI-VISA is the National Instruments implementation of the VISA API as defined by the VXI*plug&play* standard. It is very useful when you have different types of instruments in your system (such as VXI, VME, GPIB, and Serial devices) because the NI-VISA functions have the same interface.

NI-VXI is the National Instruments proprietary interface for programming VXI/VME instruments. Both NI-VXI and NI-VISA grant you register-level access of VXI/VME instruments as well as messaging capability to message-based devices. With either interface you can service asynchronous events, such as triggers and interrupts, and also assert them.

The best way to learn how to program with NI-VXI or NI-VISA is by reviewing the example programs included in your software. In the Examples directory you will find examples for many different types of applications. If you are just getting started, you should first learn how to access registers with high-level calls and send messages with word serial functions. The NI-VISA examples of these tasks are called VISAhigh.c and VISAws.c. The NI-VXI examples are called VXIhigh.c and VXIws.c. You should use the other examples as you try more advanced techniques. Consult the *NI-VISA User Manual* or the *NI-VXI User Manual* for additional information on these topics.

**Note** The NI-VXI User Manual resides in the NIVXI\manuals directory, and the NI-VISA User Manual is in the VXIpnp\*os*\NIvisa\manuals directory, where *os* would be either Win95 or WinNT. Use the Acrobat Reader program to open and navigate through the manuals.

Table [4-1](#page-39-0) summarizes the topics addressed by the example programs.

<span id="page-39-0"></span>

| Coverage                          | <b>NI-VISA</b><br><b>Example</b> | <b>NI-VXI Example</b> |  |
|-----------------------------------|----------------------------------|-----------------------|--|
| Message-Based Access              | VISAws.c                         | VXIws.c               |  |
| <b>High-Level Register Access</b> | VISAhigh.c                       | VXIhigh.c             |  |
| Low-Level Register Access         | VISAlow.c                        | VXIlow.c              |  |
| <b>Sharing Memory</b>             | VISAmem.c                        | VXImem.c              |  |

**Table 4-1.** NI-VXI/VISA Examples

 $\mathbb{N}$ 

| Coverage                  | <b>NI-VISA</b><br><b>Example</b> | <b>NI-VXI Example</b> |
|---------------------------|----------------------------------|-----------------------|
| <b>Interrupt Handling</b> | VISAint.c                        | VXIint.c              |
| <b>Trigger Handling</b>   | VISAtriq.c                       | VXItriq.c             |

**Table 4-1.** NI-VXI/VISA Examples (Continued)

 $\mathbb{N}$ 

**Note** T&M Explorer includes special settings that you must use for low-level functions and memory sharing. Consult the T&M Explorer online help for information on setting these up.

#### **Notes about VME Support**

To use VME devices in your system, configure NI-VXI to see these devices by using the **Add Device Wizard** in T&M Explorer. VME devices with two blocks of memory in the same address space require two entries. You can also specify which interrupt levels the device uses. VXI and VME devices cannot share interrupt levels. You can then access the VME device from NI-VXI or NI-VISA just as you would a register-based VXI device, by specifying the address space and the offset from the base at which you have configured it. NI-VISA support for VME devices includes the register access operations (both high-level and low-level) and the block move operations, as well as the ability to receive interrupts.

#### **Compiler Symbols for NI-VXI**

You may need to define some symbols so that the NI-VXI library can work properly with your program.

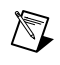

**Note** Skip this section if you are programming with NI-VISA only. NI-VISA does not use these symbols.

> You can define the symbols using #define statements in the source code or you can use either the /D or the -D option in your compiler (both the Microsoft and Borland compilers support the  $/D$  and  $-D$  options). If you use #define statements, you must define the symbols before including the NI-VXI header file nivxi.h. If you use the makefiles to compile the sample program, the makefile already defines the necessary symbols.

The VXINT symbol is required. You must define it when using the Microsoft C or Borland C compiler. VXINT designates the application as a Windows NT/98 application.

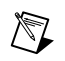

**Note** LabWindows/CVI automatically defines the correct symbol. You do not need to define VXINT when using LabWindows/CVI.

## **Debugging**

NI Spy, VISAIC, and VIC are useful utilities that can aid in identifying the causes of problems in your application.

NI Spy tracks the calls your application makes to National Instruments T&M drivers including NI-VXI, NI-VISA, and NI-488.2. NI-488.2 users may notice that NI Spy is very similar to GPIB Spy. It highlights functions that return errors, so you can quickly spot which functions failed during your development. NI Spy can log the calls your program makes to these drivers so you can check them for errors at your convenience.

You can also control your instruments interactively using VISAIC and VIC. You can use VISAIC to control and communicate with your instruments with NI-VISA without having to write a program. VIC gives you a similar environment that uses NI-VXI. These utilities are an excellent platform for quickly testing instruments and learning how to communicate with them.

Refer to the online help for instructions on how to use VIC or VISAIC and to learn about their features. In VIC, click on the **?** button (next to the **Go** button) to get help for that page, or you can type help. You can also right-click on a component on the screen to access **What's This** help. In VISAIC, you can right-click to reach **What's This** help and function help.

# **Functional Overview**

This chapter contains functional descriptions of each major logic block on the VXIpc 870 Series.

## **VXIpc 870 Series Functional Description**

The VXIpc 870 Series is a VXIbus embedded controller in a C-size form factor. It includes many high-performance peripherals that normally require add-in cards on desktop PCs. In addition, it has a VXIbus interface that is controlled from the PCI local bus, providing extremely high performance and reliability.

Figur[e 5-1](#page-43-0) is a functional block diagram of the VXIpc 870 Series. Following the diagram is a description of each logic block shown.

**5**

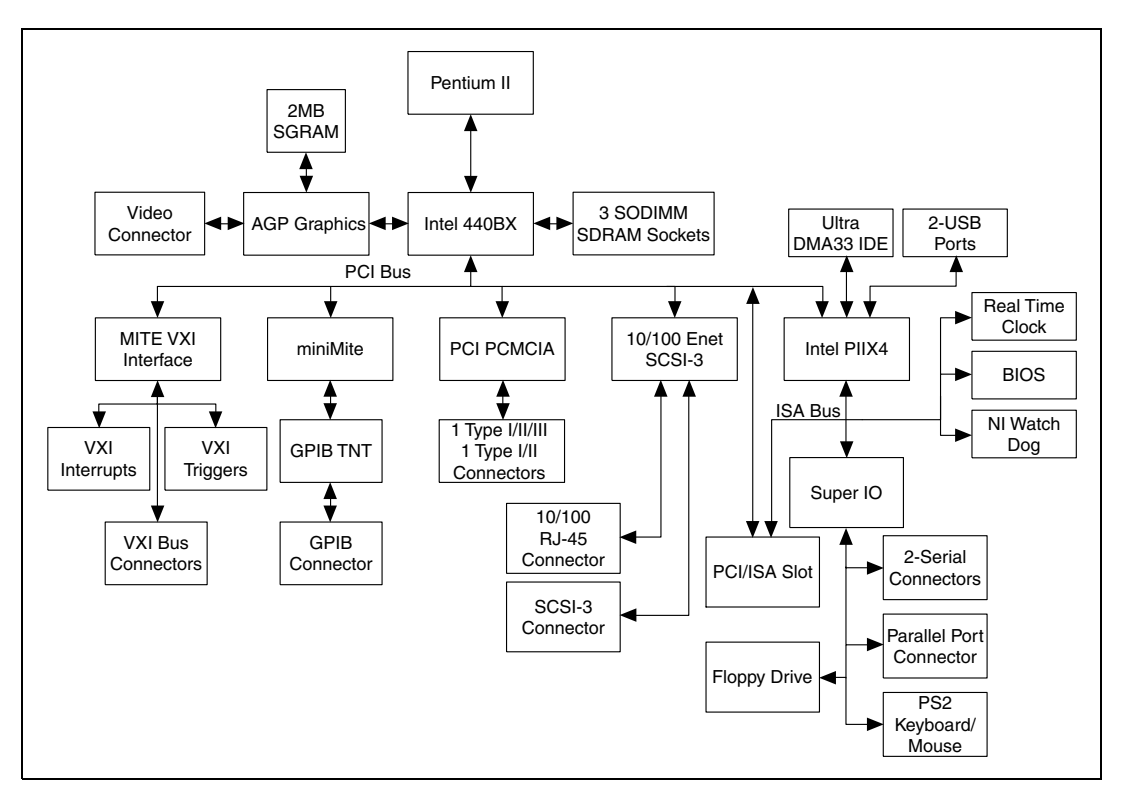

**Figure 5-1.** VXIpc 870 Series Block Diagram

#### <span id="page-43-0"></span>**Processor**

The VXIpc 870 Series controllers are based on the Intel Pentium II, Slot 1 architecture. The CPU connects to the motherboard through the 100 MHz GTL+ bus. Because of this modular design, you can easily upgrade your VXIpc 870 Series controller with a new CPU. As your application needs expand or change in the future, you can save money by changing the CPU as compared to purchasing a brand new controller. The VXIpc 870 Series controllers are based on Pentium II technology, and deliver 512 KB of level two cache.

#### **Chip Set and SDRAM**

The VXIpc 870 Series uses the latest in Intel Chip Set technology—the Intel 440BX Chip Set. The 440BX connects the Pentium II to the AGP port, PCI bus, and the SDRAM. The 440BX uses a 100 MHz bus for the CPU and SDRAM connections to give the highest performance possible. The VXIpc 870 Series has three SO-DIMM sockets that can support a

maximum of 192 MB of main memory although as DRAM technology improves, the maximum amount of RAM supported may increase. The 440BX also connects to SVGA through the AGP port. The PCI bus is then responsible for connecting the rest of the system.

#### **AGP Graphics**

The VXIpc 870 Series uses a S3 VirgeMX AGP-based graphics controller to connect to SVGA. The AGP graphics controller is coupled to 2 MB of high-speed 64-bit SGRAM. Using the AGP port for graphics delivers a higher-speed connection between the CPU and graphics controller, off-loading traffic from the PCI bus. A few of the resolutions you can use include:

- $640 \times 460$  16M colors
- $800 \times 600$  16M colors
- $1024 \times 768$  64K colors
- $1280 \times 1024$  256 colors
- $1600 \times 1200$  256 colors

#### **10/100 Ethernet and SCSI-3**

The Ethernet and SCSI on the VXIpc 870 Series use a Symbios 53C885 dual-function PCI device to connect to 10/100Base Ethernet and Ultra Wide SCSI-3. The Ethernet function has auto negotiation to connect to 10BaseT and 100BaseTX automatically at 10 Mbits/s and 100 Mbits/s. The Ultra Wide SCSI-3 function is compatible with SCSI-1, SCSI-2, and SCSI-3. It supports 16-bit Ultra Wide SCSI transfers up to 40 Mbytes/s and 8-bit Ultra SCSI synchronous transfers at 20 Mbytes/s.

#### **PC CARD Expansion**

You can add third-party peripheral cards, such as additional serial ports, through one of the two PC CARD slots on the front panel. The VXIpc 870 Series can accommodate one Type I/II/III PC CARD and one Type I/II PC CARD simultaneously. The VXIpc 870 Series uses the Cirrus 6730 PCI-PC CARD bridge.

#### **PCI or ISA Expansion**

The VXIpc-872 motherboard can have an expansion slot for either one full-length PCI expansion card or one 16-bit XT-height ISA bus card. You can insert either one PCI or one ISA card, but not both at the same time. Refer to Appendix [D,](#page-78-0) *[Modifying and Installing I/O Expansion Boards](#page-78-1)*, for more information on using this expansion slot. The VXIpc-871 module does not have this expansion slot.

#### **IEEE 488.2/HS488 Interface**

The VXIpc 870 Series uses the miniMITE and TNT4882 ASIC (compatible with the National Instruments PCI-GPIB) to give full GPIB control of external instruments via a front-panel connector. GPIB control capability is fully IEEE 488.2 compatible. The GPIB interface on the VXIpc 870 Series is fully compatible with the National Instruments industry-standard NI-488.2 driver for a variety of operating systems. Any software using NI-488.2 will run on the VXIpc 870 Series. Using the high-speed HS488 protocol, the VXIpc 870 Series can transfer data at up to 8 Mbytes/s.

#### **PIIX4**

The Intel PIIX4 is the bridge between the PCI bus and the ISA bus. It features the basic PC counter/timers, interrupt controller, and DMA controllers. It also connects to the USB port and to an Ultra DMA 33 IDE interface. The Ultra DMA 33 interface is the fastest means to connect an industry-standard IDE drive to the system.

#### **Super IO**

The Super IO block is the interface to standard PC functions, serial ports, parallel port, floppy drive, and PS2 keyboard and mouse. The serial ports can communicate at up to 460.8 kbits/s, and the parallel port supports all modes of EPP and ECP standards.

#### **NI WatchDOG**

The NI WatchDOG is a general-purpose counter/timer that you can use to monitor running applications and reset the embedded controller or assert a signal should the system lock up. On a WatchDOG timeout, the WatchDOG can assert any of the following:

- Reset
- VXI trigger line
- VXI interrupt
- For more advanced features, please contact National Instruments

The NI-VXI/VISA software makes it easy to use NI WatchDOG. The NI WatchDOG has a 32 kHz reference clock to clock an 8-bit prescaler that then clocks an 8-bit counter to accommodate timeouts up to 2 seconds.

#### **Real-Time Clock**

The VXIpc 870 Series uses a standard Y2K compliant real-time clock with a user-replaceable battery for backing up the CMOS setting.

#### **BIOS**

The VXIpc 870 Series uses a 2 Mb flash device for BIOS code. The BIOS code is based on the AWARD Modular BIOS. The BIOS code incorporates the VIDEO BIOS and SCSI BIOS in one device. The BIOS is user upgradable though a flash update utility.

#### **Programmable Reset Circuitry**

The programmable reset circuitry on the VXIpc 870 Series simplifies software development. You can program the circuitry to reset the PC based on VXI SYSRESET or reset the VXI bus only using NI-VXI.

#### **VXI Voltage Monitor Circuitry**

The VXIpc 870 Series has onboard logic to check all VXI backplane voltages. The **PWROK** status LED indicates when all voltages are present. This LED can give you a quick indication that something is wrong with the system. The voltage monitor can be configured to monitor all VXI power on just the voltages needed by the VXIpc 870 Series.

#### **Fused Power Protection**

The VXIpc 870 Series uses resettable fuses on all voltages except +5 V. The +5 V power is a user-replaceable fuse accessible through the rear of the unit.

#### **VXI Bus**

#### **VXI Addressing**

The VXIpc 870 Series computers feature the MITE and MANTIS custom ASICs for accessing the VXI backplane resources. To access VXI memory or VXI devices, the VXIpc 870 Series uses the multiple-windowing scheme of the MITE, which makes it possible to access all of VXI address space. You can configure the VXI address windows to view specific areas of VXI memory, or you can use NI-VXI/VISA to do this automatically. The MITE exports a total of eight independent VXI address windows. The NI-VXI/VISA software driver uses three separate windows—one for VXI configuration space (A16), one for memory space (A24, A32), and one for internal use. The remaining five windows are completely user configurable. You can use one or all five windows; you can also configure the size and location of the windows. This multiple-windowing scheme alleviates the performance penalty related to the context switching of one window that you would constantly have to move between the different address spaces.

#### **DMA Transfers to and from VXI**

The VXIpc 870 Series can perform block-mode transfers using one of the two on-chip DMA controllers on the MITE. Controlling external VXI devices often consumes valuable CPU time because the microprocessor typically shoulders the burden of transferring data to and from devices. However, MITE-based VXI controllers, such as the VXIpc 870 Series, free up CPU processing time by moving the burden of block data transfers to one of the DMA controllers integrated in the MITE. Instead of the computer microprocessor transferring the data and/or commands, the NI-VXI/VISA software uses the MITE ASIC to execute the block data transfers. While the MITE transfers the data, the processor can perform application-specific tasks, such as data presentation and analysis.

#### **VXI Slot 0 Functionality**

The VXIpc 870 Series computers have full VXI Slot 0 capability, including a MODID register and a CLK10 source, as required by the VXIbus specification. You can also install the VXIpc 870 Series in another slot and use it in Non-Slot 0 mode. No matter what your configuration needs, the VXIpc 870 Series can automatically detect whether it is inserted into Slot 0 and automatically enable or disable the Slot 0 onboard circuitry without switches and jumpers.

#### **External VXI CLK10 Synchronization**

The VXIpc 870 Series computers have an SMB connector on the front panel for an external clock. Onboard programmable logic can configure the VXIpc 870 Series to drive its 10 MHz VXI CLK10 signal to this connector as an output or to use this connector as an input for the 10 MHz VXI CLK10 signal. In this fashion, you can configure multiple mainframes to operate off a single 10 MHz system clock. All CLK10 routing features are controllable through software.

#### **VXI Trigger Lines**

The VXIpc 870 Series gives programmers full hardware and software control over the VXI trigger lines. The VXIpc 870 Series has two SMB trigger I/O connectors on its front panel for routing any of the TTL trigger lines between the backplane and external devices. The VXI trigger interface is based on the advanced MANTIS ASIC developed by National Instruments. The MANTIS provides the complete VXIpc 870 Series VXI interface to the outer rows of the P2 backplane connector in a single chip. The VXIpc 870 Series can respond to all VXI-defined protocols on all P2 TTL and ECL trigger lines at the same time. The MANTIS features an internal cross-matrix switching system for routing between lines as well as to and from the front panel and onboard clocks. An internal counter gives sophisticated counting of events and interrupting on trigger edges and pulses, as well as generating pulse trains, variable length pulses, and pulse stretching.

#### **VXI Interrupts**

The VXIpc 870 Series can function as an interrupter and an interrupt handler for any or all of the VXIbus interrupt lines in a VXI mainframe. The VXIpc 870 Series works with both Release on Acknowledge (ROAK) and Release on Register Access (RORA) devices. All interrupts are routed to the microprocessor. The VXIpc 870 Series can also detect other VXIbus conditions, including assertion of ACFAIL, SYSFAIL, and BERR.

# **BIOS**

This chapter contains information on the BIOS (Basic Input Output System), the low-level interface between the hardware and PC software that configures and tests your hardware at boot up. The BIOS features an easy-to-use graphical user interface you use to configure system aspects according to your needs.

## **Entering BIOS Setup**

To enter the BIOS setup program, perform the following steps:

- 1. Turn on or reboot the system. A screen appears with a series of diagnostic checks.
- 2. When **Hit <DEL> if you want to run SETUP** appears, press the <DEL> key to enter the BIOS setup program.
- 3. Choose options with the keyboard. Modify the settings to reflect system options.

#### **Default BIOS Setup Settings**

To restore the default settings while inside the BIOS setup program, select either **FAILSAFE Defaults** or **OPTIMAL Defaults**.

Select the Optimal settings if you want to get maximum performance from the VXIpc 870 Series. Fail Safe settings are for debugging purposes.

**6**

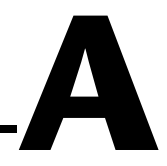

# **Specifications**

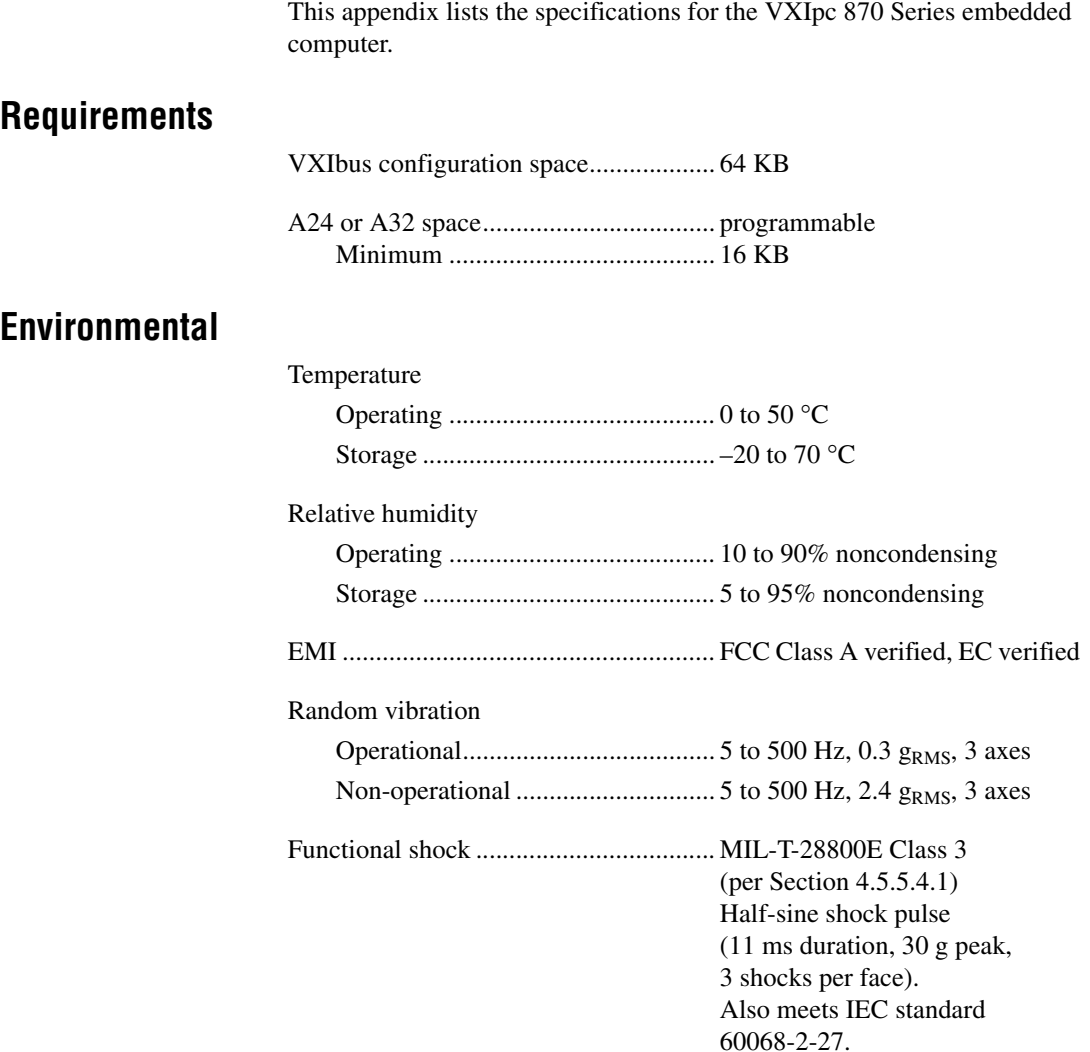

#### **Power Requirement**

+5 V is fused with a user-replaceable glass fuse, type 3AG, 15A, Slowblow. All other voltages use a resettable-type circuit protector that requires no replacement by the user.

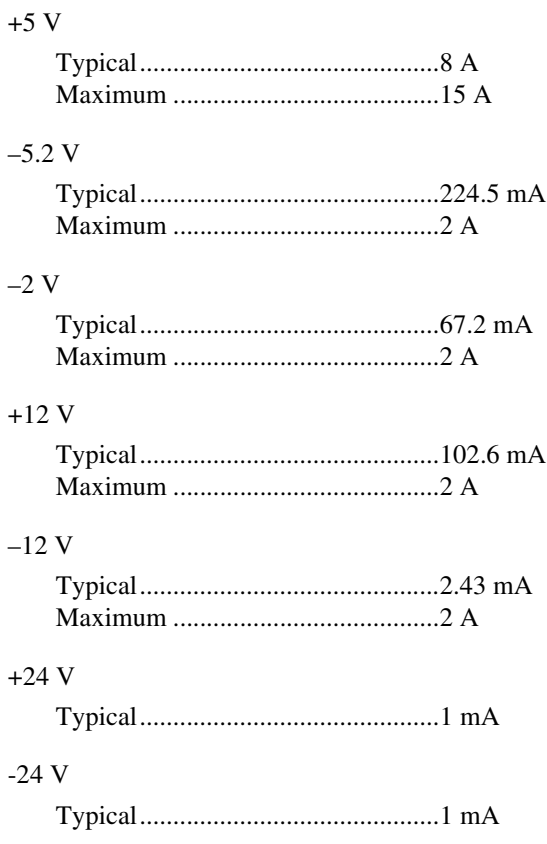

#### **Physical**

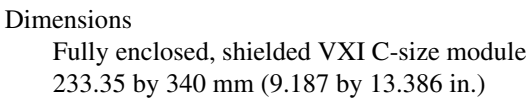

#### Weight

With 64 MB DRAM Installed .........2.5 Kg (5.51 lb.)

Slot requirements....................................Two VXI C-size slots

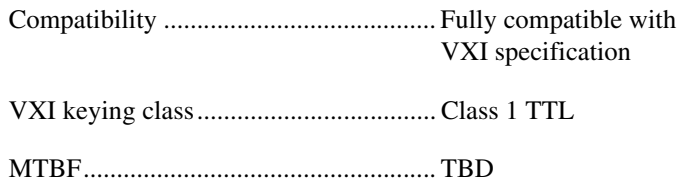

#### **VMEbus Capability Codes**

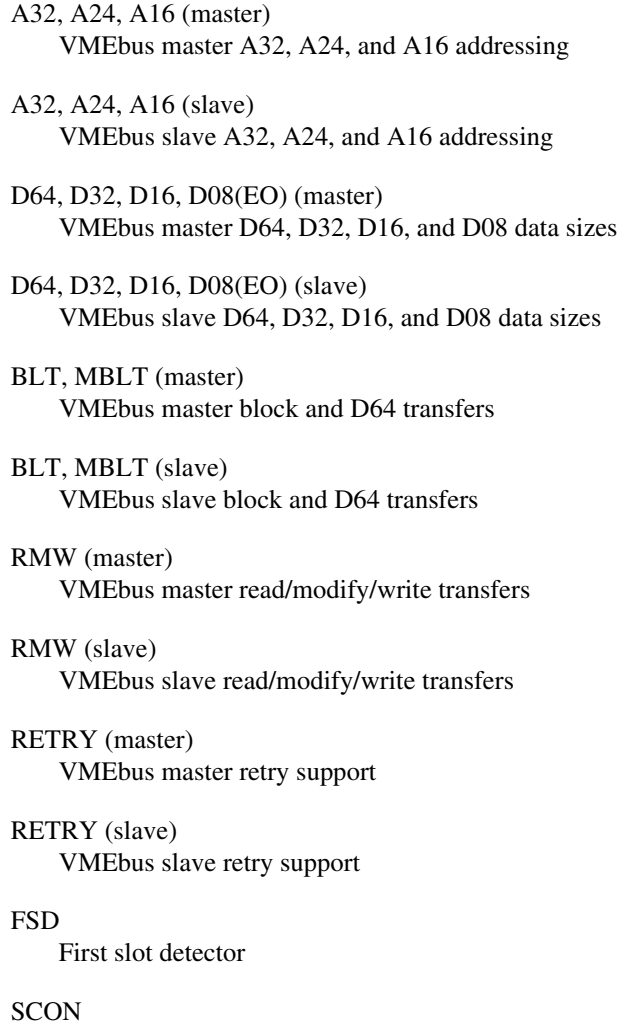

VMEbus System Controller (Automatic Detection)

PRI, RRS

Prioritized or Round Robin Select arbiter

ROR, RWD, FAIR

Release on Request, Release When Done, and FAIR bus requester

#### $IH(7-1)$

Interrupt handler for levels 7–1

#### $I(7-1)$

Interrupt requester for levels 7–1

D32, D16, D08(O) (Interrupt Handler) VMEbus D32, D16, D08(O) interrupt handler

D32, D16, D08(O) (Interrupter) VMEbus D32, D16, D08(O) interrupter

#### ROAK, RORA

Release on Acknowledge or Register Access interrupter

#### $BTO(x)$

VMEbus bus timer (programmable limit)

#### LOCK

Can lock the VMEbus for indivisible transfers

# **LED Indicators**

This appendix describes how to read the LEDs on the front panel to interpret the status of the VXIpc 870 Series.

#### **VXIbus Interface Status LEDs**

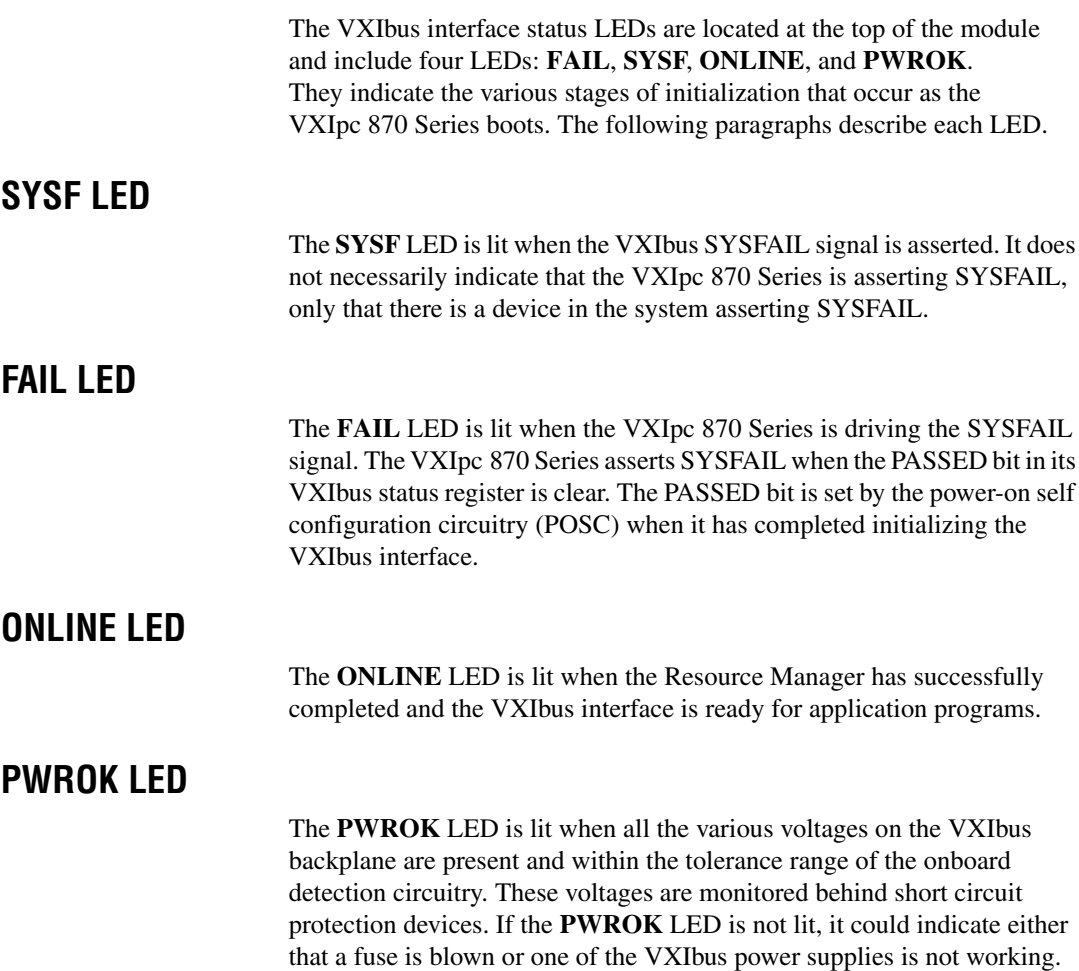

**B**

#### **LEDs and System Startup Cycle**

Table [B-1](#page-55-0) shows a system startup cycle and possible points of failure, up to and including the state in which the **ONLINE** LED is asserted.

<span id="page-55-0"></span>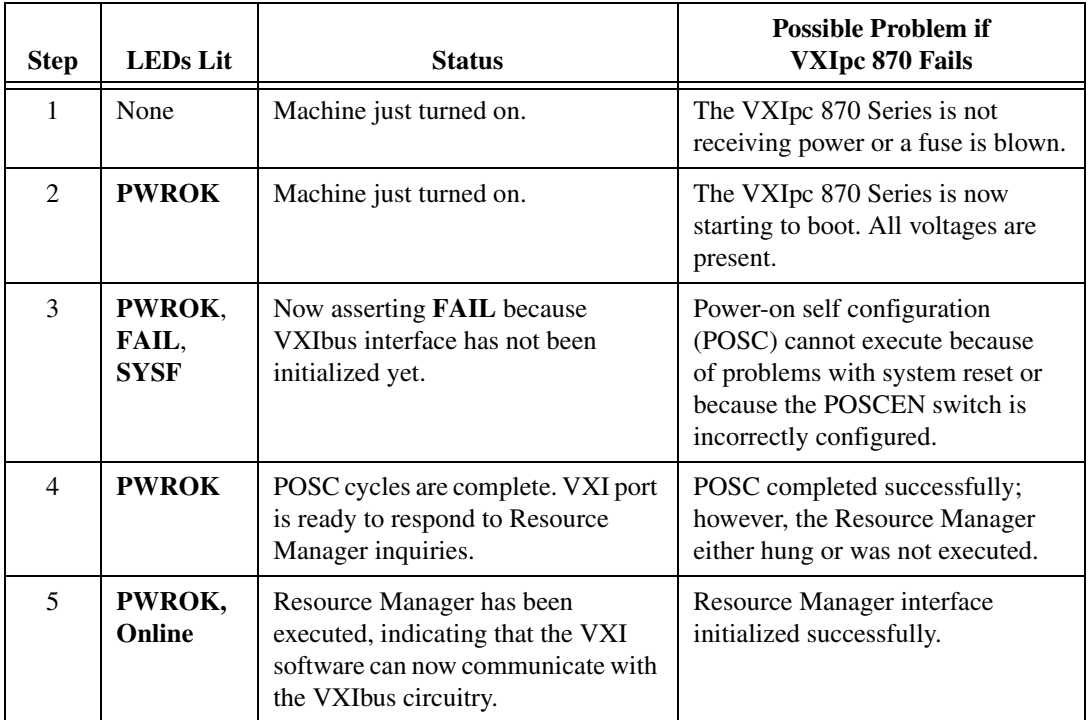

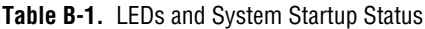

If either the **SYSF** or **FAIL** LED remains lit, perform the following steps:

- 1. Power off the mainframe.
- 2. Remove all other modules from the mainframe.
- 3. Make sure that the VXIpc 870 Series switch and jumper settings are correct.
- 4. Make sure that the VXIpc 870 Series is seated properly in the mainframe.
- 5. Power on the mainframe and observe whether the **SYSF** and **FAIL** LEDs become unlit some time before the operating system boots.

## **Board Access LEDs**

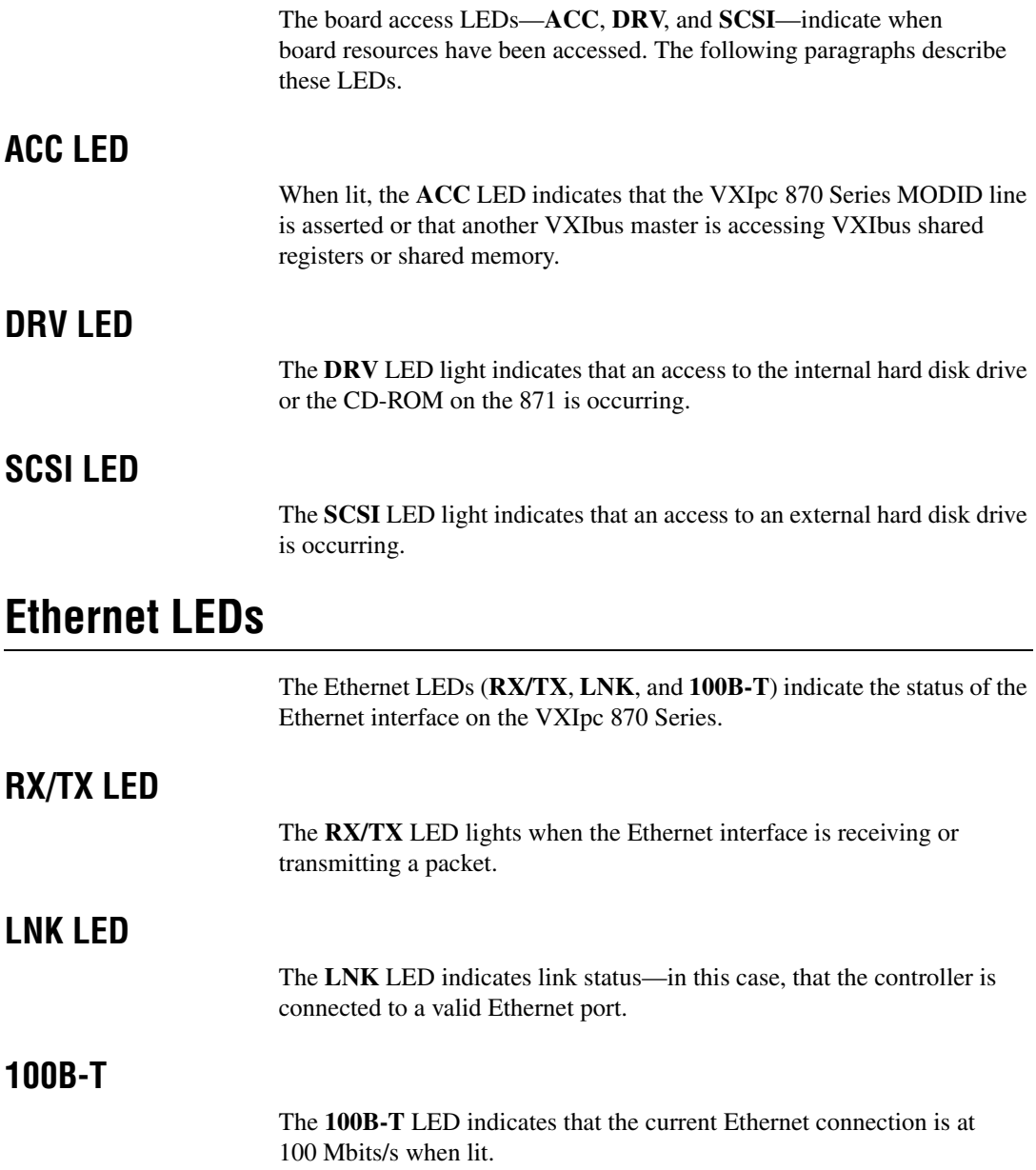

# **Front Panel and Connectors**

This appendix describes the front panel and connectors on the VXIpc 870 Series. This material contains the information relevant to VXI*plug&play* Specification VPP-8, *VXI Module/Mainframe to Receiver Interconnection*.

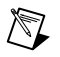

**Note** The illustrations in this appendix show the mating face of the connectors. An asterisk (\*) after a signal name indicates that the signal is active low.

The VXIpc 870 Series has the following front panel connectors:

- Two RS-232 Serial
- Extended Capabilities Parallel (ECP)
- SVGA Controller
- **IEEE 488.2**
- 10/100 Ethernet
- UW-SCSI
- External Clock
- Trigger Output
- Trigger Input
- Audio Output
- PS/2-Style Keyboard
- PS/2-Style Mouse
- Two USB

This appendix also describes the VXIbus connector on the VXIpc 870 Series, which connects to the backplane of the VXIbus mainframe.

**C**

## **Front Panel**

Figur[e C-1](#page-58-0) shows the front panel layout of the VXIpc-871, Figure [C-2](#page-59-0) shows the layout of the VXIpc-872, and Figure[s C-3](#page-60-0) and [C-4](#page-61-0) show the layouts of the VXIpc-873 with nonremovable and removable flash drives, respectively. The drawings show dimensions relevant to key elements on the front panel. Dimensions are shown in inches and millimeters, with millimeter dimensions in square brackets. The front panel thickness for all models in the VXIpc 870 Series is 2.49 mm (0.098 in.).

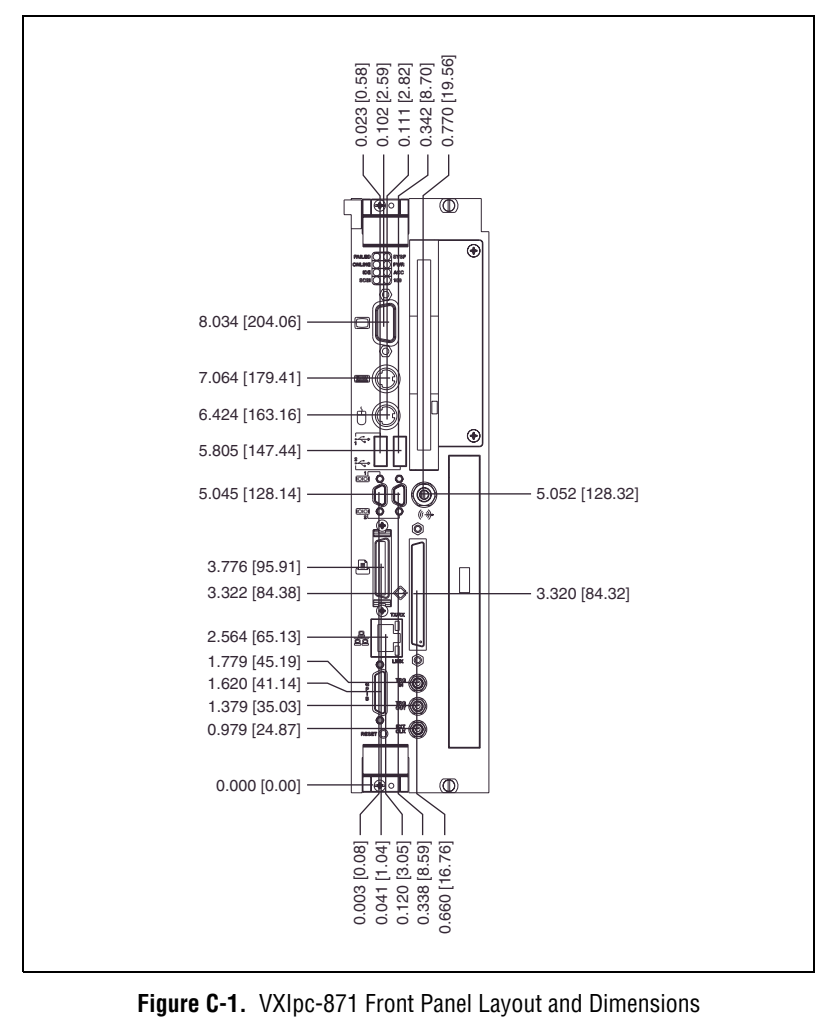

<span id="page-58-0"></span>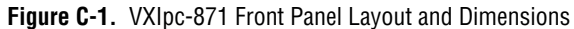

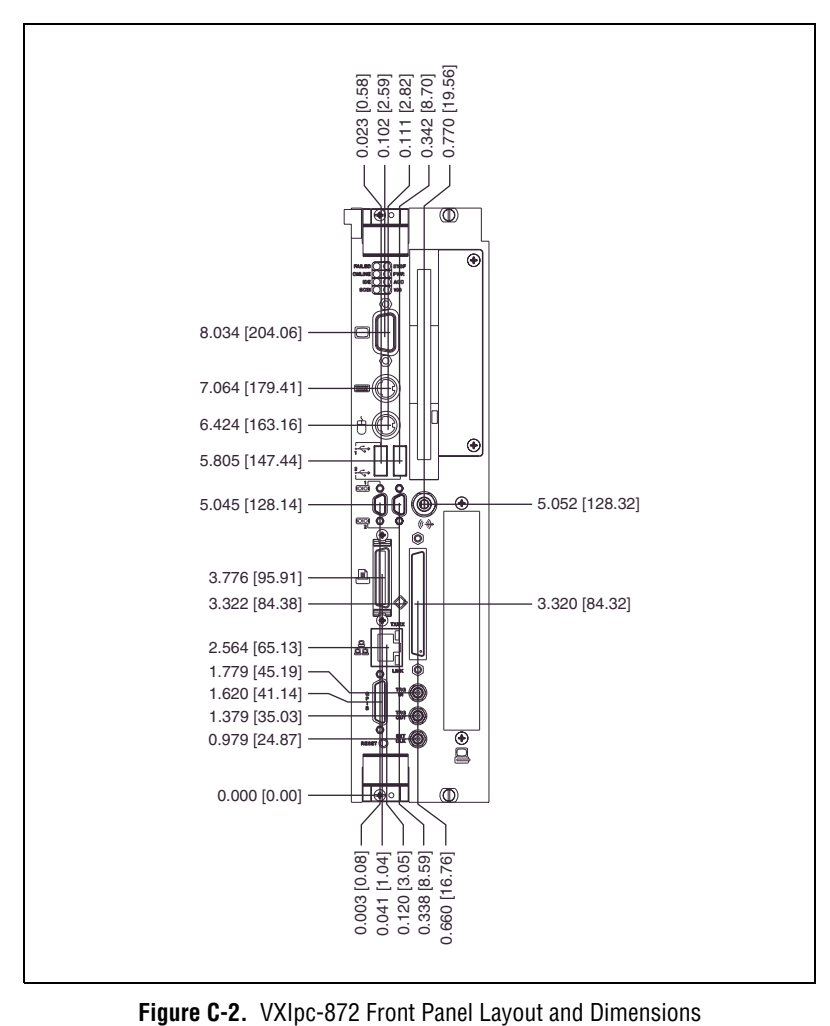

<span id="page-59-0"></span>

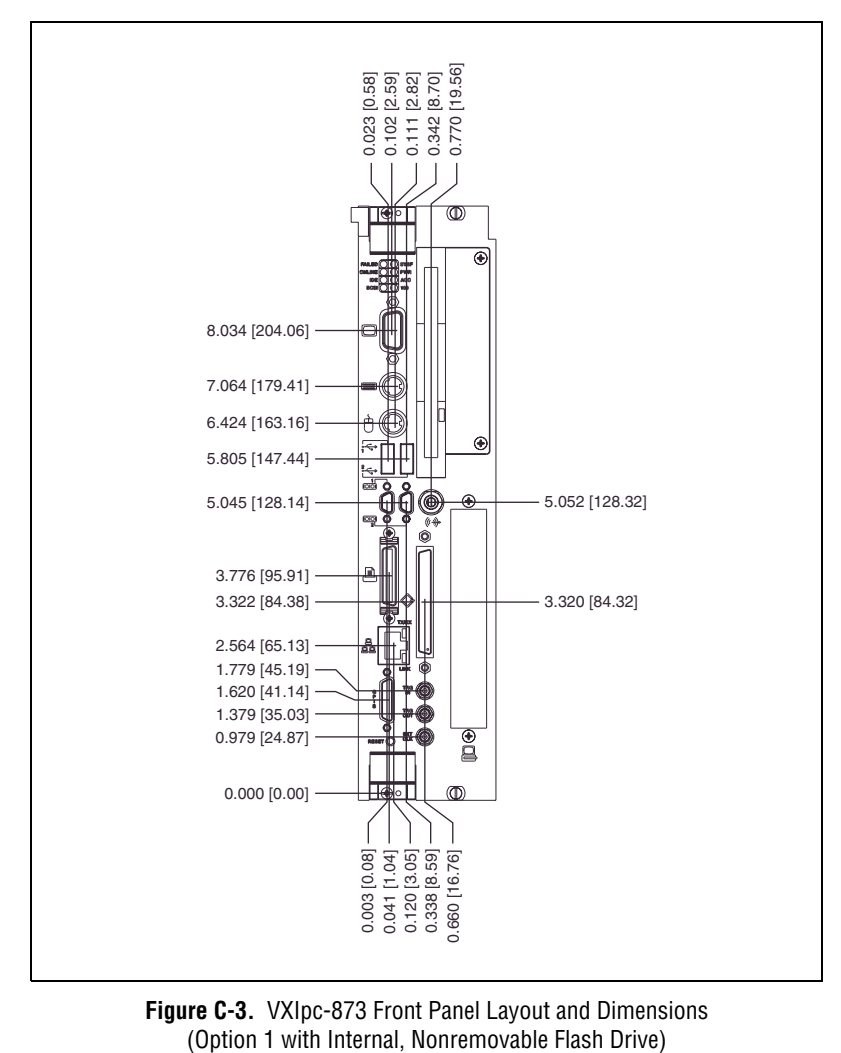

<span id="page-60-0"></span>**Figure C-3.** VXIpc-873 Front Panel Layout and Dimensions

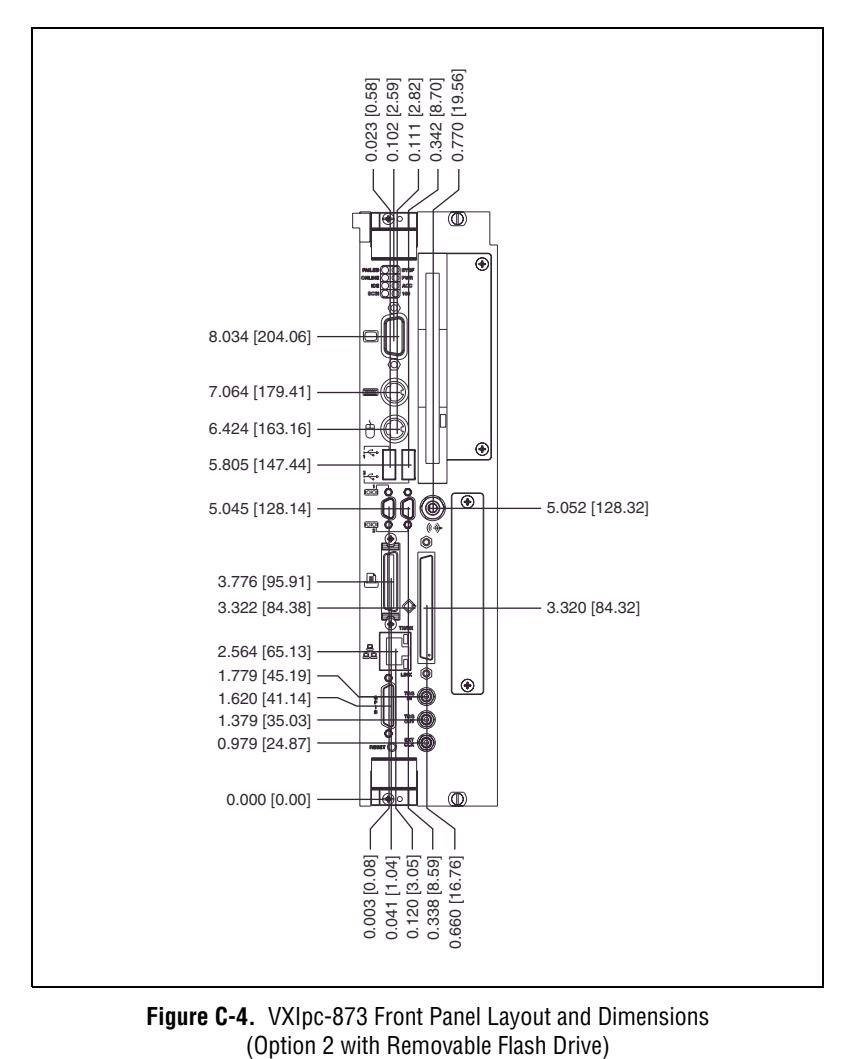

<span id="page-61-0"></span>**Figure C-4.** VXIpc-873 Front Panel Layout and Dimensions

#### **Keyboard and Mouse**

Figur[e C-5](#page-62-1) shows the location and pinouts for the keyboard and mouse connectors on the VXIpc 870 Series. Tabl[e C-1](#page-62-0) gives the name and description for the keyboard and mouse connector signals.

Amp manufactures a mating connector with part numbers 212437-4 (housing), 212435-7 (ferrule), and 66735-4 (pin contact).

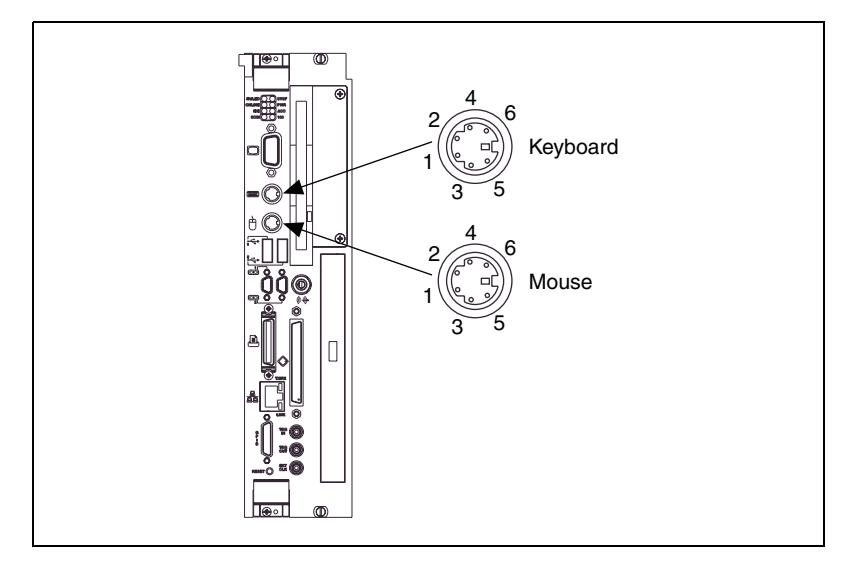

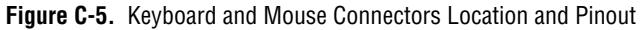

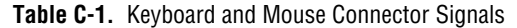

<span id="page-62-1"></span><span id="page-62-0"></span>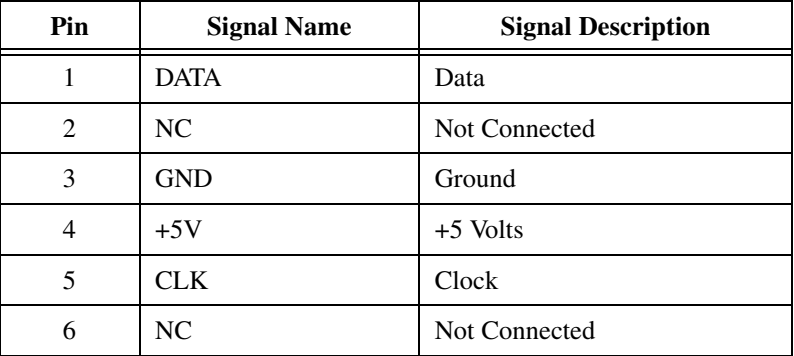

Figur[e C-6](#page-63-1) shows the location and pinouts for the SVGA connector on the VXIpc 870 Series. Table [C-2](#page-63-0) gives the name and description for the SVGA connector signals.

Amp manufactures a mating connector with part numbers 748364-1 (housing) and 748333-2 (pin contact).

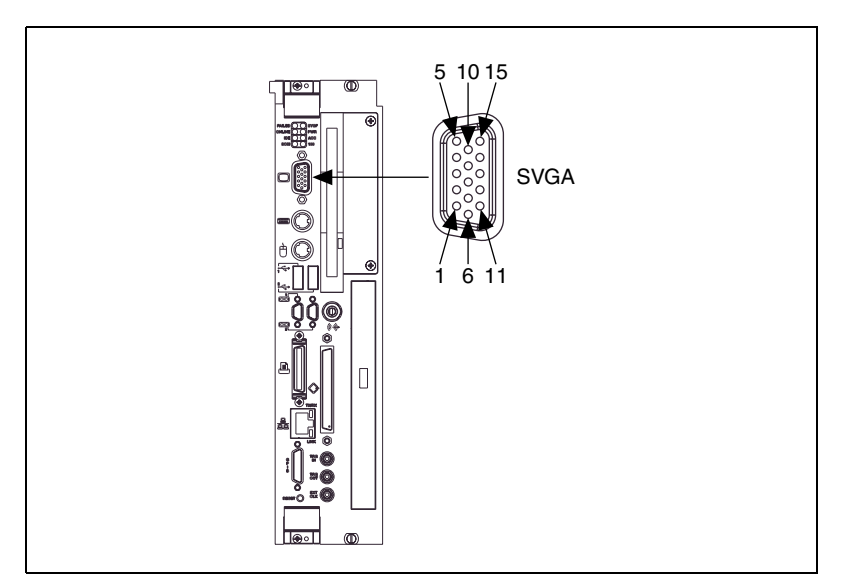

**Figure C-6.** SVGA Connector Location and Pinout

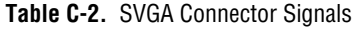

<span id="page-63-1"></span><span id="page-63-0"></span>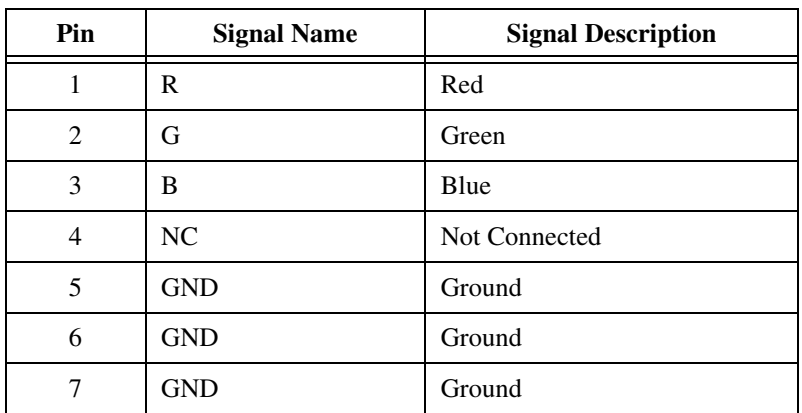

| Pin | <b>Signal Name</b> | <b>Signal Description</b> |
|-----|--------------------|---------------------------|
| 8   | <b>GND</b>         | Ground                    |
| 9   | NC.                | Not Connected             |
| 10  | <b>GND</b>         | Ground                    |
| 11  | NC.                | Not Connected             |
| 12  | <b>SD</b>          | <b>Serial Data</b>        |
| 13  | HSync              | Horizontal Sync           |
| 14  | VSync              | Vertical Sync             |
| 15  | <b>SC</b>          | Serial Clock              |

**Table C-2.** SVGA Connector Signals (Continued)

#### **Ethernet**

Figur[e C-7](#page-64-0) shows the location and pinouts for the Ethernet connector on the VXIpc 870 Series Table [C-3](#page-65-0) gives the name and description for the Ethernet connector signals.

Amp manufactures a mating connector, part number 554739-1.

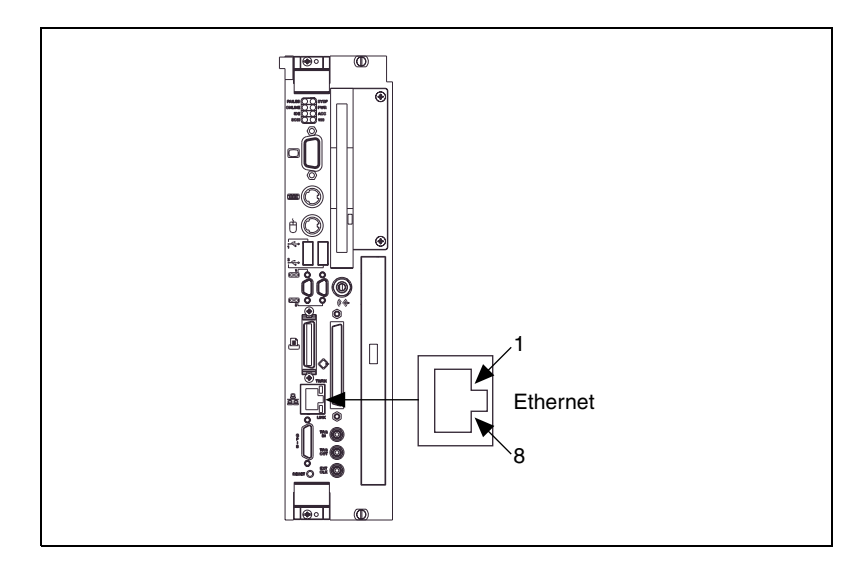

<span id="page-64-0"></span>**Figure C-7.** Ethernet Connector Location and Pinout.

<span id="page-65-0"></span>

| Pin | <b>Signal Description</b> |  |  |
|-----|---------------------------|--|--|
|     | Differential Transmit +   |  |  |
| 2   | Differential Transmit –   |  |  |
| 3   | Differential Receive +    |  |  |
| 4   | Not Connected             |  |  |
| 5   | Not Connected             |  |  |
| 6   | Differential Receive –    |  |  |
|     | Not Connected             |  |  |
| 8   | Not Connected             |  |  |

**Table C-3.** Ethernet Connector Signals

#### **COM1 and COM2**

Figur[e C-8](#page-65-1) shows the location and pinouts for the COM1 and COM2 connectors on the VXIpc 870 Series. Tabl[e C-4](#page-66-0) gives the name and description for the COM1 and COM2 connector signals.

ITT Cannon manufactures a serial port mating connector, part number MDSM-9SC-Z11, for the COM1 and COM2 connectors.

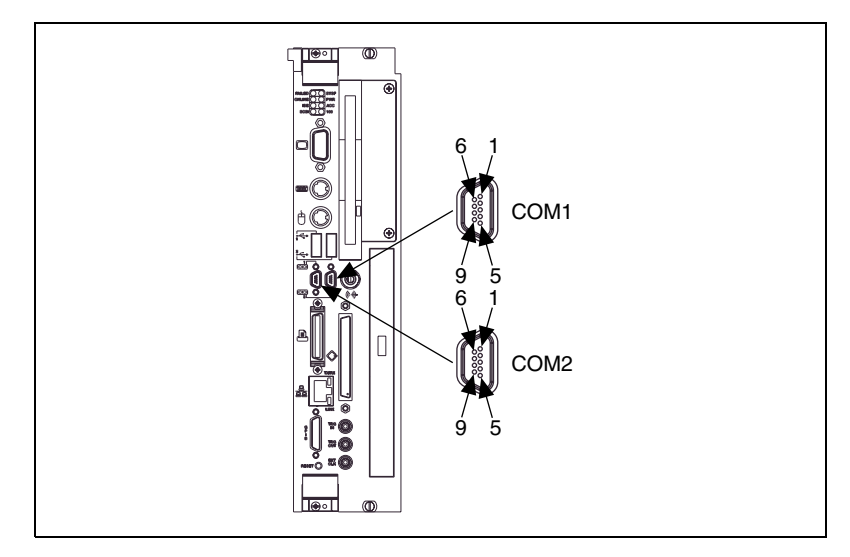

<span id="page-65-1"></span>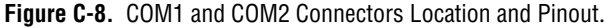

<span id="page-66-0"></span>

| Pin | <b>Signal Name</b> | <b>Signal Description</b> |
|-----|--------------------|---------------------------|
| 1   | $DCD^*$            | Data Carrier Detect       |
| 2   | $RXD*$             | Receive Data              |
| 3   | TXD*               | <b>Transmit Data</b>      |
| 4   | $DTR*$             | Data Terminal Ready       |
| 5   | <b>GND</b>         | Ground                    |
| 6   | $DSR*$             | Data Set Ready            |
| 7   | $RTS*$             | Ready to Send             |
| 8   | $CTS^*$            | Clear to Send             |
| 9   | $RI*$              | Ring Indicator            |

**Table C-4.** COM1 and COM2 Connector Signals

#### **Parallel Port**

Figur[e C-9](#page-66-1) shows the location and pinouts for the IEEE-1284 connector on the VXIpc 870 Series. Tabl[e C-5](#page-67-0) gives the name and description for the IEEE-1284 connector signals.Amp manufactures a parallel port compatible connector, part number 2-175677-5.

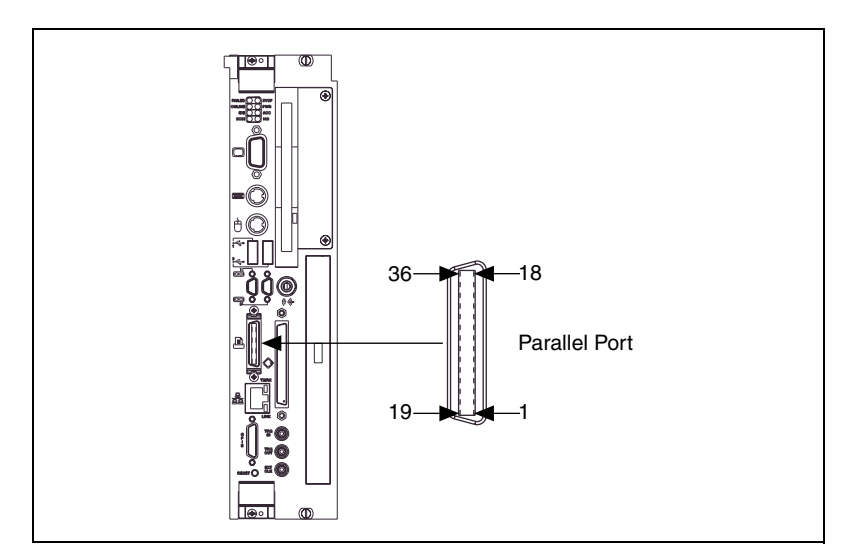

<span id="page-66-1"></span>**Figure C-9.** Parallel Port Connector Location and Pinout

<span id="page-67-0"></span>

| Pin            | <b>Signal Name</b>          | <b>Signal Description</b> |
|----------------|-----------------------------|---------------------------|
| 1              | BUSY*                       | Device Busy               |
| $\overline{2}$ | SLCTIN*                     | Select Input              |
| 3              | $ACK^*$                     | Acknowledge               |
| $\overline{4}$ | FAULT*                      | Fault                     |
| 5              | <b>ERROR</b>                | Error                     |
| 6              | P <sub>D</sub> <sub>0</sub> | Data Bit 0                |
| 7              | PD1                         | Data Bit 1                |
| 8              | PD <sub>2</sub>             | Data Bit 2                |
| 9              | PD <sub>3</sub>             | Data Bit 3                |
| 10             | P <sub>D</sub> <sub>4</sub> | Data Bit 4                |
| 11             | P <sub>D5</sub>             | Data Bit 5                |
| 12             | PD <sub>6</sub>             | Data Bit 6                |
| 13             | PD7                         | Data Bit 7                |
| 14             | INIT*                       | <b>Initialize Printer</b> |
| 15             | STROBE*                     | Strobe                    |
| 16             | <b>SLCT</b>                 | Select                    |
| 17             | <b>AUTOFD</b>               | Auto Line Feed            |
| 18             | $+5V$                       | $+5V$                     |
| $19 - 35$      | <b>GND</b>                  | Ground                    |
| 36             | <b>NC</b>                   | Not Connected             |

**Table C-5.** Parallel Port Connector Signals

## **Universal Serial Bus**

Figur[e C-10](#page-68-0) shows the location and pinouts for the two Universal Serial Bus (USB) connectors on the VXIpc 870 Series. Tabl[e C-6](#page-68-1) gives the name and description for the USB connector signals.

Amp manufactures a mating connector, part number 787633.

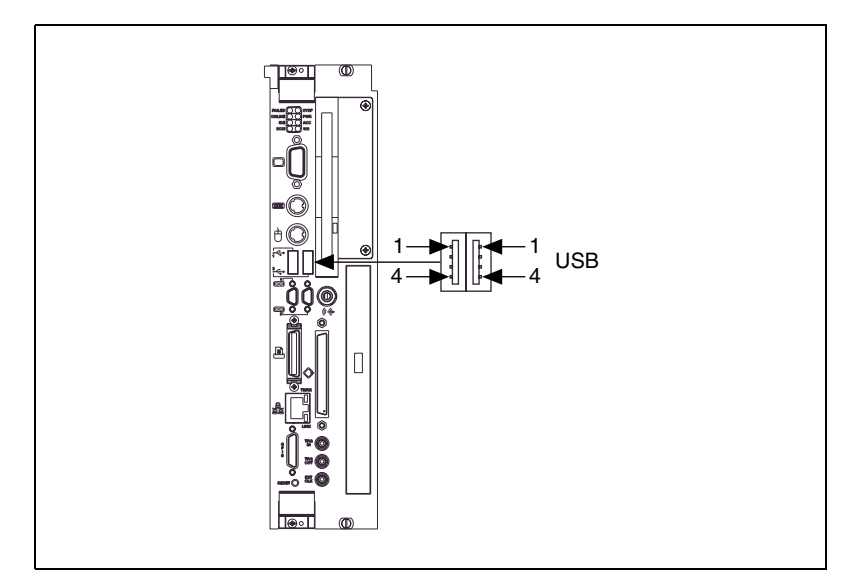

**Figure C-10.** USB Connectors Location and Pinout

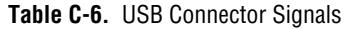

<span id="page-68-1"></span><span id="page-68-0"></span>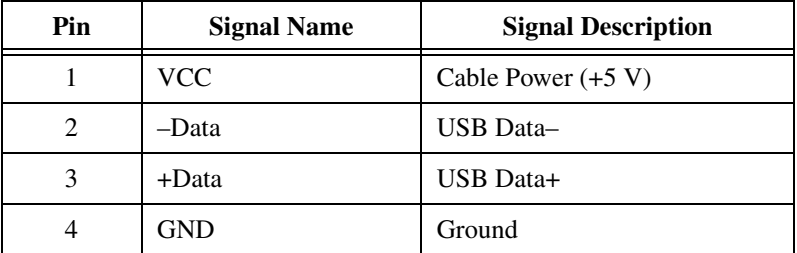

Figur[e C-11](#page-69-1) shows the location and pinouts for the Ultra Wide SCSI connector on the VXIpc 870 Series. Table [C-7](#page-69-0) gives the name and description for the SCSI connector signals.

Amp manufactures a SCSI compatible connector, part number 749111-6, with shielded enclosure 750752-1.

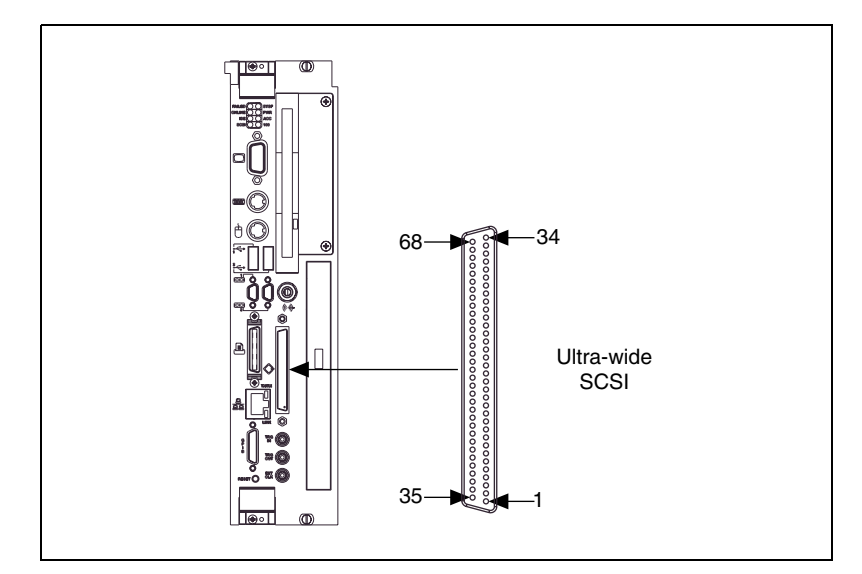

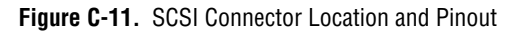

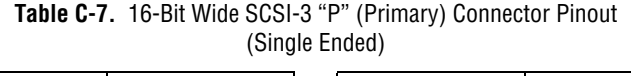

<span id="page-69-1"></span><span id="page-69-0"></span>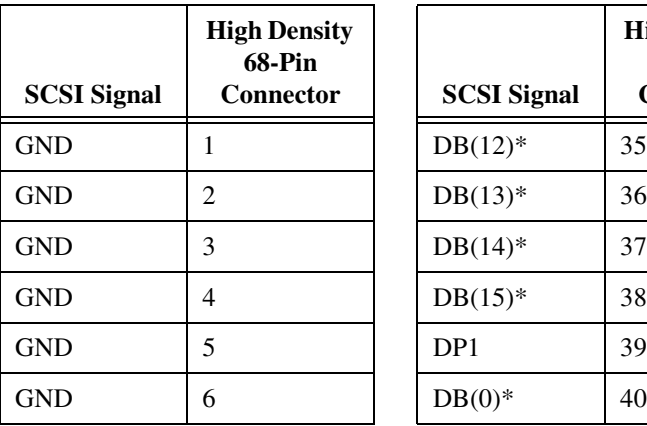

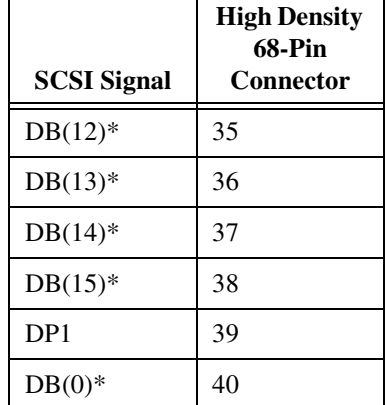

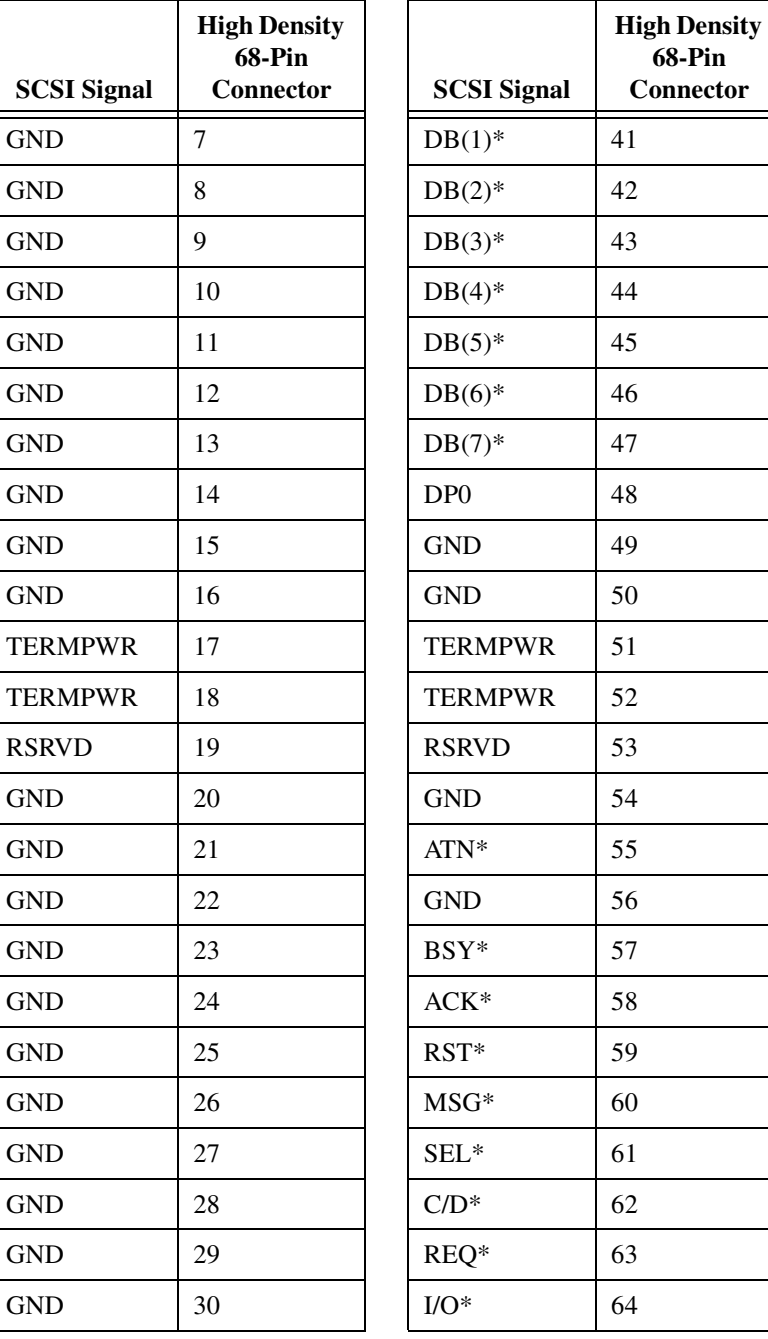

#### **Table C-7.** 16-Bit Wide SCSI-3 "P" (Primary) Connector Pinout (Single Ended) (Continued)

| <b>SCSI Signal</b> | <b>High Density</b><br><b>68-Pin</b><br><b>Connector</b> | <b>SCSI Signal</b> | <b>High Density</b><br><b>68-Pin</b><br>Connector |
|--------------------|----------------------------------------------------------|--------------------|---------------------------------------------------|
| <b>GND</b>         | 31                                                       | $DB(8)*$           | 65                                                |
| <b>GND</b>         | 32                                                       | $DB(9)*$           | 66                                                |
| <b>GND</b>         | 33                                                       | $DB(10)*$          | 67                                                |
| <b>GND</b>         | 34                                                       | $DB(11)^*$         | 68                                                |

**Table C-7.** 16-Bit Wide SCSI-3 "P" (Primary) Connector Pinout (Single Ended) (Continued)

## **GPIB (IEEE-488.2)**

Figur[e C-12](#page-71-0) shows the location and pinouts for the GPIB connector on the VXIpc 870 Series. Tabl[e C-8](#page-72-0) gives the name and description for the GPIB connector signals.

ITT Cannon manufactures a GPIB mating connector, part number MDSM-255C-Z11.

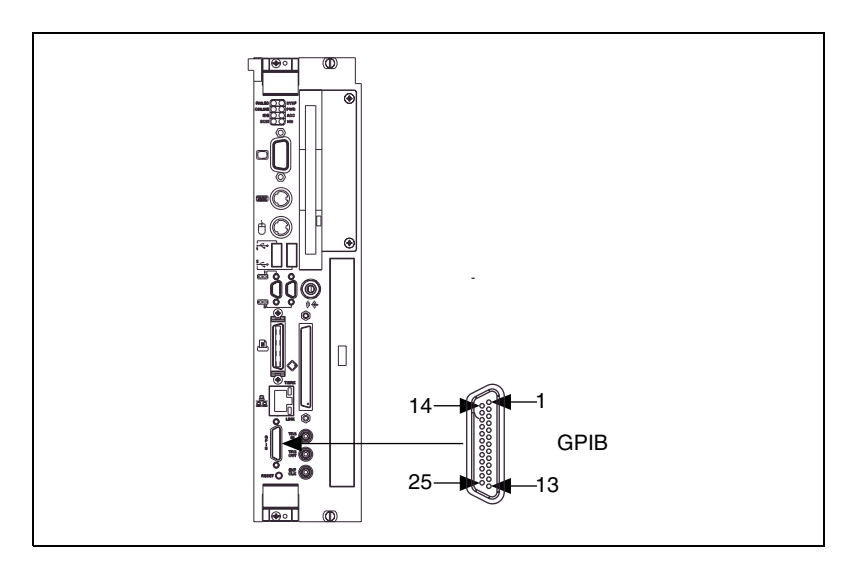

<span id="page-71-0"></span>**Figure C-12.** GPIB Connector Location and Pinout
| Pin            | <b>Signal Name</b> | <b>Signal Description</b> |
|----------------|--------------------|---------------------------|
| 1              | $DIO1*$            | Data Bit 1                |
| $\overline{2}$ | $DIO2*$            | Data Bit 2                |
| 3              | $DIO3*$            | Data Bit 3                |
| $\overline{4}$ | $DIO4*$            | Data Bit 4                |
| 5              | $EOI^*$            | End or Identify           |
| 6              | DAV*               | Data Valid                |
| 7              | NRFD*              | Not Ready for Data        |
| 8              | NDAC*              | Not Data Accepted         |
| 9              | $IFC*$             | <b>Interface Clear</b>    |
| 10             | SRQ*               | Service Request           |
| 11             | ATN*               | Attention                 |
| 12             | <b>SHIELD</b>      | Chassis ground            |
| 13             | $DIO5*$            | Data Bit 5                |
| 14             | $DIO6*$            | Data Bit 6                |
| 15             | $DIO7*$            | Data Bit 7                |
| 16             | $DIOS*$            | Data Bit 8                |
| 17             | REN*               | <b>Remote Enable</b>      |
| $18 - 25$      | <b>GND</b>         | Logic Ground              |

**Table C-8.** GPIB Connector Signals

## **External SMBs**

<span id="page-73-6"></span><span id="page-73-3"></span><span id="page-73-2"></span>Figur[e C-13](#page-73-1) shows the location and pinouts for the SMB connectors on the VXIpc 870 Series. The SMB connectors are used for an external clock signal and TTL trigger input and output. Table [C-9](#page-73-0) gives the name and description for the SMB connector signals. Also see Table [C-10](#page-74-0) for a description of the signal characteristics for the SMB connections.

<span id="page-73-5"></span>Amp manufactures an SMB mating connector, part number 1-413985-0.

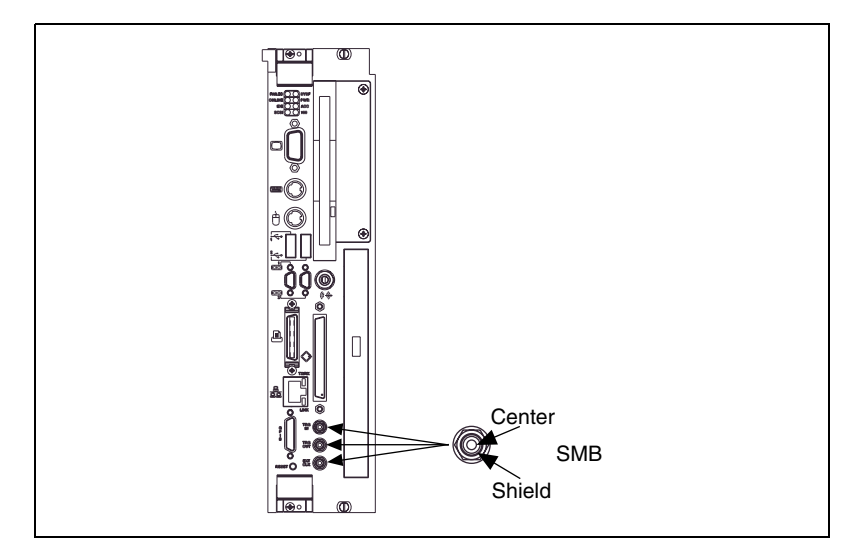

**Figure C-13.** SMB Connectors Location and Pinout

<span id="page-73-4"></span>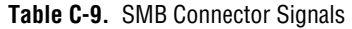

<span id="page-73-1"></span><span id="page-73-0"></span>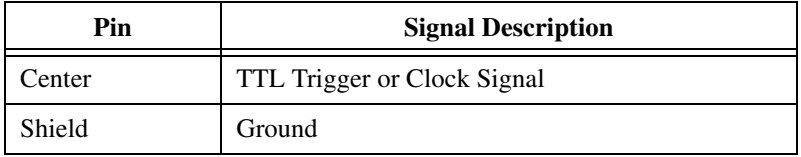

## **Speaker**

<span id="page-74-4"></span>Figur[e C-14](#page-74-1) shows the location of the speaker connection on the VXIpc 870 Series.

Switchcraft manufactures a mating speaker connector, part number 750.

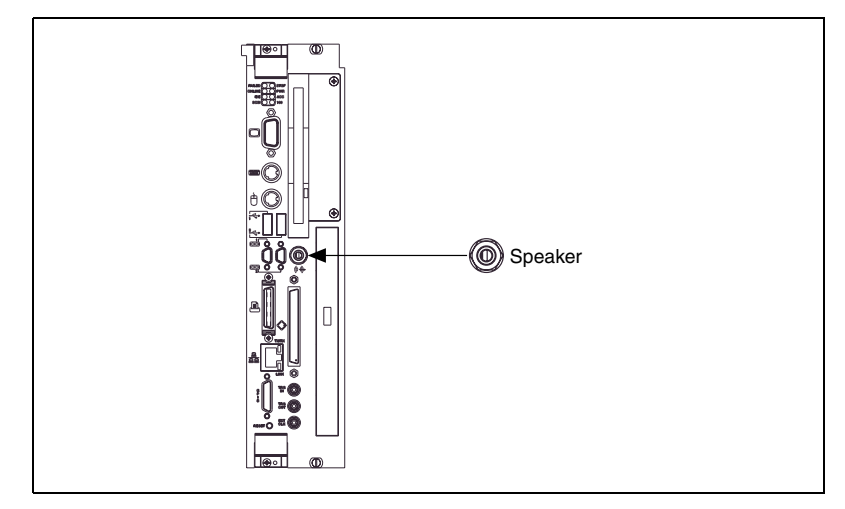

**Figure C-14.** Speaker Connection Location

## <span id="page-74-2"></span><span id="page-74-1"></span>**Signal Characteristics**

<span id="page-74-5"></span>Refer to the relevant standard for the signal characteristics for VGA, SCSI, Ethernet, keyboard, mouse, parallel, serial, and GPIB.

Table [C-10](#page-74-0) shows the signal characteristics for the SMB and speaker connections.

<span id="page-74-0"></span>

| Signal                            | <b>Voltage</b><br>Range | <b>Maximum</b><br><b>Current</b> | <b>Frequency</b><br>Range |
|-----------------------------------|-------------------------|----------------------------------|---------------------------|
| <b>SMB</b><br>(TRIG out, CLK out) | 0 to 3.4 V              | $200 \text{ mA}$                 | $DC-10$ MHz               |
| SMB (TRIG in)                     | $0$ to 5 V              | $100 \text{ mA}^*$               | $DC-10$ MHz               |
| Speaker                           | 0 to 4.3 V              | 75 mA                            | $DC-20$ kHz               |
| * With 50 $\Omega$ termination    |                         |                                  |                           |

<span id="page-74-3"></span>**Table C-10.** Signal Characteristics for SMB and Speaker Connections

## **VXIbus P1 and P2**

Figur[e C-15](#page-75-1) shows the location and pinouts for the VXIbus connector on the VXIpc 870 Series. Tabl[e C-11](#page-75-0) gives the name and description for the VXIbus P1 connector signals. Table [C-12](#page-76-0) gives the name and description for the VXIbus P2 connector signals.

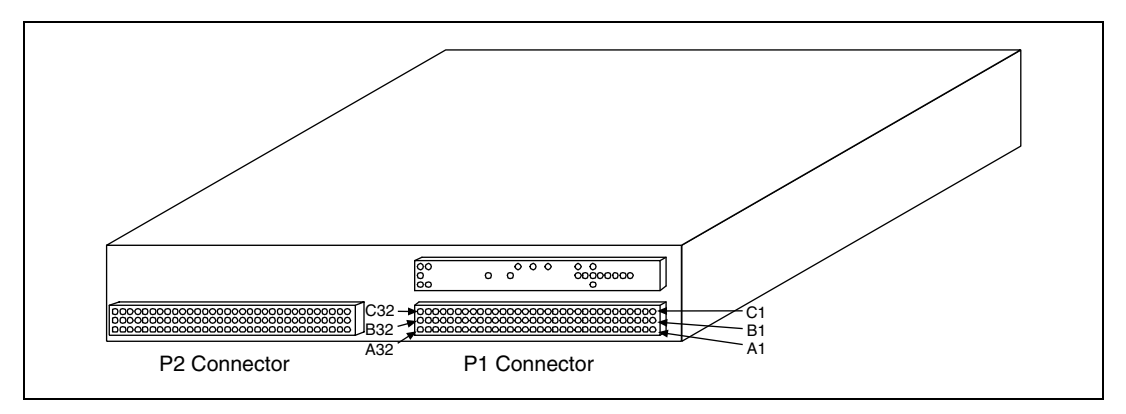

**Figure C-15.** VXIbus Connectors Location and Pinout

<span id="page-75-1"></span><span id="page-75-0"></span>

| Pin            | Row C           | <b>Row B</b> | <b>Row A</b>    |
|----------------|-----------------|--------------|-----------------|
| 1              | D <sub>08</sub> | BBSY*        | D <sub>00</sub> |
| 2              | D <sub>09</sub> | BCLR*        | D <sub>01</sub> |
| 3              | D10             | ACFAIL*      | D <sub>02</sub> |
| $\overline{4}$ | D11             | BG0IN*       | D <sub>03</sub> |
| 5              | D <sub>12</sub> | BG0OUT*      | D <sub>04</sub> |
| 6              | D <sub>13</sub> | BG1IN*       | D <sub>05</sub> |
| 7              | D14             | BG1OUT*      | D <sub>06</sub> |
| 8              | D <sub>15</sub> | BG2IN*       | D <sub>07</sub> |
| 9              | <b>GND</b>      | BG2OUT*      | <b>GND</b>      |
| 10             | SYSFAIL*        | $BG3IN*$     | <b>SYSCLK</b>   |
| 11             | BERR*           | BG3OUT*      | <b>GND</b>      |
| 12             | SYSRESET*       | $BRO*$       | $DS1*$          |
| 13             | LWORD*          | BR1*         | DS0*            |

<span id="page-75-3"></span><span id="page-75-2"></span>**Table C-11.** VXIbus P1 Connector Signals

| Pin | Row C  | <b>Row B</b>     | <b>Row A</b> |
|-----|--------|------------------|--------------|
| 14  | AM5    | $BR2*$           | WRITE*       |
| 15  | A23    | BR3*             | <b>GND</b>   |
| 16  | A22    | AM <sub>0</sub>  | DTACK*       |
| 17  | A21    | AM1              | <b>GND</b>   |
| 18  | A20    | AM2              | $AS^*$       |
| 19  | A19    | AM3              | <b>GND</b>   |
| 20  | A18    | <b>GND</b>       | IACK*        |
| 21  | A17    | Not Connected    | IACKIN*      |
| 22  | A16    | Not Connected    | IACKOUT*     |
| 23  | A15    | <b>GND</b>       | AM4          |
| 24  | A14    | IRQ7*            | A07          |
| 25  | A13    | IRQ6*            | A06          |
| 26  | A12    | IRQ5             | A05          |
| 27  | A11    | IRQ4             | A04          |
| 28  | A10    | IRQ3             | A03          |
| 29  | A09    | IRQ <sub>2</sub> | A02          |
| 30  | A08    | IRQ1             | A01          |
| 31  | $+12V$ | Not Connected    | $-12V$       |
| 32  | $+5V$  | $+5V$            | $+5V$        |

**Table C-11.** VXIbus P1 Connector Signals (Continued)

<span id="page-76-1"></span>**Table C-12.** VXIbus P2 Connector Signals

<span id="page-76-0"></span>

| Pin            | Row C         | <b>Row B</b>  | <b>Row A</b> |
|----------------|---------------|---------------|--------------|
|                | $CLK10+$      | $+5V$         | ECLTRG0      |
| $\mathfrak{D}$ | $CLK10-$      | <b>GND</b>    | $-2$ V       |
| 3              | <b>GND</b>    | Not Connected | ECLTRG1      |
| 4              | $-5.2 V$      | A24           | <b>GND</b>   |
|                | Not Connected | A25           | MODID12      |

| Pin            | Row C         | <b>Row B</b>    | <b>Row A</b>        |
|----------------|---------------|-----------------|---------------------|
| 6              | Not Connected | A26             | MODID11             |
| $\overline{7}$ | GND           | A27             | $-5.2 V$            |
| 8              | Not Connected | A28             | MODID10             |
| 9              | Not Connected | A29             | MODID09             |
| 10             | GND           | A30             | <b>GND</b>          |
| 11             | Not Connected | A31             | MODID08             |
| 12             | Not Connected | GND             | MODID07             |
| 13             | $-2$ V        | $+5V$           | $-5.2 V$            |
| 14             | Not Connected | D <sub>16</sub> | MODID <sub>06</sub> |
| 15             | Not Connected | D <sub>17</sub> | MODID05             |
| 16             | GND           | D18             | <b>GND</b>          |
| 17             | Not Connected | D19             | MODID04             |
| 18             | Not Connected | D <sub>20</sub> | MODID03             |
| 19             | $-5.2$ V      | D21             | $-5.2 V$            |
| 20             | Not Connected | D22             | MODID02             |
| 21             | Not Connected | D23             | MODID01             |
| 22             | <b>GND</b>    | <b>GND</b>      | <b>GND</b>          |
| 23             | TTLTRG1*      | D <sub>24</sub> | TTLTRG0*            |
| 24             | TTLTRG3*      | D <sub>25</sub> | TTLTRG2*            |
| 25             | GND           | D <sub>26</sub> | $+5V$               |
| 26             | TTLTRG5*      | D <sub>27</sub> | TTLTRG4*            |
| 27             | TTLTRG7*      | D <sub>28</sub> | TTLTRG6*            |
| 28             | <b>GND</b>    | D29             | <b>GND</b>          |
| 29             | Not Connected | D <sub>30</sub> | Not Connected       |
| 30             | GND           | D31             | MODID00             |
| 31             | Not Connected | <b>GND</b>      | <b>GND</b>          |
| 32             | Not Connected | $+5V$           | Not Connected       |

**Table C-12.** VXIbus P2 Connector Signals (Continued)

# **Modifying and Installing I/O Expansion Boards**

<span id="page-78-4"></span><span id="page-78-3"></span>This appendix explains how to modify and install an I/O board in the VXIpc-872 and VXIpc-873 with a nonremovable flash drive. This information does not apply to the VXIpc-871 or VXIpc-873 with a removable flash drive.

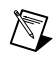

**Note** Throughout this chapter, *VXIpc-873* refers only to VXIpc-873 controllers with nonremovable flash drives.

## **Height of Plug-In Boards**

<span id="page-78-1"></span>In general, the VXIpc-872 and VXIpc-873 can accommodate any standard-size PCI card and any XT-height ISA card. The height of an I/O card is measured from the bottom of the bus connector to the top of the board, as shown in Figur[e D-1](#page-78-0).

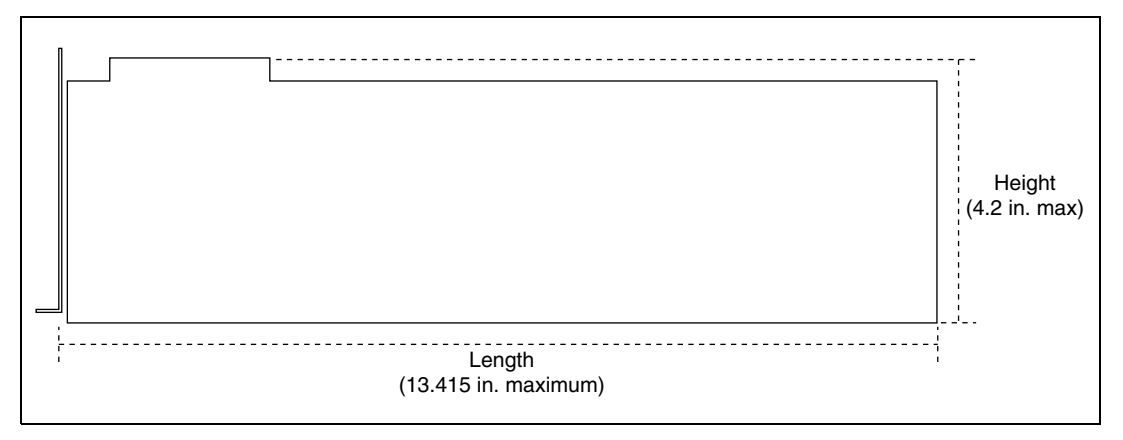

<span id="page-78-2"></span>**Figure D-1.** I/O Board Dimensions for VXIpc-872 Expansion Slot

<span id="page-78-0"></span>Both XT-height ISA cards and PCI cards are 4.2 in. high. The VXIpc-872 and VXIpc-873 do not support AT-height ISA cards, which are 4.8 in. high.

**D**

## **Installing an I/O Board**

<span id="page-79-0"></span>This section leads you through the steps to install an expansion board in the VXIpc-872 and VXIpc-873.

## **Materials Needed**

You need the following items to install the expansion board:

• A user-defined panel is required on the expansion boards based on National Instruments blank PCI or ISA panels. The panel should be manufactured from 0.03 in. (0.76 mm) thick 1010 cold rolled steel. The finish should be 0.0003 in. (0.008 mm) nickel plate over 0.0001 in. (0.003 mm) copper flash. Contact National Instruments if you have any questions about specifications for user-defined panels.

As an alternative, you can modify the blank panels provided with the VXIpc-872 and VXIpc-873. Custom panel design services are available from National Instruments for a nominal fee.

- PEM nut or a 4-40 nut with lock washer (hole diameter should be 0.125 in. [3.18 mm]).
- $4-40 \times 1/4$  in. stainless steel panhead screw.

#### **Installation Steps**

Follow these steps to install the expansion board:

- 1. Notice that the VXIpc-872 and VXIpc-873 include one card guide that can be rotated to secure the top of either a PCI or an ISA plug-in board. You may use the card guide in either of two locations, depending on the length of your installed board. Loosen the screw holding the guide and rotate the guide to the uppermost position for PCI boards or the lowermost position for ISA boards. See Figure [D-2.](#page-80-0)
- 2. Replace the manufacturer-supplied panel bracket with the custom bracket. The two holes in the bracket align with existing holes in the VXIpc-872 or VXI-pc873 front panel.
- 3. Seat the board firmly in one of the expansion bus connectors.
- 4. Attach the board to the front panel with the two screws. You can use a PEM nut on the back (far) side of the bracket, or a 4-40 nut with a lock washer (hole diameter should be 0.125 in.). In either case, use a  $4-40 \times 1/4$  in. stainless steel panhead screw to mount the board/bracket assembly to the front panel.

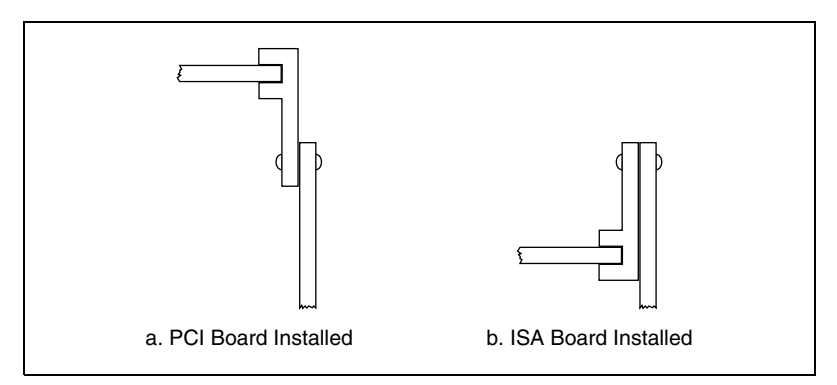

**Figure D-2.** PCI Board and ISA Board Installed in a VXIpc-872 or VXIpc-873

**Note** In the following drawings, dimensions are given in inches and millimeters, with the millimeter dimensions in square brackets.

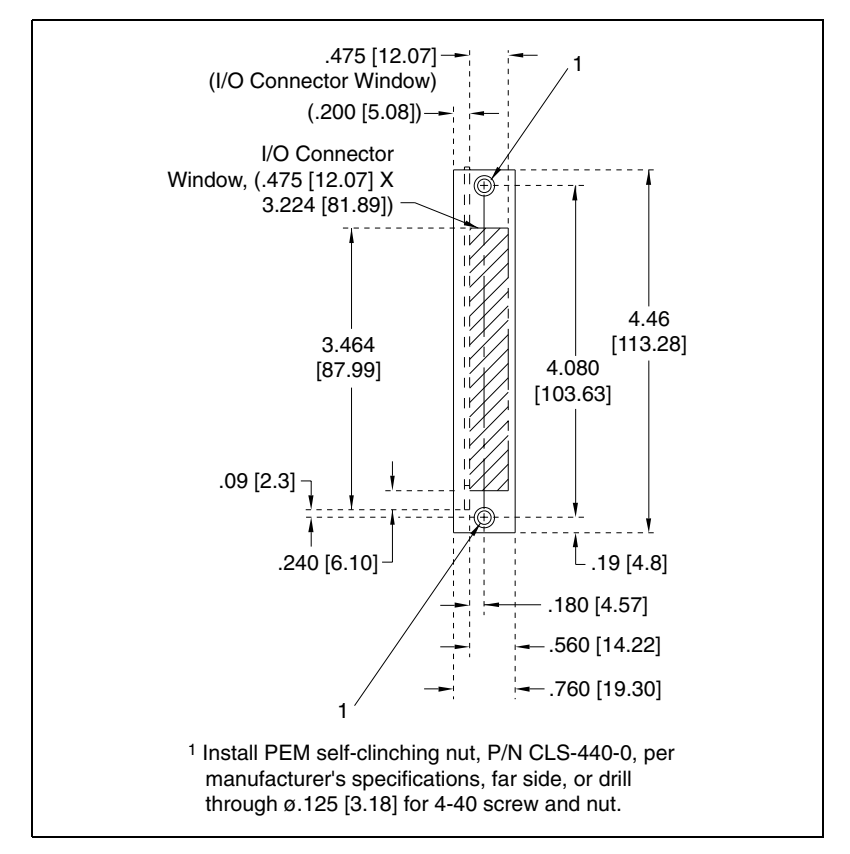

**Figure D-3.** Front View of PCI Board Expansion Bracket

<span id="page-80-0"></span> $\mathbb{N}$ 

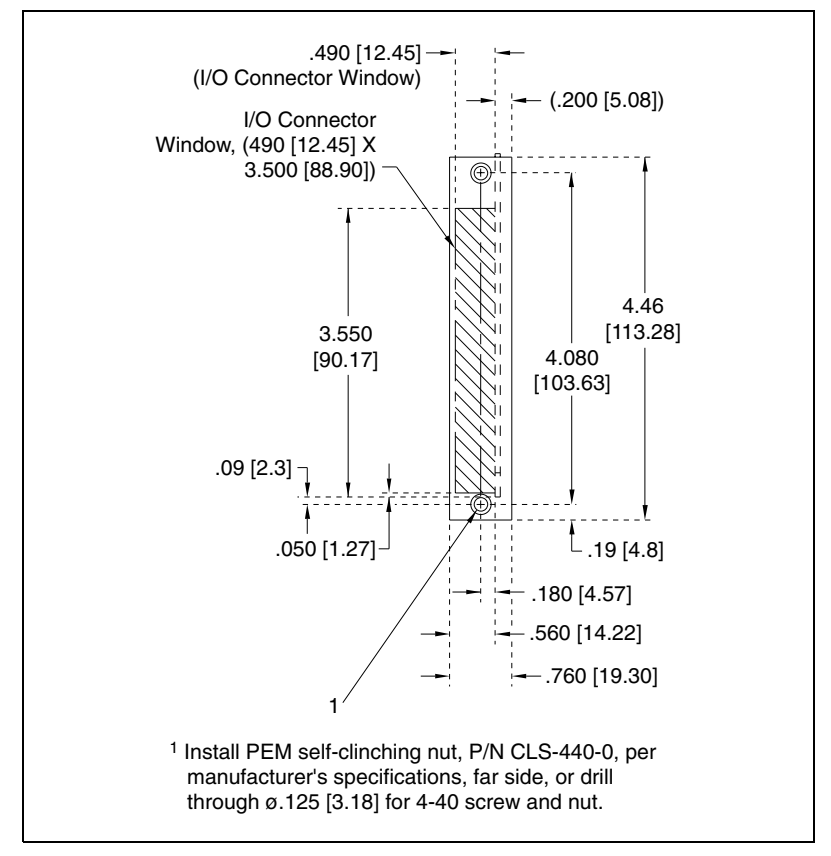

**Figure D-4.** Front View of ISA Board Expansion Bracket

# **Common Questions**

<span id="page-82-3"></span>This appendix answers common questions you may have when using the VXIpc 870 Series.

#### **What do the LEDs on the front of the VXIpc 870 Series mean?**

Refer to Appendi[x B,](#page-54-0) *[LED Indicators](#page-54-1)*, for a description of the front panel LEDs.

#### **Is something wrong if the red SYSF and FAIL LEDs stay lit after booting the VXIpc 870 Series?**

If either the **SYSF** or **FAIL** LED remains lit, refer to Appendix [B,](#page-54-0) *[LED](#page-54-1) [Indicators](#page-54-1)*, for troubleshooting steps.

#### **Can I access 32-bit registers in my VXIbus system from the VXIpc 870 Series?**

Yes. The VXIpc 870 Series uses the 32-bit PCI bus to interface to the VXIbus. In fact, its VXIbus circuitry also supports the VME64 standard for D64 accesses.

#### <span id="page-82-2"></span>**What kind of signal is CLK10 and what kind of signal do I need for an external CLK10?**

<span id="page-82-0"></span>CLK10 is a differential ECL signal on the backplane. However, because the oscillator and the EXTCLK input on the front panel use TTL levels, you need to supply a TTL-level signal for EXTCLK. Our voltage converters convert the signal to differential ECL.

#### **What is the accuracy of the CLK10 signal?**

<span id="page-82-1"></span>The CLK10 signal generated by the VXIpc 870 Series is  $\pm 100$  ppm (0.01%) as per the VXIbus specification. If you need a more accurate CLK10 signal, you can use the CLKI/O connector on the front panel.

**E**

#### **What if my keyboard connector does not fit into the keyboard port?**

<span id="page-83-6"></span>You can plug keyboards that have a 6-pin PS/2 type connector directly into the VXIpc 870 Series. Your kit also includes a keyboard adapter cable that you can use to adapt the larger AT keyboard connector to the 6-pin PS/2 connector.

#### <span id="page-83-5"></span>**What do I need to do if I want to install the VXIpc 870 Series in a slot other than Slot 0?**

The VXIpc 870 Series automatically detects whether it is in Slot 0 of a VXIbus mainframe. You do not need to change jumper settings to install the device in a slot other than Slot 0 unless you have defeated the first slot detector (FSD) circuitry by changing the J22 jumper setting.

Remember that devices in all other slots must not be manually configured as System Controller (Slot 0) devices. They must be configured either for automatic first slot detection or manual non-System Controller.

Refer to Chapter [2](#page-17-1), *[Configuration and Installation](#page-17-0)*, for information on enabling and defeating the FSD circuitry.

#### <span id="page-83-2"></span>**How do I check the configuration of the memory, floppy drive, hard drive, time/date, and so on?**

<span id="page-83-1"></span>You can view these parameters in the BIOS setup. To enter the BIOS setup, reboot the VXIpc 870 Series and press the <DEL> key during the memory tests. Refer to Chapte[r 6,](#page-49-0) *[BIOS](#page-49-1)*, for more information.

#### <span id="page-83-0"></span>**How can I boot from an external SCSI hard drive?**

In the BIOS setup change the boot sequence to SCSI.

#### <span id="page-83-3"></span>**Can I boot off the CD-ROM of the VXIpc 870?**

Yes, by changing the boot sequence to CD-ROM in the BIOS setup. Refer to Chapter [6](#page-49-0), *[BIOS](#page-49-1)*, for more information.

#### <span id="page-83-4"></span>**Can I use the internal IDE drive and an external SCSI hard drive at the same time?**

Yes, you can select which device to boot from in the BIOS setup. Refer to Chapter [6](#page-49-0), *[BIOS](#page-49-1)*, for information on entering BIOS.

#### **My CMOS is corrupted. How do I set it back to default?**

- <span id="page-84-0"></span>1. Enter the BIOS setup program as described in Chapter [6](#page-49-0), *[BIOS](#page-49-1)*.
- 2. Select **Optimal Defaults**.
- 3. Select **Save and Exit**.

#### <span id="page-84-1"></span>**My operating system is damaged but my hard drive is OK. How can I re-install the operating system?**

Do the following:

- 1. Make a bootable floppy disk. Make sure the disk contains deltree.
- 2. Boot the machine from the disk.
- 3. Run deltree  $C:\$  \* .\* and answer yes to all files and directories except C:\Images.
	- If using Windows NT:

Go to C:\Images\os\wint\I386 directory and run Winnt /B.

If using Windows 98:

Go to C:\Images\os\Win98 and run Setup.

4. Install all IO drivers from  $C:\Im \text{meas}\V1870\ldots$ .

#### **What about running Resman?**

Resman is the name of the utility that performs the duties of a VXI Resource Manager as discussed in the VXIbus specification. When you set a National Instruments controller to Logical Address 0, you will at some point need to run Resman to configure your VXI instruments. If your controller uses a different (non-zero) logical address and is a message-based device, start Resman before running it on the Logical Address 0 computer.

#### <span id="page-84-2"></span>**When do you need to run Resman?**

Run Resman whenever you need to configure your VXI instruments. For example, if you power-cycle your VXI/VME chassis, your instruments will be reset, and you will need to run Resman to configure them. You can get into trouble if you run Resman when your devices are not in a reset state. Therefore, if you have to run Resman after running it once, you should reset all of your VXI instruments.

You can perform resource manager operations from within T&M Explorer. Additionally, you can tell T&M Explorer to run Resman when the computer first boots up. In this case you may never need to run Resman explicitly again. You can configure the computer to run Resman at startup,

so when you power the chassis, Resman runs. If you power-cycle the chassis, the PC reboots, forcing Resman to run again.

#### <span id="page-85-3"></span>**How do I handle VME devices?**

Although there is no way to automatically detect VME devices in a system, you can add them easily through the **Add Device Wizard** in T&M Explorer. Through this procedure, you can reserve resources for each of your VME devices and configure T&M Explorer to show VME devices on the screen with all your other devices.

#### <span id="page-85-1"></span>**How can I determine which version of the NI-VXI/VISA software I have installed?**

Following are several ways to find this information:

- From T&M Explorer, select **About...** from the **Help** menu. In the **About** dialog box, press the **Software Info** button. This displays version information on NI-VXI and NI-VISA files.
- Under Windows NT and Windows 98, you can find version information by right-clicking on any component and selecting the **Properties** option. This displays a property sheet with a version tab. This tab has version information about the product (NI-VXI) and the component (NIVXINT.DLL, for example).
- You can find version information about the NI-VXI driver by running the VIC utility program. Type ver at the prompt, and the utility displays the versions of VIC and NI-VXI, and the latest VXIpc hardware revision that this NI-VXI driver supports.
- You can find version information about the VISA driver through VISAIC by selecting **About...** from the **Help** menu.

#### <span id="page-85-2"></span>**How can I determine the serial number and hardware revision of the VXIpc embedded computers?**

Run T&M Explorer and right-click on the name of the VXIpc. Select **Hardware Configuration**, and T&M Explorer displays the dialog box for the device. The title bar includes the serial number and hardware revision.

#### <span id="page-85-0"></span>**Which NI-VXI utility program must I use to configure the VXIpc 870 Series?**

Use the T&M Explorer program to configure the VXIpc. T&M Explorer is located in the NIVXI program group folder.

#### <span id="page-86-0"></span>**Which NI-VXI utility program must I use to initialize the VXIpc 870 Series?**

In Windows NT/98, the VXIpc embedded computer is automatically initialized at system startup.

#### <span id="page-86-1"></span>**Which NI-VXI utility program must I use to perform startup Resource Manager operations?**

Use the Resman program to perform startup Resource Manager operations. It is located in the NIVXI directory. Resman uses the settings configured in T&M Explorer. It initializes your VXIbus system and stores the information that it collects to the RESMAN.TBL file in the TBL subdirectory of the NIVXI directory.

You can also run Resource Manager operations from T&M Explorer. Through T&M Explorer, you can also configure Resman to run automatically at computer startup.

#### <span id="page-86-2"></span>**What can I do to make sure that my system is up and running?**

The fastest method for testing the system is to run Resman. This program attempts to access memory in the upper A16 address space of each device in the system. If Resman does not report any problems, the VXI communication system is operational.

To test individual devices, you can use the VIC or VISAIC program to interactively issue NI-VXI functions or NI-VISA operations, respectively. You can use the VXIin() and VXIout() functions or the VXIinReg() and VXIoutReg() functions to test register-based devices by programming their registers. If you have any message-based devices, you can send and receive messages with the WSwrt() and WSrd() functions.

Finally, if you are using LabVIEW or LabWindows/CVI and you have instrument drivers for the devices in your chassis, you can use the interactive features of these programs to quickly test the functionality of the devices.

# <span id="page-87-2"></span>**F**

# **Technical Support Resources**

This appendix describes the comprehensive resources available to you in the Technical Support section of the National Instruments Web site and provides technical support telephone numbers for you to use if you have trouble connecting to our Web site or if you do not have internet access.

## **NI Web Support**

<span id="page-87-1"></span>To provide you with immediate answers and solutions 24 hours a day, 365 days a year, National Instruments maintains extensive online technical support resources. They are available to you at no cost, are updated daily, and can be found in the Technical Support section of our Web site at www.ni.com/support

## **Online Problem-Solving and Diagnostic Resources**

- <span id="page-87-0"></span>**KnowledgeBase**—A searchable database containing thousands of frequently asked questions (FAQs) and their corresponding answers or solutions, including special sections devoted to our newest products. The database is updated daily in response to new customer experiences and feedback.
- **Troubleshooting Wizards**—Step-by-step guides lead you through common problems and answer questions about our entire product line. Wizards include screen shots that illustrate the steps being described and provide detailed information ranging from simple getting started instructions to advanced topics.
- **Product Manuals**—A comprehensive, searchable library of the latest editions of National Instruments hardware and software product manuals.
- **Hardware Reference Database**—A searchable database containing brief hardware descriptions, mechanical drawings, and helpful images of jumper settings and connector pinouts.
- **Application Notes**—A library with more than 100 short papers addressing specific topics such as creating and calling DLLs, developing your own instrument driver software, and porting applications between platforms and operating systems.

#### **Software-Related Resources**

- <span id="page-88-0"></span>**Instrument Driver Network—A library with hundreds of instrument** drivers for control of standalone instruments via GPIB, VXI, or serial interfaces. You also can submit a request for a particular instrument driver if it does not already appear in the library.
- **Example Programs Database**—A database with numerous, non-shipping example programs for National Instruments programming environments. You can use them to complement the example programs that are already included with National Instruments products.
- **Software Library—A** library with updates and patches to application software, links to the latest versions of driver software for National Instruments hardware products, and utility routines.

## **Worldwide Support**

<span id="page-88-1"></span>National Instruments has offices located around the globe. Many branch offices maintain a Web site to provide information on local services. You can access these Web sites from www.ni.com/worldwide

If you have trouble connecting to our Web site, please contact your local National Instruments office or the source from which you purchased your National Instruments product(s) to obtain support.

For telephone support in the United States, dial 512 795 8248. For telephone support outside the United States, contact your local branch office:

Australia 03 9879 5166, Austria 0662 45 79 90 0, Belgium 02 757 00 20, Brazil 011 284 5011, Canada (Calgary) 403 274 9391, Canada (Ontario) 905 785 0085, Canada (Québec) 514 694 8521, China 0755 3904939, Denmark 45 76 26 00, Finland 09 725 725 11, France 01 48 14 24 24, Germany 089 741 31 30, Greece 30 1 42 96 427, Hong Kong 2645 3186, India 91805275406, Israel 03 6120092, Italy 02 413091, Japan 03 5472 2970, Korea 02 596 7456, Mexico (D.F.) 5 280 7625, Mexico (Monterrey) 8 357 7695, Netherlands 0348 433466, New Zealand 09 914 0488, Norway 32 27 73 00, Poland 0 22 528 94 06, Portugal 351 1 726 9011, Singapore 2265886, Spain 91 640 0085, Sweden 08 587 895 00, Switzerland 056 200 51 51, Taiwan 02 2528 7227, United Kingdom 01635 523545

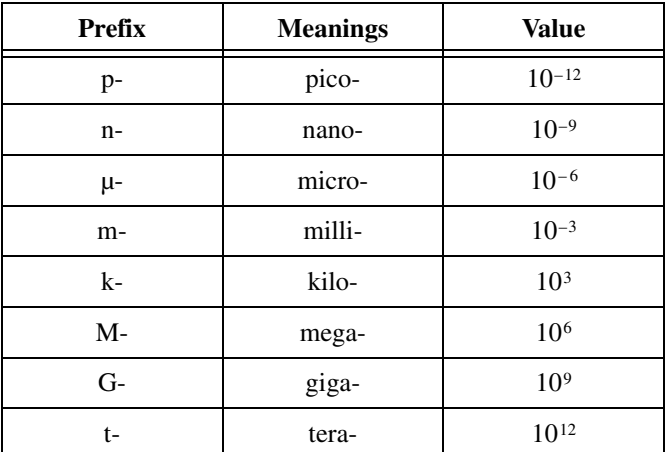

## **Symbols**

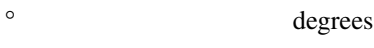

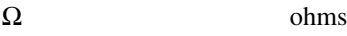

## **A**

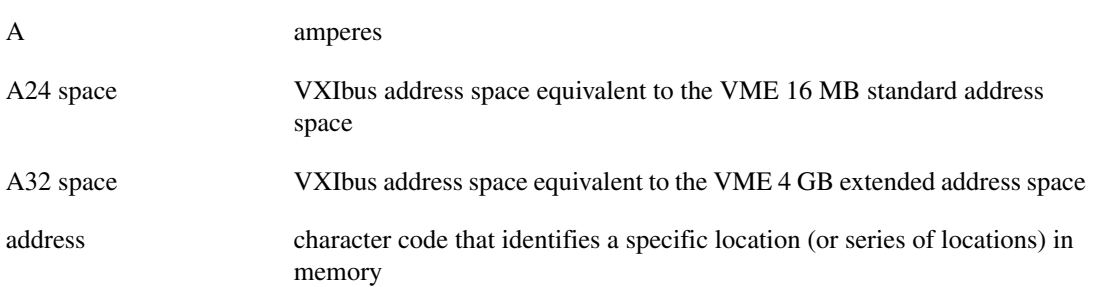

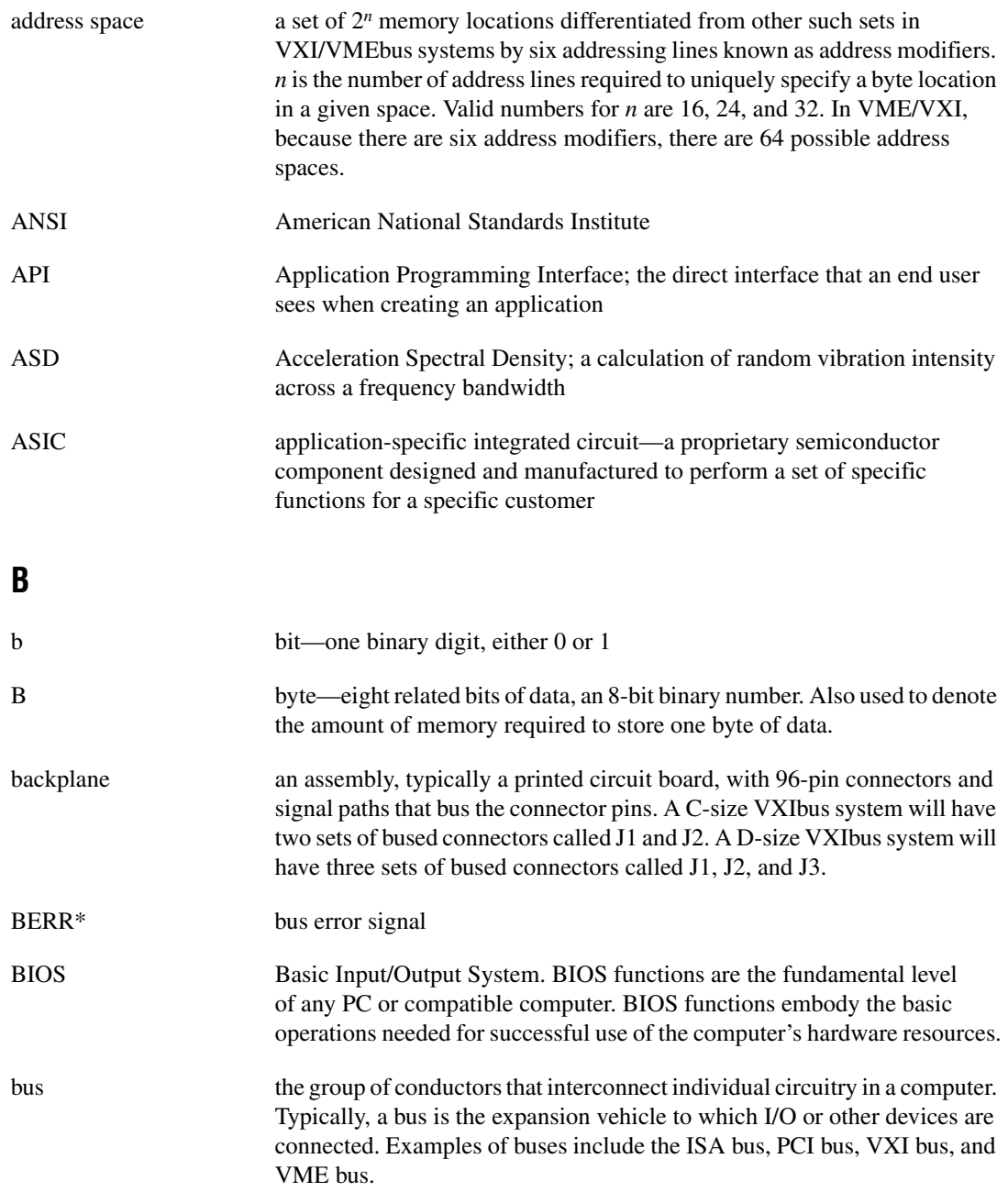

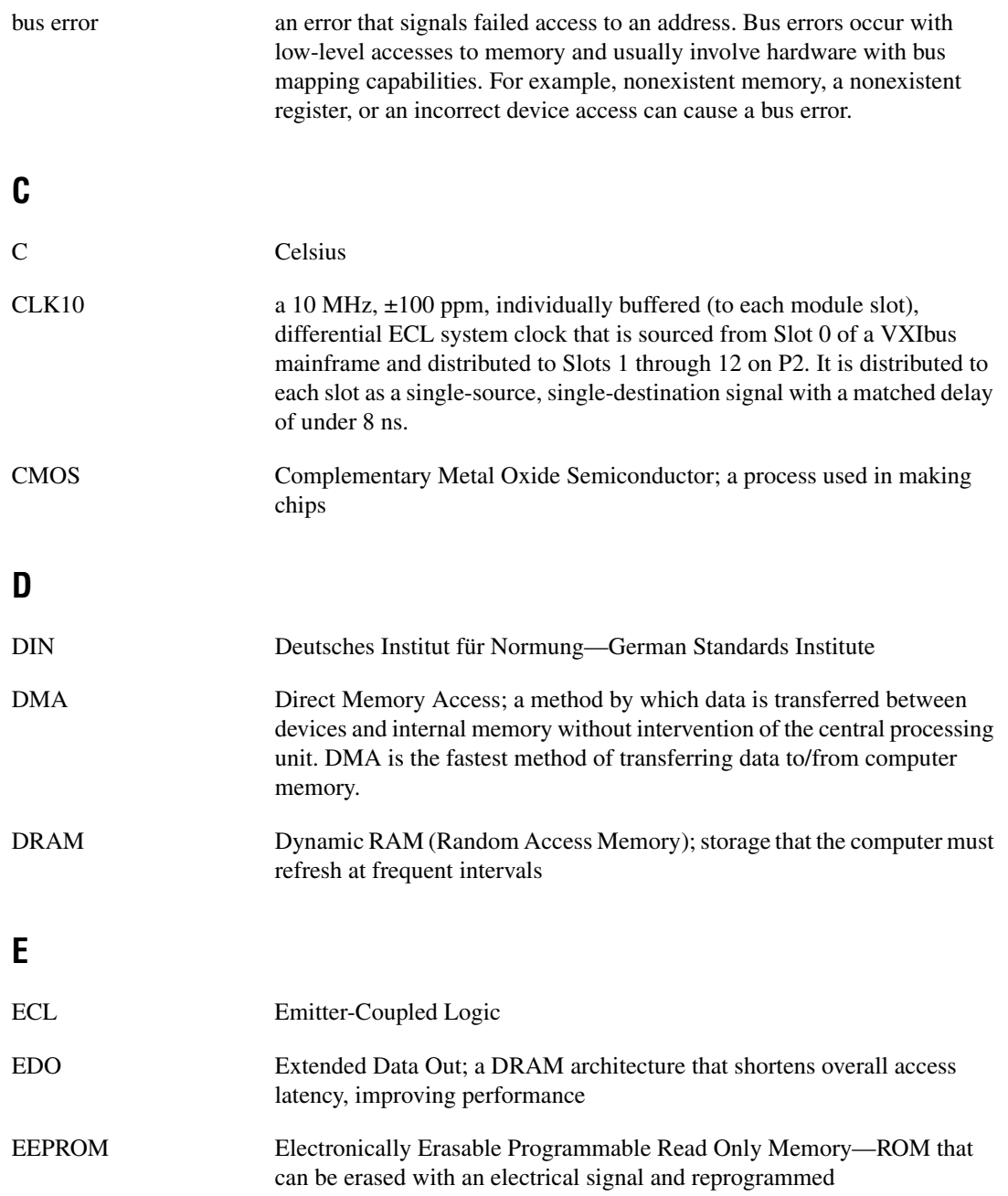

#### *Glossary*

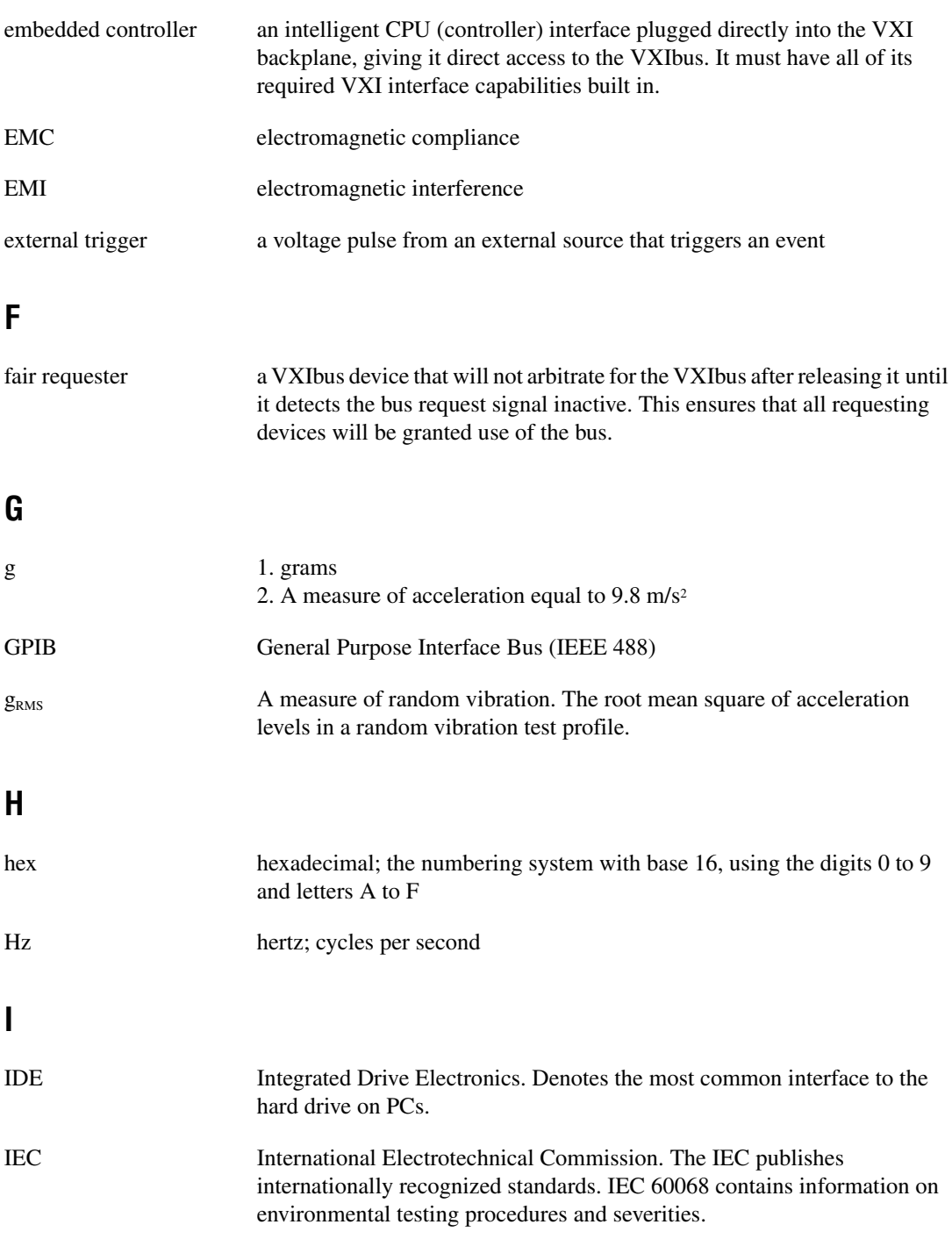

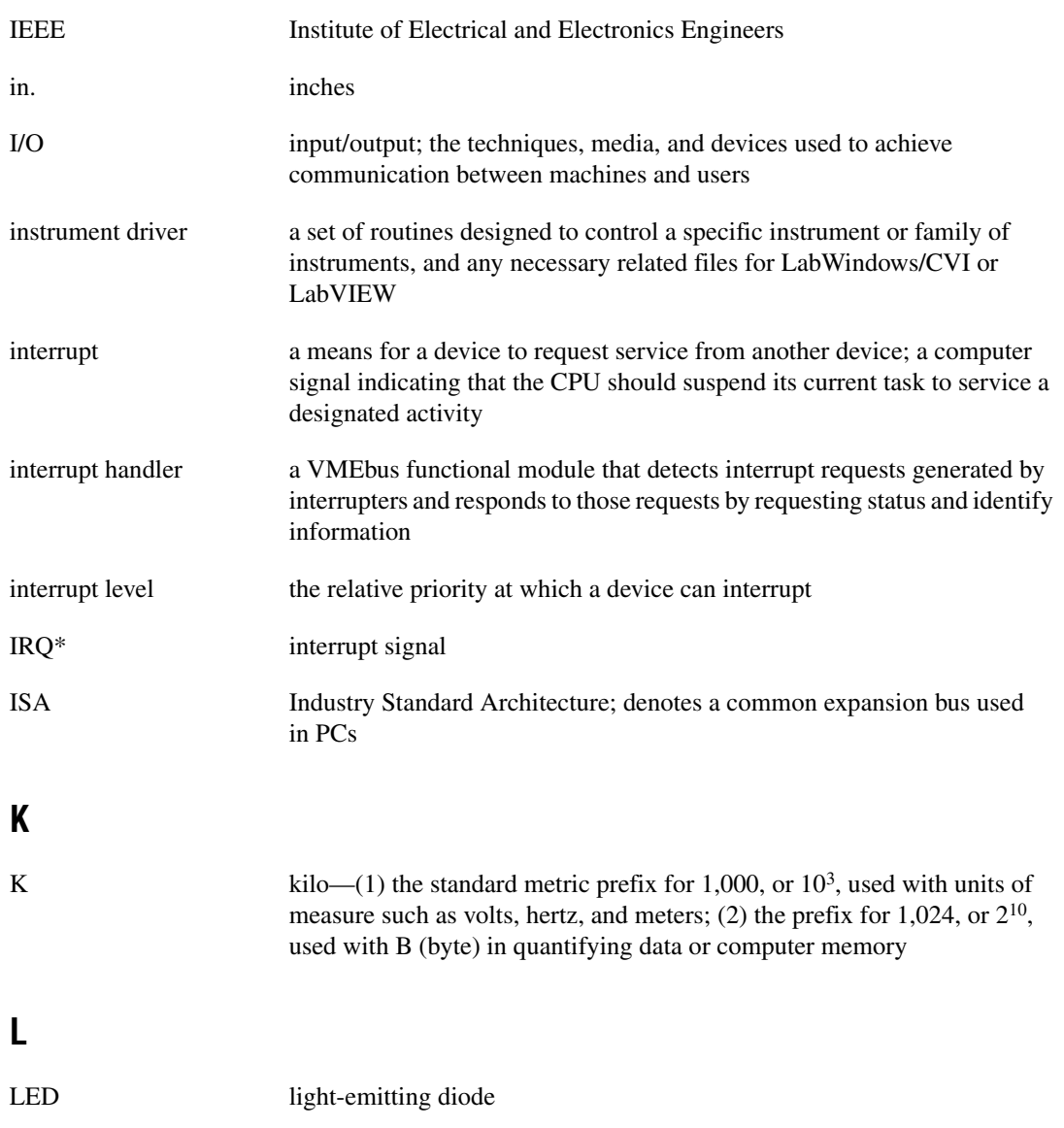

#### **M**

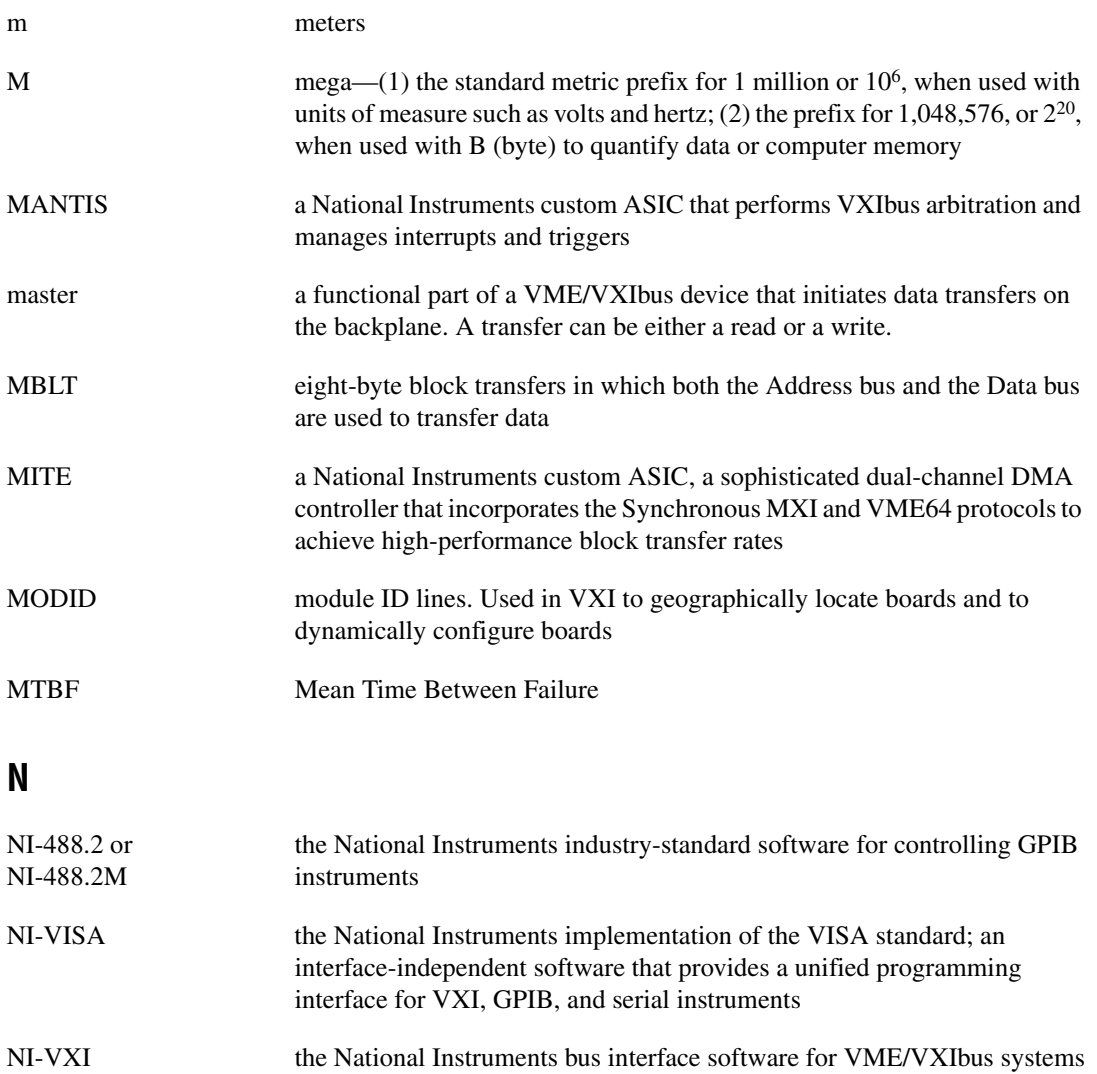

Non-Slot 0 device a device configured for installation in any slot in a VXIbus mainframe other than Slot 0. Installing such a device into Slot 0 can damage the device, the VXIbus backplane, or both.

## **P**

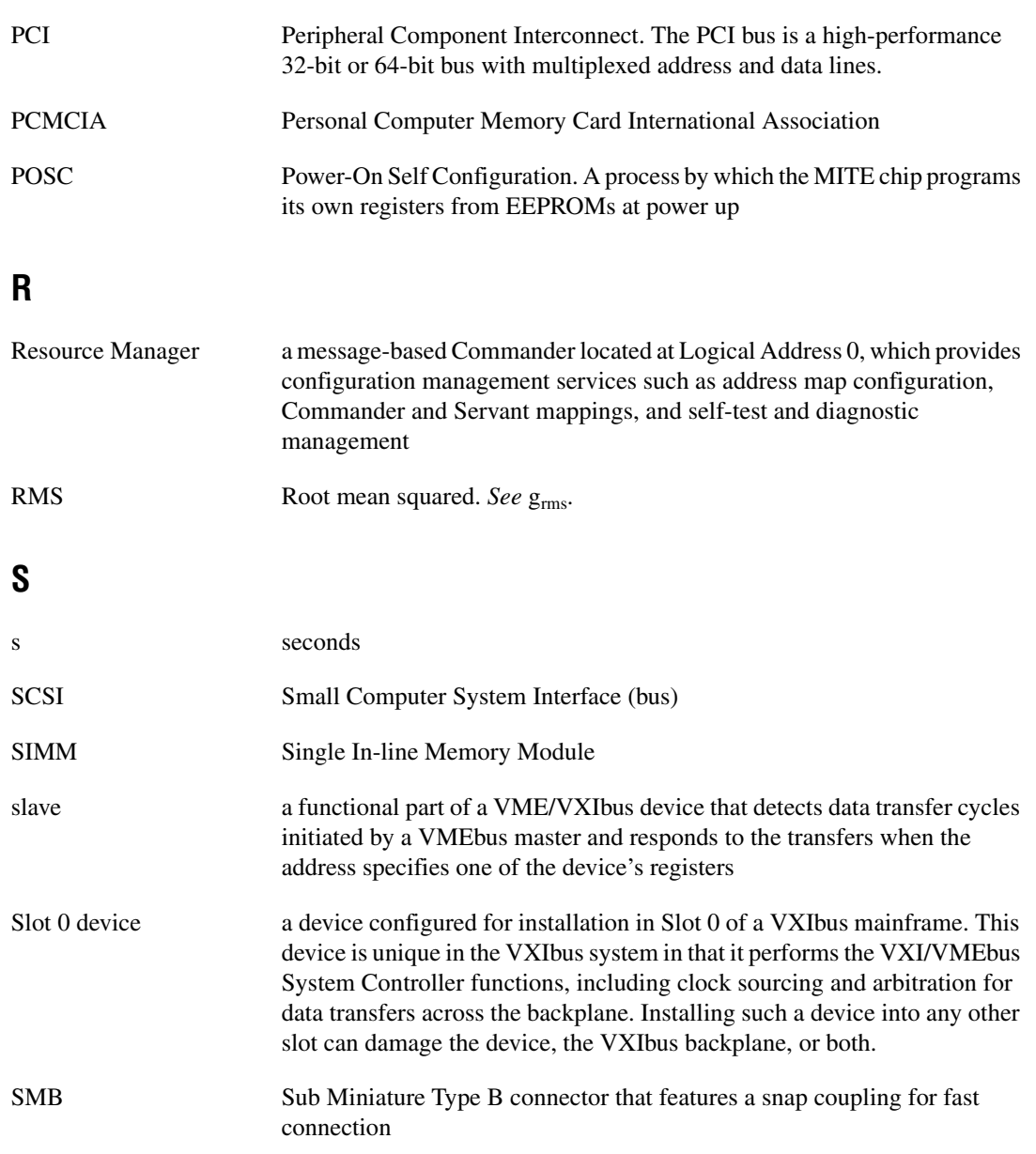

```
Glossary
```
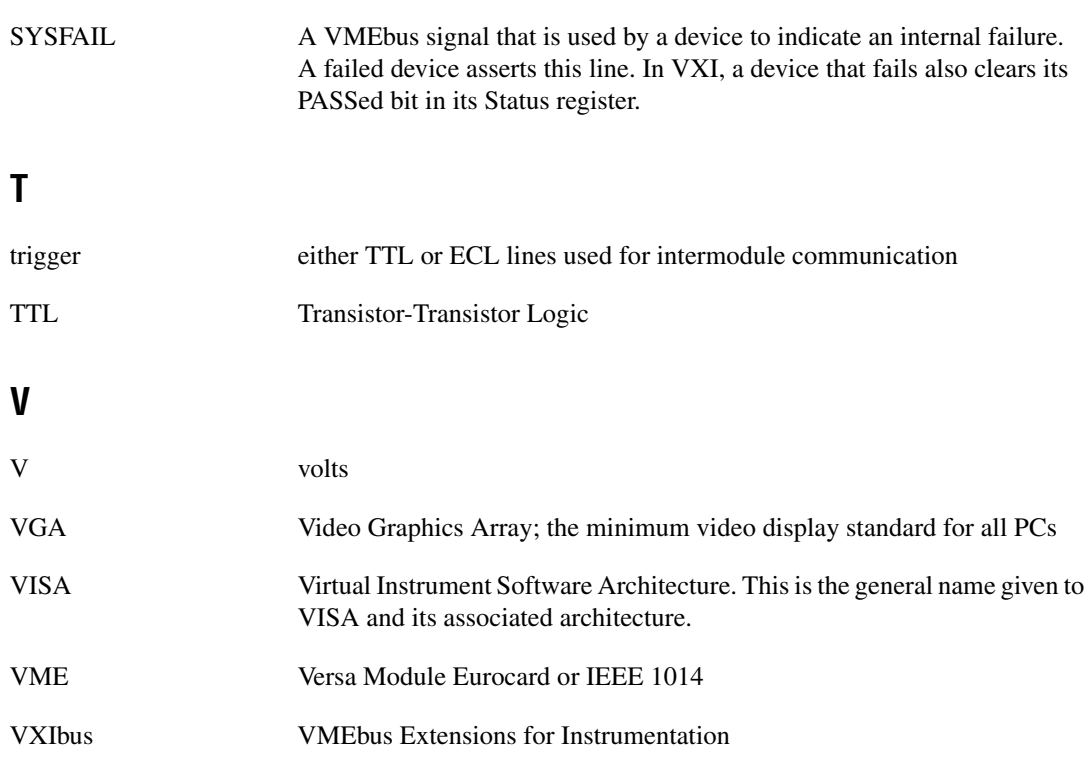

# **Index**

## **A**

[ACC LED, B-3](#page-56-0) [adapter cables, 2-2](#page-18-0) [AGP Graphics, 5-3](#page-44-0) [application software, 1-5](#page-16-0) [assembly number \(figure\), 3-1](#page-21-0) [automatic-detection configuration, 3-6,](#page-26-0) [E-5](#page-86-0) [automatic slot detection \(J22\) \(figure\), 3-1](#page-21-1)

## **B**

BIOS *[See also](#page-46-0)* CMOS. [boot drive, E-2](#page-83-0) [checking configuration, E-2](#page-83-1) [default setup settings, 6-1,](#page-49-2) [E-2](#page-83-2) [entering setup, 6-1](#page-49-3) [FAILSAFE defaults, 6-1](#page-49-4) [features, 6-1](#page-49-5) [functional overview, 5-5](#page-46-0) [OPTIMAL defaults, 6-1](#page-49-6) [block diagram, 5-2](#page-43-0) board access LEDs [ACC LED, B-3](#page-56-0) [DRV LED, B-3](#page-56-1) [SCSI LED, B-3](#page-56-2) [bus speed \(W4\) \(figure\), 3-1](#page-21-2)

#### **C**

[CD-ROM, booting from, E-2](#page-83-3) [chip set, SDRAM, 5-2](#page-43-1) CLK10 [configuration, 3-5](#page-25-0) [definition of, E-1](#page-82-0) [external clock, 5-7](#page-48-0) [onboard logic, 3-7](#page-27-0)

[routing and termination, 3-5,](#page-25-0) [3-7](#page-27-1) [signal accuracy, E-1](#page-82-1) [signal generation, 3-7,](#page-27-2) [E-1](#page-82-2) [synchronization, 5-7](#page-48-0) CMOS *[See also](#page-30-0)* BIOS [CMOS \(W6\) \(figure\), 3-1](#page-21-3) [PC configuration options, 3-10,](#page-30-0) [E-3](#page-84-0) [system CMOS, 3-10,](#page-30-1) [E-3](#page-84-0) COM1 [connector signals, C-10](#page-66-0) [location and pinouts, C-9](#page-65-0) COM2 [connector signals, C-10](#page-66-0) [location and pinouts, C-9](#page-65-0) [common questions, E-1](#page-82-3) [compatibility, A-3](#page-52-0) [compiler symbols for NI-VXI, 4-5](#page-40-0) configuration [CLK10 routing and termination, 3-5,](#page-25-0) [3-7](#page-27-1) [controller/non-system controller, 3-5](#page-25-1) [MITE EEPROM, 3-7](#page-27-3) [trigger input termination, 3-5](#page-25-2) [VXIpc 870 Series, 3-5,](#page-25-3) [E-4](#page-85-0) [connectors, C-1](#page-57-0) controller/non-system controller [configuration, 3-5](#page-25-1) CPU [bus factor, 3-12](#page-32-0) [bus factor \(W1, W3, W5, W7\) \(figure\), 3-1](#page-21-4) [bus speed, 3-11](#page-31-0)

[Pentium II, support of, 3-12](#page-32-1)

## **D**

[debugging, 4-6](#page-41-0) [NI Spy, 4-6](#page-41-1) [VIC, 4-6](#page-41-2) [VISAIC, 4-6](#page-41-3) [device interaction \(software](#page-37-0) development), 4-2 [diagnostic resources, online, F-1](#page-87-0) [dimensions, A-2](#page-51-0) [driver software, 1-4](#page-15-0) [DRV LED, B-3](#page-56-1)

## **E**

[EEPROM, 3-7,](#page-27-4) [3-8](#page-28-0) [configuration, 3-5,](#page-25-4) [3-8](#page-28-0) [enable, Ethernet serial, 3-2](#page-22-0) [enable, Ethernet serial \(figure\), 3-1](#page-21-5) [fixing an invalid configuration, 3-8](#page-28-1) [power-on settings, 3-13](#page-33-0) [electrostatic discharge, 2-1](#page-17-2) [EMI, A-1](#page-50-0) Ethernet [address \(figure\), 3-1](#page-21-6) [and SCSI-3, 5-3](#page-44-1) [connector location and pinouts, C-8](#page-64-0) [connector signals, C-9](#page-65-1) [Ethernet LEDs, B-3](#page-56-3) [100B-T LED, B-3](#page-56-4) [LNK LED, B-3](#page-56-5) [RX/TX LED, B-3](#page-56-6) Ethernet serial EEPROM [enable \(W1\) \(figure\), 3-1](#page-21-5) [power-on settings, 3-13](#page-33-0) expansion [PCI, ISA, 5-4](#page-45-0) [external clock, 5-7,](#page-48-0) [C-17](#page-73-2) [external SMBs, C-17](#page-73-3)

#### **F**

[FAIL LED, B-1](#page-54-2) flash memory [installing and removing a flash storage](#page-20-0) card (figure), 2-4 [installing and removing in the](#page-19-0) VXIpc-873, 2-3 [flash protect \(W17\), 3-1](#page-21-7) [flash protection, 3-12,](#page-32-2) [3-13](#page-33-0) [front panel, C-1,](#page-57-1) [C-2](#page-58-0) [connectors, C-1](#page-57-2) [thickness, C-2](#page-58-1) [functional overview, 5-1](#page-42-0) [functional shock, A-1](#page-50-1) [fuse location \(figure\), 3-1](#page-21-8) [fuse, main power, changing, 3-14](#page-34-0) [fused power protection, 5-5](#page-46-1)

#### **G**

**GPIB** [location and pinouts, connector](#page-71-0) signals, C-15 [GPIB mating connector, C-15](#page-71-1)

## **H**

[hardware defaults, 3-1](#page-21-9) [\(figure\), 3-1](#page-21-10) [\(table\), 3-2](#page-22-1) [hardware switches, accessing, 3-5](#page-25-5)

## **I**

[IDE, E-2](#page-83-4) [IEEE 488.2/HS488 interface, 5-4](#page-45-1) [IEEE-1284, C-10](#page-66-1) [IEEE-488.2, C-15](#page-71-0) [installation, 2-1](#page-17-3)

installing [in slot other than Slot 0, E-2](#page-83-5) [instrument drivers, 1-5](#page-16-1) [interface status LEDs, B-1](#page-54-3) [ISA bus card, 5-4](#page-45-0)

## **J**

[jumper settings \(table\), 3-2](#page-22-2)

## **K**

[keyboard, C-6](#page-62-0) [adapter cable for, 2-2,](#page-18-1) [E-2](#page-83-6) [connectors location and pinout, C-6](#page-62-1)

## **L**

[LabVIEW, 1-5](#page-16-2) [LabWindows/CVI, 1-5,](#page-16-3) [4-6](#page-41-4) [LEDs, B-1](#page-54-3) [100B-T LED, B-3](#page-56-4) [ACC LED, B-3](#page-56-0) [and system startup, B-2](#page-55-0) [board access, B-3](#page-56-7) [DRV LED, B-3](#page-56-1) [Ethernet, B-3](#page-56-3) [FAIL LED, B-1](#page-54-2) [indicators, B-1](#page-54-4) [LNK LED, B-3](#page-56-5) [ONLINE LED, B-1](#page-54-5) [PWROK LED, B-1](#page-54-6) [RX/TX LED, B-3](#page-56-6) [SCSI LED, B-3](#page-56-2) [SYSF LED, B-1](#page-54-7) [LNK LED, B-3](#page-56-5) [locator diagram, 3-1](#page-21-10)

#### **M**

[main power fuse, changing, 3-14](#page-34-0) memory [installing additional, 3-13](#page-33-1) [SO-DIMM sockets \(figure\), 3-1](#page-21-11) [SO-DIMMs from National Instruments](#page-34-1) (note), 3-14 [MITE Configuration Enable \(S2\) \(figure\), 3-1](#page-21-12) MITE EEPROM *[See also](#page-27-3)* EEPROM [configuration, 3-7](#page-27-3) [MITE user configuration \(S1\) \(figure\), 3-1](#page-21-13) [mouse, 2-2,](#page-18-1) [C-6](#page-62-2) [connectors location and pinout, C-6](#page-62-1) [MTBF, A-3](#page-52-1)

#### **N**

[National Instruments Web support, F-1](#page-87-1) [NI Spy, 4-6](#page-41-1) [NI WatchDOG, 3-13,](#page-33-2) [5-4](#page-45-2) NI-VISA [definition, 4-4](#page-39-0) *NI-VISA User Manual*[, location of \(note\), 4-4](#page-39-1) NI-VXI [compiler symbols, 4-5](#page-40-0) [using, E-4](#page-85-0) *NI-VXI User Manual*[, location of \(note\), 4-4](#page-39-1) NI-VXI/VISA [determining version, E-4](#page-85-1) [driver, 4-1](#page-36-0) [examples \(table\), 4-4](#page-39-2)

## **O**

[onboard jumper and switch settings](#page-22-2) (table), 3-2 [onboard logic, 3-7](#page-27-0) [ONLINE LED, B-1](#page-54-5) [online problem-solving and diagnostic](#page-87-0) resources, F-1

[operating system, re-installing, E-3](#page-84-1) [overview, 1-1](#page-12-0)

## **P**

[parallel port compatible connector, C-10](#page-66-2) [parallel port connector location and](#page-66-3) pinout, C-10 [parallel port connector signals, C-11](#page-67-0) [parts locator diagram \(figure\), 3-1](#page-21-14) [PC CARD expansion, 5-3](#page-44-2) [PC configuration options, 3-9](#page-29-0) [CPU bus factor, 3-12](#page-32-3) [CPU bus speed, 3-11](#page-31-1) [installing additional memory, 3-13](#page-33-1) [SCSI termination, 3-10](#page-30-2) [system CMOS, 3-10](#page-30-3) [voltage monitor, 3-13](#page-33-3) [PCI card, 5-4](#page-45-0) [PIIX4, 5-4](#page-45-3) ports [COM, 2-2](#page-18-0) [COM1, C-10](#page-66-0) [COM2, C-10](#page-66-0) [LPT, 2-2](#page-18-0) [parallel, C-10](#page-66-1) [POSC \(power-on self-configuration\), 3-8](#page-28-2) [power monitor \(W15\) \(figure\), 3-1](#page-21-15) [power-on self-configuration \(POSC\), 3-8](#page-28-2) [problem-solving and diagnostic resources,](#page-87-0) online, F-1 [processor, 5-2](#page-43-2) [programmable reset circuitry, 5-5](#page-46-2) [programming tools, 1-5](#page-16-4) [programming with VXI, 4-4](#page-39-3) [PWROK LED, B-1](#page-54-6)

## **R**

RAM [SO-DIMMs from National Instruments](#page-34-1) (note), 3-14 [random vibration, A-1](#page-50-2) [real-time clock, 5-5](#page-46-3) [reinstalling operating system, E-3](#page-84-1) [relative humidity, A-1](#page-50-3) [Resman, 4-1,](#page-36-1) [E-5](#page-86-1) [when to run, E-3](#page-84-2) [RX/TX LED, B-3](#page-56-6)

## **S**

**SCSI** [connector signals, C-13](#page-69-0) [location and pinouts, C-13](#page-69-0) [termination, 3-10](#page-30-4) [termination enable \(figure\), 3-1](#page-21-16) [SCSI BIOS, 5-5,](#page-46-4) [E-2](#page-83-4) [SCSI compatible connector, C-13](#page-69-1) [SCSI LED, B-3](#page-56-2) [SCSI-3, 5-3](#page-44-1) [SDRAM, 5-2](#page-43-1) serial number [\(figure\), 3-1](#page-21-17) [of VXIpc embedded computers, E-4](#page-85-2) [serial port mating connector, C-9](#page-65-2) [signal characteristics, C-18](#page-74-2) [for SMB and speaker connections, C-18](#page-74-3) [Slot 0, 5-6](#page-47-0) [as system controller, 3-6](#page-26-1) [slot requirements, A-2](#page-51-1) SMB connectors [location, pinouts, connector signals, C-17](#page-73-4) [mating connector, C-17](#page-73-5) [SO-DIMM sockets \(figure\), 3-1](#page-21-11) [SO-DIMMs from National Instruments](#page-34-1) (note), 3-14 [sof](#page-22-3)[tware default settings, 3-3](#page-87-0)

[software development, 4-1 to](#page-36-2) [4-6](#page-41-5) configuration [T&M Explorer, Resman, 4-1](#page-36-1) [device interaction, 4-2](#page-37-0) [NI-VXI/VISA examples \(table\), 4-4](#page-39-2) [programming with NI-VXI or](#page-39-4) NI-VISA, 4-4 [programming with VXI, 4-4](#page-39-3) [using VME, 4-5](#page-40-1) [utilities, 4-1](#page-36-3) [debugging, 4-6](#page-41-0) [NI Spy, 4-6](#page-41-1) [VIC, 4-6](#page-41-2) [VISAIC, 4-6](#page-41-3) [software tools, 1-5](#page-16-5) [software-related resources, F-2](#page-88-0) [speaker, C-18](#page-74-4) [connection location, C-18](#page-74-5) [specifications, A-1 to](#page-50-4) [A-4](#page-53-0) [environmental, A-1](#page-50-5) [physical, A-2](#page-51-2) [power requirement, A-2](#page-51-3) [requirements, A-1](#page-50-6) [VMEbus capability codes, A-3](#page-52-2) [VXIpc 870 Series, A-1](#page-50-4) [Super IO, 5-4](#page-45-4) [SVGA, 5-3](#page-44-3) [connector location and pinout, C-7](#page-63-0) [connector signals, C-7](#page-63-1) [switch settings \(table\), 3-2](#page-22-2) switches [accessing, 3-5](#page-25-5) [SYSF LED, B-1](#page-54-7) [system clock, 3-6,](#page-26-2) [5-7](#page-48-0) [system CMOS, 3-10,](#page-30-1) [E-3](#page-84-0) system controller [and slot configuration, 3-6](#page-26-3) [system controller/non-system controller,](#page-18-2) [2-2,](#page-18-2) [3-6](#page-26-4) [system testing, E-5](#page-86-2)

## **T**

[T&M Explorer, 4-1](#page-36-1) [using, 4-2](#page-37-1) [technical support resources, F-1](#page-87-2) [telephone support, F-2](#page-88-1) [temperature, A-1](#page-50-7) [trigger input termination, 3-7](#page-27-5) [configuration, 3-5](#page-25-2) [TTL trigger input and output, C-17](#page-73-6)

## **U**

[Universal Serial Bus \(USB\), C-12](#page-68-0) USB [connector signals, C-12](#page-68-0) [connectors, C-12](#page-68-0) [location and pinouts, C-12](#page-68-0)

## **V**

[VIC, 4-6](#page-41-2) [VIDEO BIOS, 5-5](#page-46-5) [VISAIC, 4-6](#page-41-3) VME [adding devices, E-4](#page-85-3) [VME, using, 4-5](#page-40-1) [VMEbus capability codes, A-3](#page-52-2) [voltage monitor, 3-13](#page-33-3) VXI [interrupts, 5-7](#page-48-1) [keying class, A-3](#page-52-3) [trigger lines, 5-7](#page-48-2) [voltage monitor circuitry, 5-5](#page-46-6) [VXIbus, 5-6](#page-47-1) [configuration space, A-1](#page-50-8) [connectors location and pinout, C-19](#page-75-2) [DMA transfers to and from VXI, 5-6](#page-47-2) [interface status LEDs, B-1](#page-54-3) [P1 connector signals, C-19](#page-75-3) [P2 connector signals, C-20](#page-22-3)

[VXI addressing, 5-6](#page-47-3) [VXI Slot 0 functionality, 5-6](#page-47-0) [VXI-MXI-2, 3-4](#page-23-0) [software default settings, 3-3](#page-22-3) [T&M Explorer device tab default settings](#page-24-0) (table), 3-4 [T&M Explorer MXI-2 bus tab default](#page-25-6) settings (table), 3-5 [T&M Explorer VXI bus tab default](#page-24-1) settings (table), 3-4 VXIpc 870 Series [application software, 1-5](#page-16-0) [block diagram, 5-2](#page-43-0) [COM1 location and pinouts, C-9](#page-65-0) [COM2 location and pinouts, C-9](#page-65-0) [configuration, E-4](#page-85-0) [configuring, 3-5](#page-25-3) [connectors, C-1](#page-57-3) CPU [bus factor, 3-12](#page-32-0) [bus speed, 3-11](#page-31-0) [Pentium II, support of, 3-12](#page-32-1) [driver software, 1-4](#page-15-0) Ethernet [connector location and pinouts, C-8](#page-64-0) [serial EEPROM power-on](#page-33-0) settings, 3-13 [flash protection, 3-12,](#page-32-2) [3-13](#page-33-0) [front panel, C-1](#page-57-3) [functional overview, 5-1](#page-42-0) [GPIB location and pinouts, connector](#page-71-0) signals, C-15 [hardware defaults \(table\), 3-2](#page-22-1) [IEEE-1284, C-10](#page-66-1) [initializing, E-5](#page-86-0) [installation, 2-1](#page-17-4) [installing in slot other than Slot 0, E-2](#page-83-5) [keyboard adapter cable, E-2](#page-83-6) [keyboard and mouse connectors, location](#page-62-1) and pinout, C-6 [overview, 1-1](#page-12-0)

[SCSI location and pinouts, C-13](#page-69-0) [specifications, A-1](#page-50-4) [system testing, E-5](#page-86-2) [Universal Serial Bus \(USB\), C-12](#page-68-0) [using NI-VXI, E-4](#page-85-0) [VXI interrupts, 5-7](#page-48-1) [VXI Slot 0 functionality, E-2](#page-83-5) [VXI trigger lines, 5-7](#page-48-2) VXIpc T&M Explorer [device tab default settings \(table\), 3-3](#page-23-1) [PCI tab default settings \(table\), 3-3](#page-23-2) [shared memory tab default settings](#page-23-3) (table), 3-3 VXIpc-871 [front panel layout and dimensions, C-2](#page-58-2) VXIpc-872 [front panel layout and dimensions, C-3](#page-59-0) [height of plug-in boards, D-1](#page-78-1) [I/O board dimensions for expansion](#page-78-2) slot, D-1 [I/O expansion boards, modifying and](#page-78-3) installing, D-1 [installing an I/O board, D-2](#page-79-0) VXIpc-873 [front panel layout and dimensions,](#page-60-0) [C-4,](#page-60-0) [C-5](#page-61-0) [I/O expansion boards, modifying and](#page-78-4) installing, D-1 [installing and removing flash](#page-19-0) memory, 2-3

#### **W**

[WatchDOG, 3-13,](#page-33-2) [5-4](#page-45-2) [Web support from National Instruments](#page-87-1) [online problem-solving and diagnostic](#page-87-0) resources, F-1 [software-related resources, F-2](#page-88-0) [weight, A-2](#page-51-4) [worldwide technical support, F-2](#page-88-1)